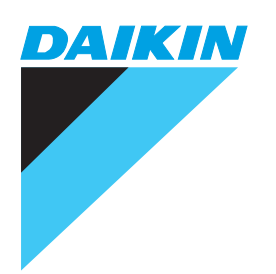

# **OPERATION MANUAL**

# **intelligent Touch Controller Web Software**

MODEL **DCS004A71**

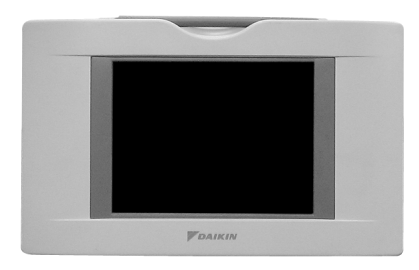

Thank you for purchasing intelligent Touch Controller. This operation manual contains notes for safe use of the product. **Fou correct use, be sure to read this manual carefully before use.** Store this manual close at hand so that it can be referred to as required.

# **CONTENTS**

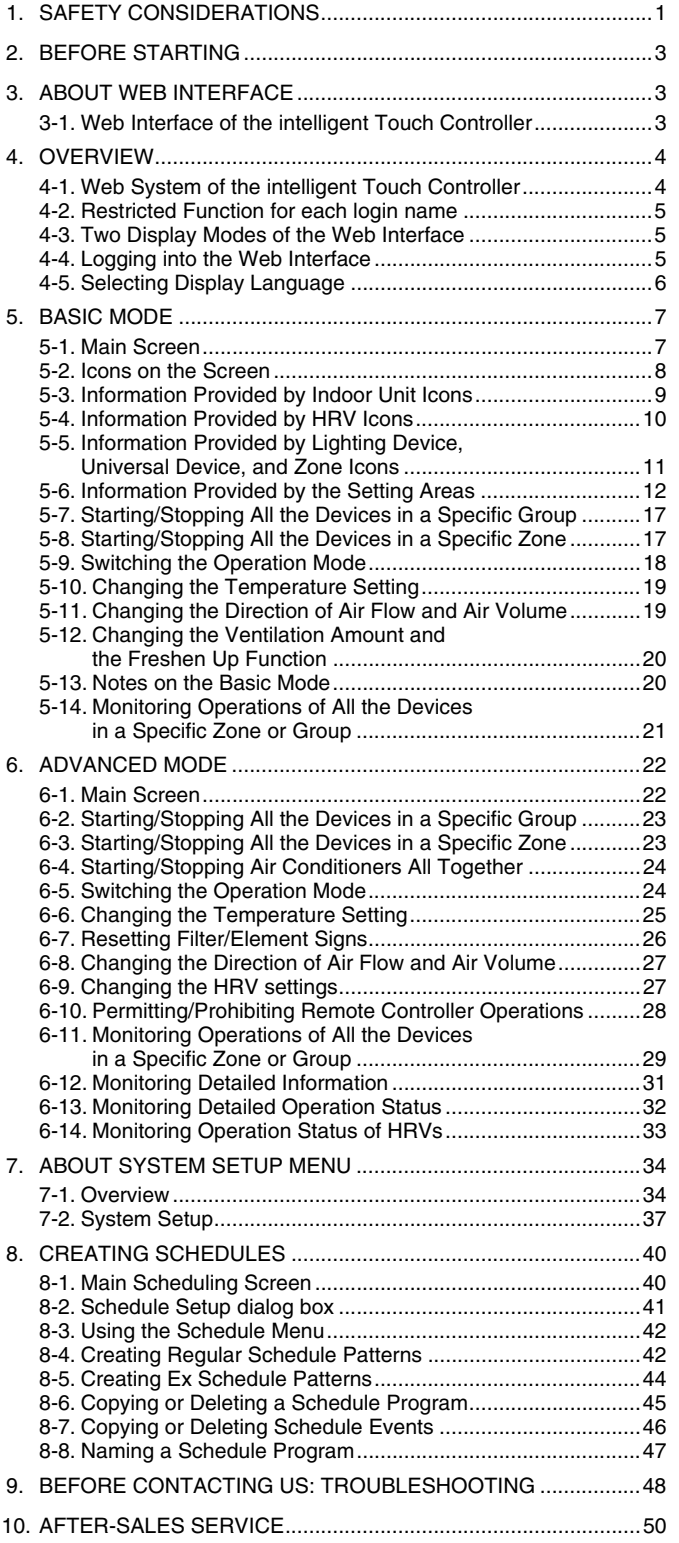

# **1. SAFETY CONSIDERATIONS**

Please read these "SAFETY CONSIDERATIONS" carefully before installing air conditioning equipment and be sure to install it correctly.

After completing the installation, make sure that the unit operates properly during the start-up operation.

Please instruct the customer on how to operate the unit and keep it maintained.

Also, inform customers that they should store this installation manual along with the operation manual for future reference. This air conditioner comes under the term "appliances not accessible to the general public".

Meaning of danger, warning, caution and note symbols.

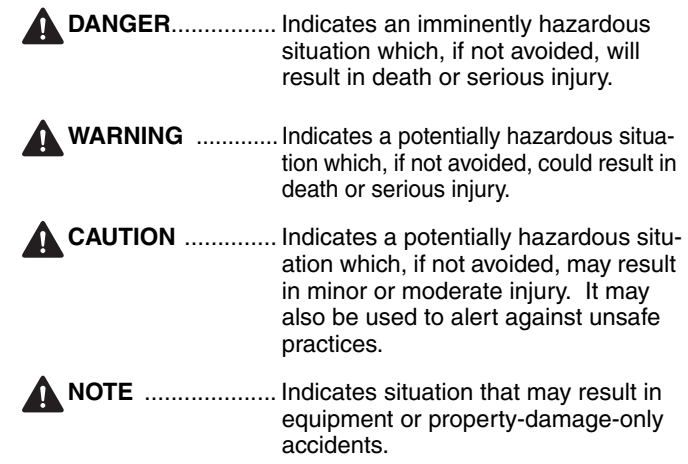

#### **Keep these warning sheets handy so that you can refer to them if needed.**

Also, if this equipment is transferred to a new user, make sure to hand over this operation manual to the new user.

# **DANGER**

• **Any abnormalities in the operation of the air conditioner such as smoke or fire could result in severe injury or death.** 

Turn off the power and contact your dealer immediately for instructions.

• **Do not install the unit in an area where flammable materials are present due to risk of explosion resulting in serious injury or death.**

• **Safely dispose of the packing materials.** Packing materials, such as nails and other metal or wooden parts, may cause stabs or other injuries. Tear apart and throw away plastic packaging bags so that

children will not play with them. Children playing with plastic bags face the danger of death due to suffocation.

# **A** WARNING

- **Ask your dealer for installation of the air conditioner.** Incomplete installation performed by yourself may result in a water leakage, electric shock, and fire.
- **Ask your dealer for improvement, repair, and maintenance.**

Incomplete improvement, repair, and maintenance may result in a water leakage, electric shock, and fire.

- **Improper installation or attachment of equipment or accessories could result in electric shock, short-circuit, leaks, fire or other damage to the equipment. Be sure only to use accessories made by Daikin which are specifically designed for use with the equipment and have them installed by a professional.**
- **Ask your dealer to move and reinstall the air conditioner or the remote controller.**  Incomplete installation may result in a water leakage, electric shock, and fire.
- **Never let the indoor unit or the remote controller get wet.**  It may cause an electric shock or a fire.
- **Never use flammable spray such as hair spray, lacquer or paint near the unit.**
- It may cause a fire.
- **Do not allow children to play on or around the unit as they could be injured.**
- **Never replace a fuse with that of wrong ampere ratings or other wires when a fuse blows out.** Use of wire or copper wire may cause the unit to break down or cause a fire.
- **Never inspect or service the unit by yourself.** Ask a qualified service person to perform this work.
- **Cut off all electric waves before maintenance.**
- **Do not wash the air conditioner or the remote controller with excessive water.**
	- Electric shock or fire may result.
- **Do not touch the switch with wet fingers.** Touching a switch with wet fingers can cause electric shock.
- **Never touch the internal parts of the controller.** Do not remove the front panel because some parts inside are dengerous to touch. In addition, some parts may be damaged by touching. For checking and adjusting internal parts, contact your dealer.
- **Check the unit stand for damage on a continuous basis, especially if it had been in use for a long time.** If left in a damaged condition the unit may fall and cause injury.
- **Placing a flower vase or other containers with water or other liquids on the unit could result in a shock hazard or fire if a spill occurs.**

# **CAUTION**

• **Avoid placing the controller in a spot splashed with water.**

Water coming inside the machine may cause an electric leak or may damage the internal electronic parts.

- **Do not operate the air conditioner when using a room fumigation - type insecticide.** Failure to observe could cause the chemicals to become deposited in the unit, which could endanger the health of
- those who are hypersensitive to chemicals. • **Do not turn off the power immediately after stopping**

**operation.** Always wait at least five minutes before turning off the power. Otherwise, water leakage and trouble may occur.

- **The appliance is not intended for use by young children or infirm persons without supervision.**
- **The remote controller should be installed in such a way that children cannot play with it.**

# **A** NOTE

• **Never press the button of the remote controller with a hard, pointed object.**

The remote controller may be damaged.

• **Never pull or twist the electric wire of the remote controller.**

It may cause the unit to malfunction.

- **Do not place the controller exposed to direct sunlight.** The LCD display may get discolored, failing to display the data.
- **Do not wipe the controller operation panel with benzine, thinner, chemical dustcloth, etc.** The panel may get discolored or the coating peeled off. If it is heavily dirty, soak a cloth in water-diluted neutral detergent, squeeze it well and wipe the panel clean. And wipe it with another dry cloth.
- **Dismantling of the unit, treatment of the refrigerant, oil and eventual other parts, should be done in accordance with the relevant local and national regulations.**

# **2. BEFORE STARTING**

To use the web interface of the intelligent Touch Controller, the target PC should meet the following requirements. Check them before starting.

### **Requirements for the PCs**

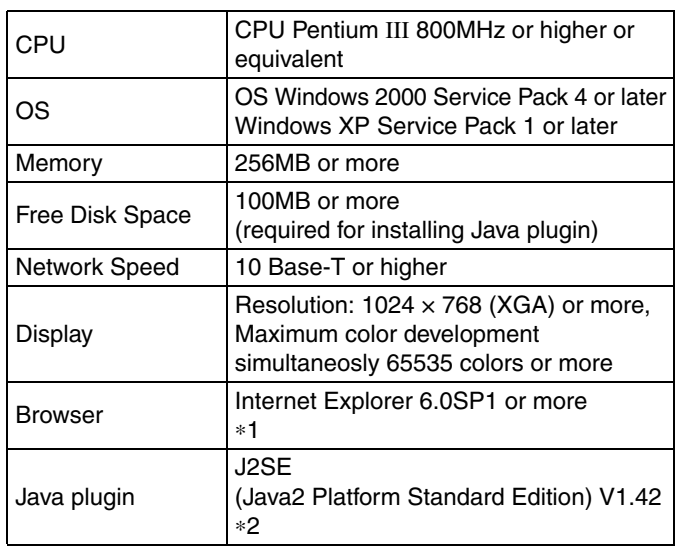

∗1: If IE6.0SP1 or later is not installed, obtain it from the Microsoft website. It is downloadable for free. Other browsers, such as Netscape, may not work correctly. Be sure to use IE6.0SP1 or later.

∗2: Be sure to use J2SE (Java2 Platform Standard Edition) V 1.4.2\_04. Other versions are not qualified. Download it from the SUN website (for free) or contact the dealer from which you purchased this product.

# **3. ABOUT WEB INTERFACE**

# **3-1 Web Interface of the intelligent Touch Controller**

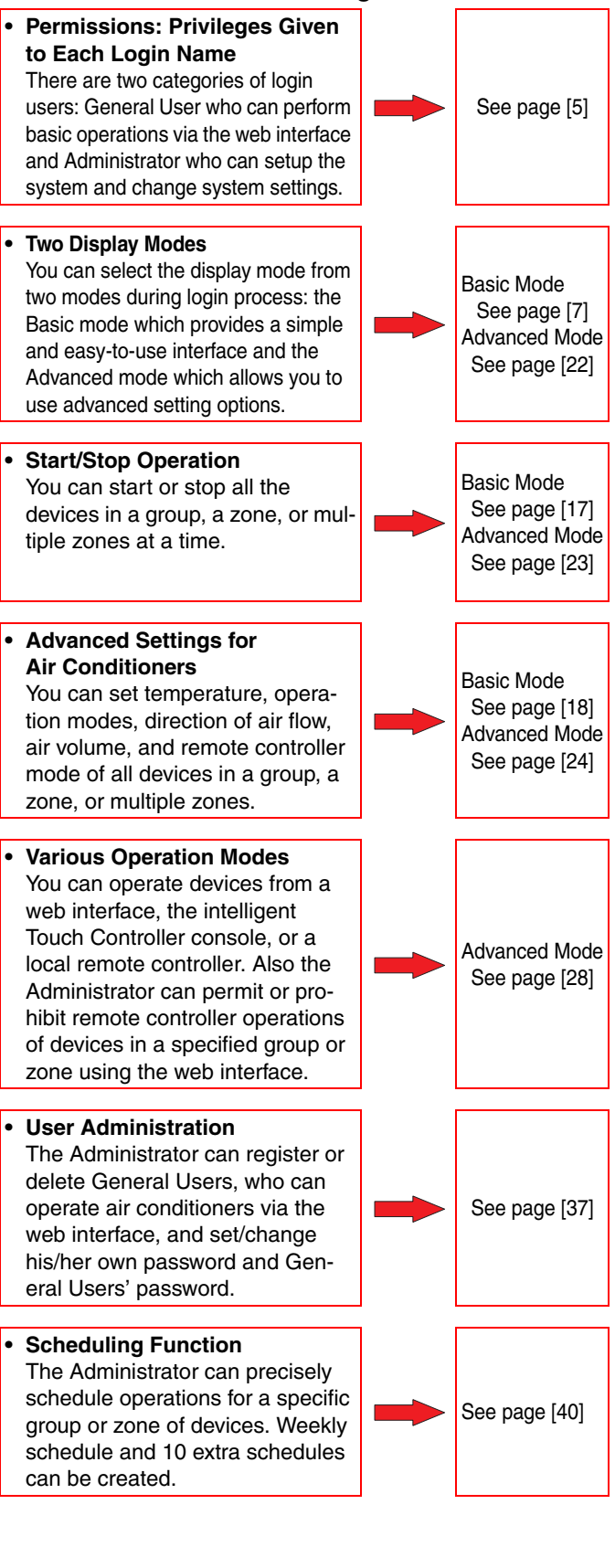

# **4. OVERVIEW**

# **4-1 Web System of the intelligent Touch Controller**

The Administrator can assign (restrict) one or more air conditioners to each General User. In the following Figure 1, User 01, User 02, and User 03 can operate and monitor only their local air conditioners. However User 64 can operate/monitor air conditioners that other General Users can also operate/monitor.

Figure 1: Example of user setting

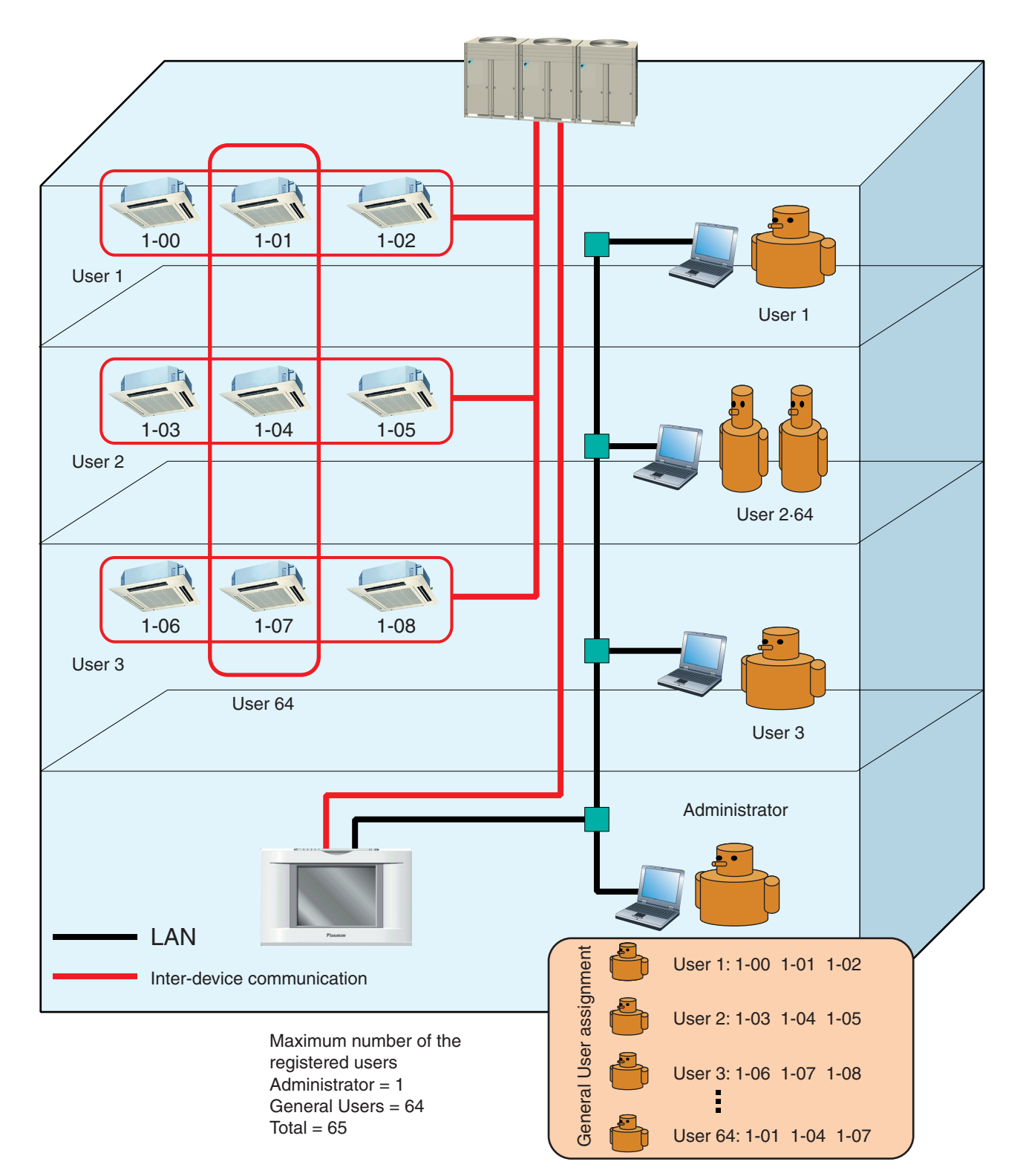

# **4-2 Restricted Function for each login name**

There are two categories of login users: **General User** who can perform basic operations via the web interface and **Administrator** who can setup the system and change system settings. The following list shows web operations given to each category.

#### ■ **Administrator is able to:**

- Operate air conditioners.
- Monitor air conditioners.
- Create schedules.
- Set his/her own password.
- Set or change General User's passwords.
- Register or delete General Users (Up to 64 users).
- Assign devices to each General User.

#### ■ A General User is able to:

- Operate air conditioners.
- Monitor air conditioners.
- Change his/her own password.

#### ■ **Privileges exclusive for the Administrator**

- The Administrator can assign zones to each General User.
- Each General User can operate or monitor only devices specified by the Administrator.

### **4-3 Two Display Modes of the Web Interface**

In the login process of the intelligent Touch Controller web interface, users can select either of the following two modes.

- **Basic Mode**
- Advanced Mode

This section provides the description of the difference between these two modes.

#### ■ **Basic Mode:**

[General Users are able to:]

- Monitor air conditioners.
- Operate air conditioners.

[The Administrator is able to:]

- Operate air conditioners.
- Monitor air conditioners.

# ■ **Advanced Mode:**

[General Users are able to:]

- Monitor air conditioners.
- Operate air conditioners.
- Permit and/or prohibit local remote controller operations.
- Change his/her own password.

[The Administrator is able to:]

- Operate air conditioners.
- Monitor air conditioners.
- Permit and/or prohibit local remote controller operations.
- Create schedules.
- Set his/her own password (Administrator password).
- Set or change General User's passwords.
- Register or delete General Users (Up to 64 users).
- Assign one or more zones to each General User.

■ **Privileges exclusive for the Administrator** 

# **4-4 Logging into the Web Interface**

**1.**Launch Internet Explorer and enter the IP address of the intelligent Touch Controller into the address field.

# **http: // address of the intelligent Touch Controller**

In the figure below, the IP address is 150.35.20.63.

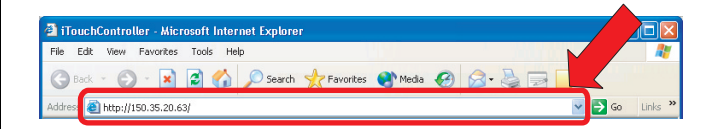

#### **2.**The screen in the figure below appears.

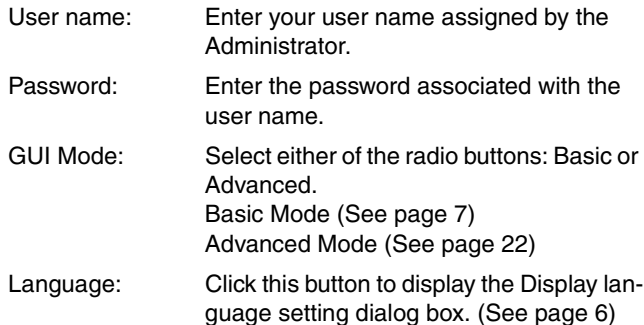

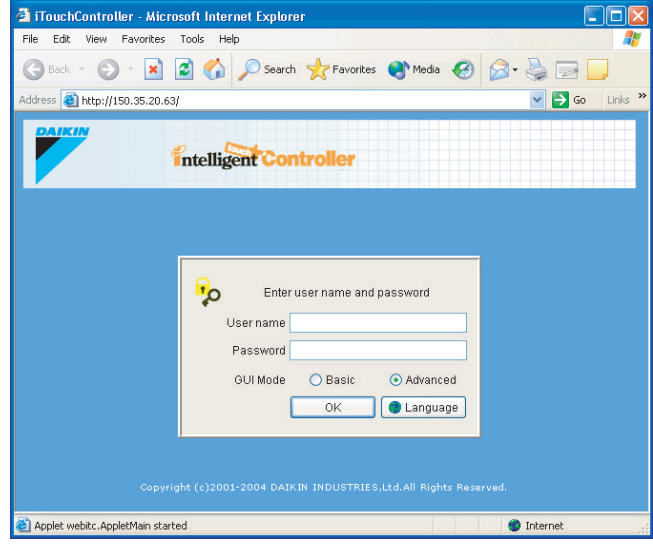

Upon completion, click the OK button and log into the program.

If you are not authenticated, the error message ((1) in the figure) appears. Check your user name and password.

figure (1)

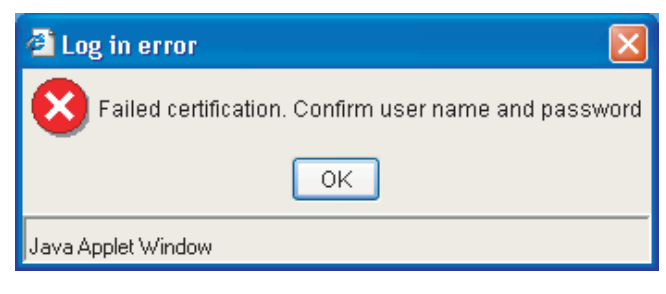

If the Administrator attempts to log into the web interface without closing the system menu on the intelligent Touch Controller console, the error message ((2) in the figure) appears. In this case close the system menu, and log into it again.

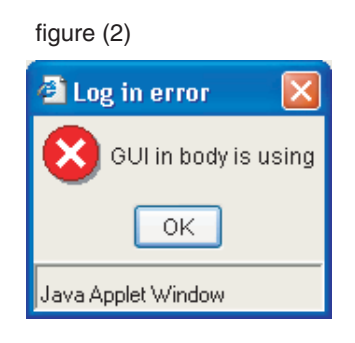

If the Administrator, who is logging into the web interface, attempts to log into the web interface via another PC, the error message ((3) in the figure) appears. The Administrator cannot log into the web interface via multiple PC at a time.

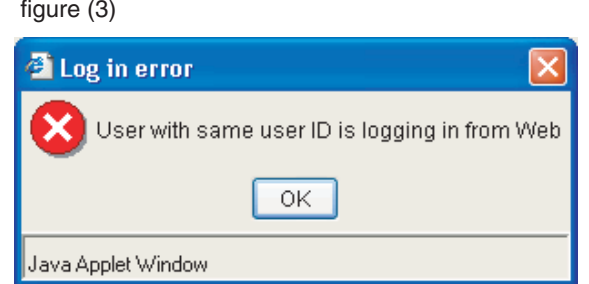

# **4-5 Selecting Display Language**

To select a display language to be used for the web interface:

- **1.** Click the "  $\bullet$  Language  $\bullet$  button (1) to display the Display language setting screen (Screen 2).
- **2.** Click the " $\begin{bmatrix} \leq \\ \leq \end{bmatrix}$  " or " $\begin{bmatrix} \Rightarrow \\ \geq \end{bmatrix}$  " button to select a language to be used in this screen.
- **3.**Select a language to be used in the web interface by clicking a radio button (2).
- **4.** To reflect your selection, click the " $\vert$  <sup>ok</sup>  $\vert$ "

To cancel your selection, click the " Cancel

#### Screen 1: Authentication screen

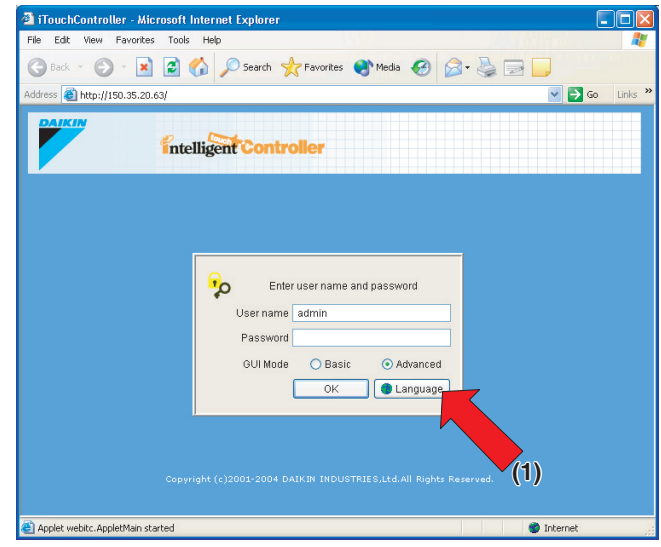

Screen 2: Display language setting screen

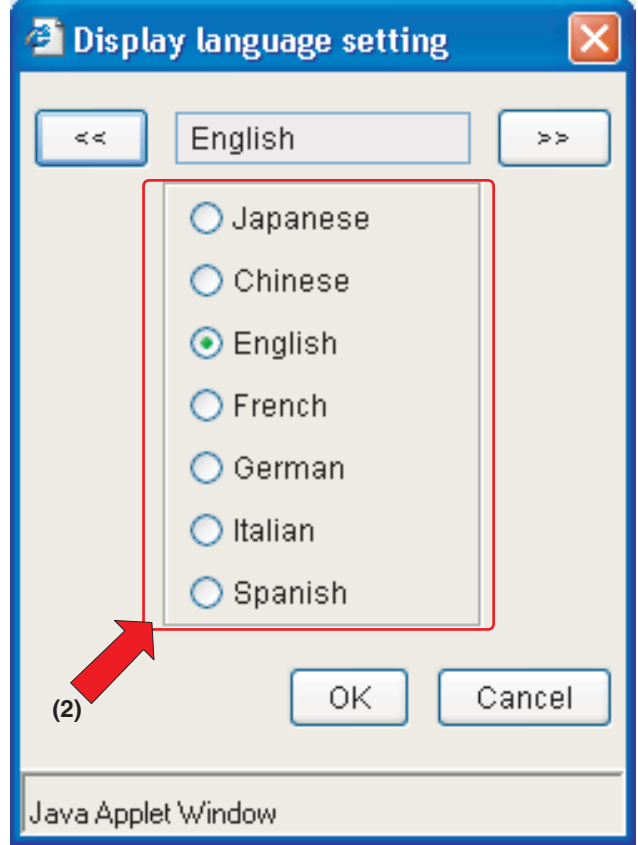

# **5. BASIC MODE**

# **5-1 Main Screen**

You will see the following screen when logging into the web interface in the Basic mode. This section describes the Main screen shown in the figure. See the next page for more information on each item on this screen.

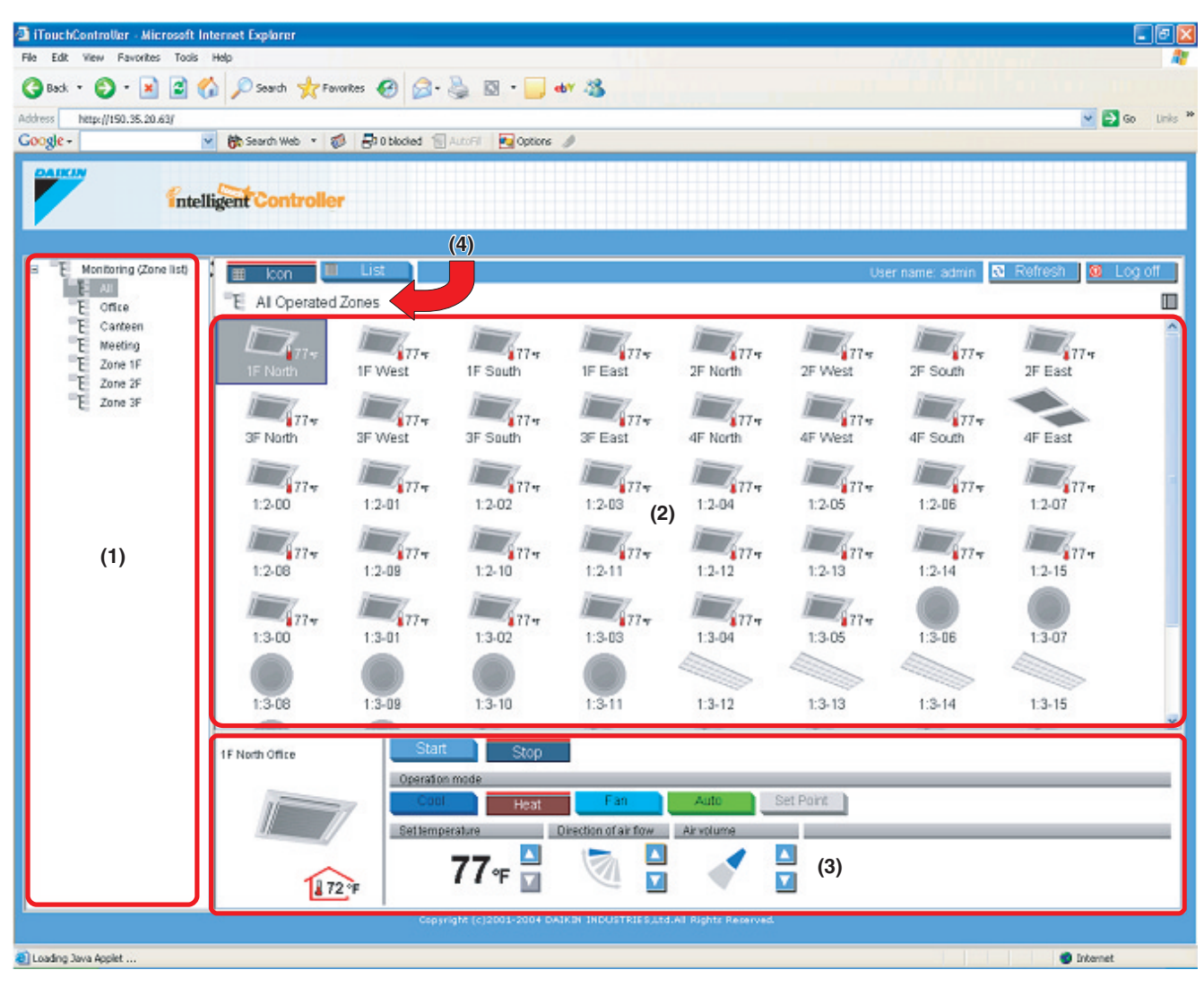

The above figure shows the Main screen displayed in the Icon display mode.

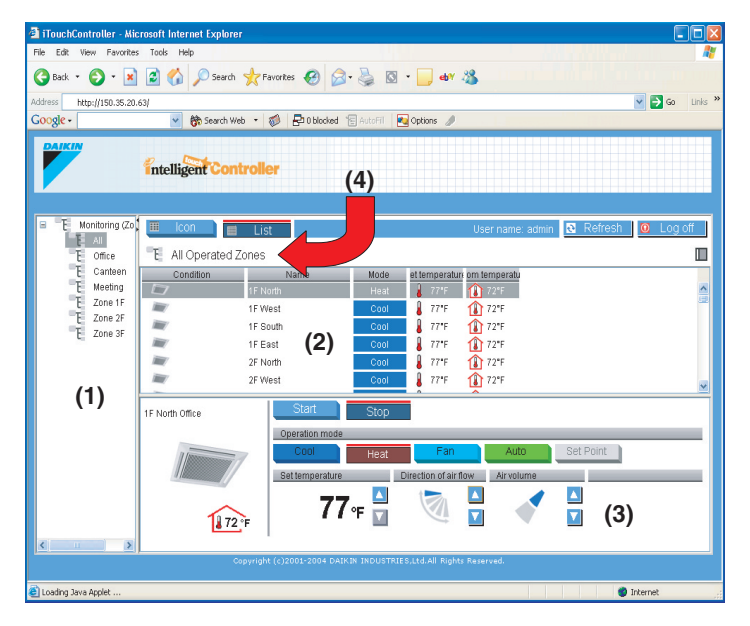

← The figure to the left shows the Main screen displayed in the List display mode.

#### ■ **Display Areas on the Main Screen**

**(1)** 〈Zone tree area〉

When you select a zone in this area, devices included in the zone appear in the main display area (2).

#### **(2)** 〈Main display area〉 Displays the devices in the zone selected in the zone tree area (1).

**(3)** 〈Setting area〉

This area provides status information for each device. You can also change the settings. The contents of this area vary depending on the type of the devices selected in the main display area.

- Group setting area (Air conditioner) (See page 12) Group setting area (HRV) (See page 13)
- Group setting area (Lighting device) (See page 14)
- Group setting area (Universal device) (See page 15)
- Zone setting area (See page 16)

For more information, see the appropriate page.

**(4)** 〈Zone name bar〉

Displays the name of the zone selected in the zone tree area (1). Otherwise displays the status report, "Monitoring (Zone List)".

#### ■ Buttons and Other Information Boxes

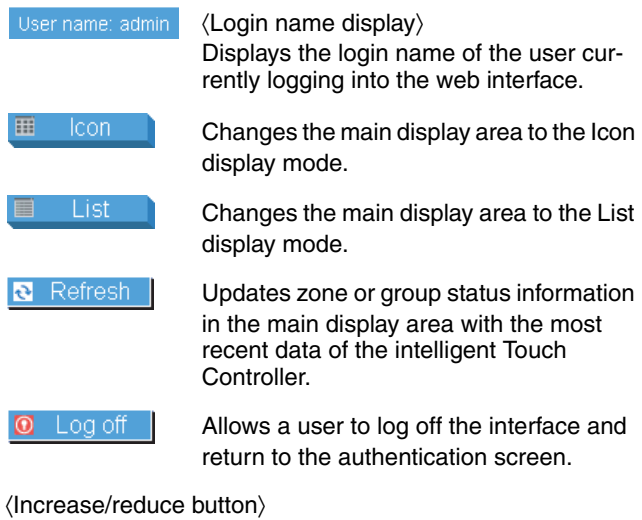

Increases or reduces the status display area.

- Increase:  $\rightarrow$  Displays the status display area.<br>Reduce:  $\rightarrow$  Hides the status display area.
- $\rightarrow$  Hides the status display area.

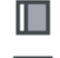

〈Increase button〉

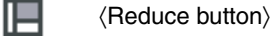

# **5-2 Icons on the Screen**

Each icon represents one of the categories shown in the figures to the right. Devices are grouped into these categories in advance using the intelligent Touch Controller console. Icon assigned to each device cannot be changed via the web interface. This section explains features of each icon.

#### **[Indoor Units]**

A device registered as an "indoor unit" appears as an indoor unit icon (see Figure 1).

∗In the Icon display mode, a temperature value next to each icon in the main display area represents the set temperature of the device.

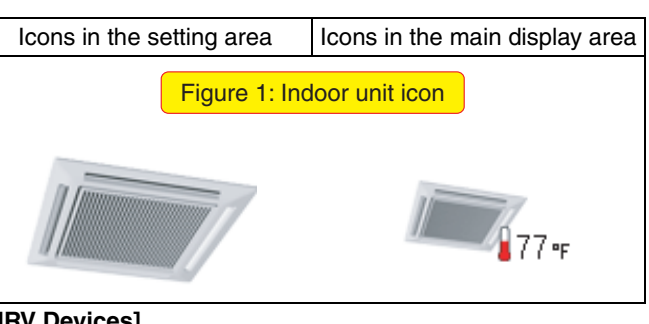

### **[HRV Devices]**

A device registered as an "HRV device" appears as an HRV device icon (Figure 2).

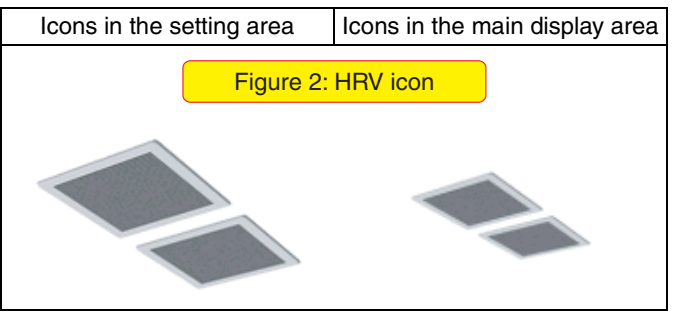

#### **[Di or Dio Units]**

When a device is registered as a Di or Dio unit and a lighting device icon is assigned to it using the group setting function of the intelligent Touch Controller console, it appears as a lighting device icon (Figure 3).

When a device is registered as a Di or Dio unit and an icon other than the lighting device icon is assigned to it using the group setting function of the intelligent Touch Controller console, it appears as a universal device icon (Figure 4).

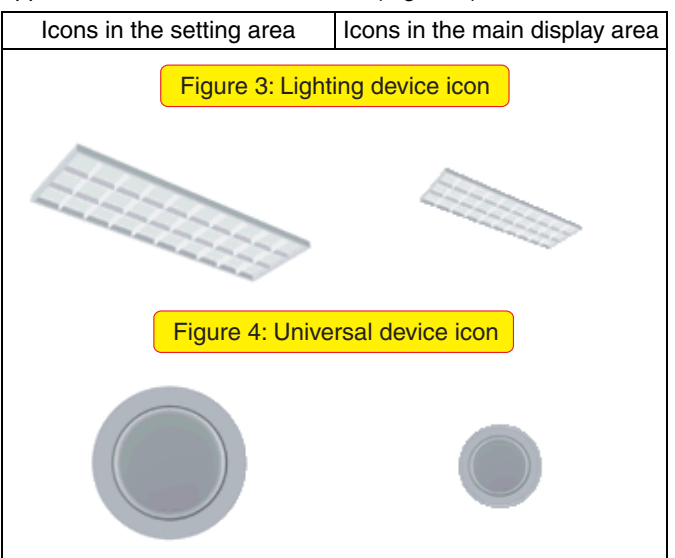

# **[Zone]**

Each zone appears as a zone icon (Figure 5).

∗In the Icon display mode, a temperature value next to each icon in the main display area represents the set temperature of the representative unit.

Refer to page 21 for more information on the representative unit.

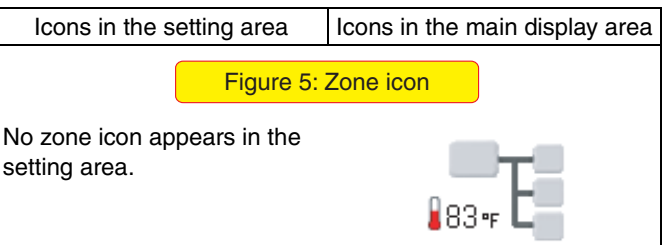

# **5-3 Information Provided by Indoor Unit Icons**

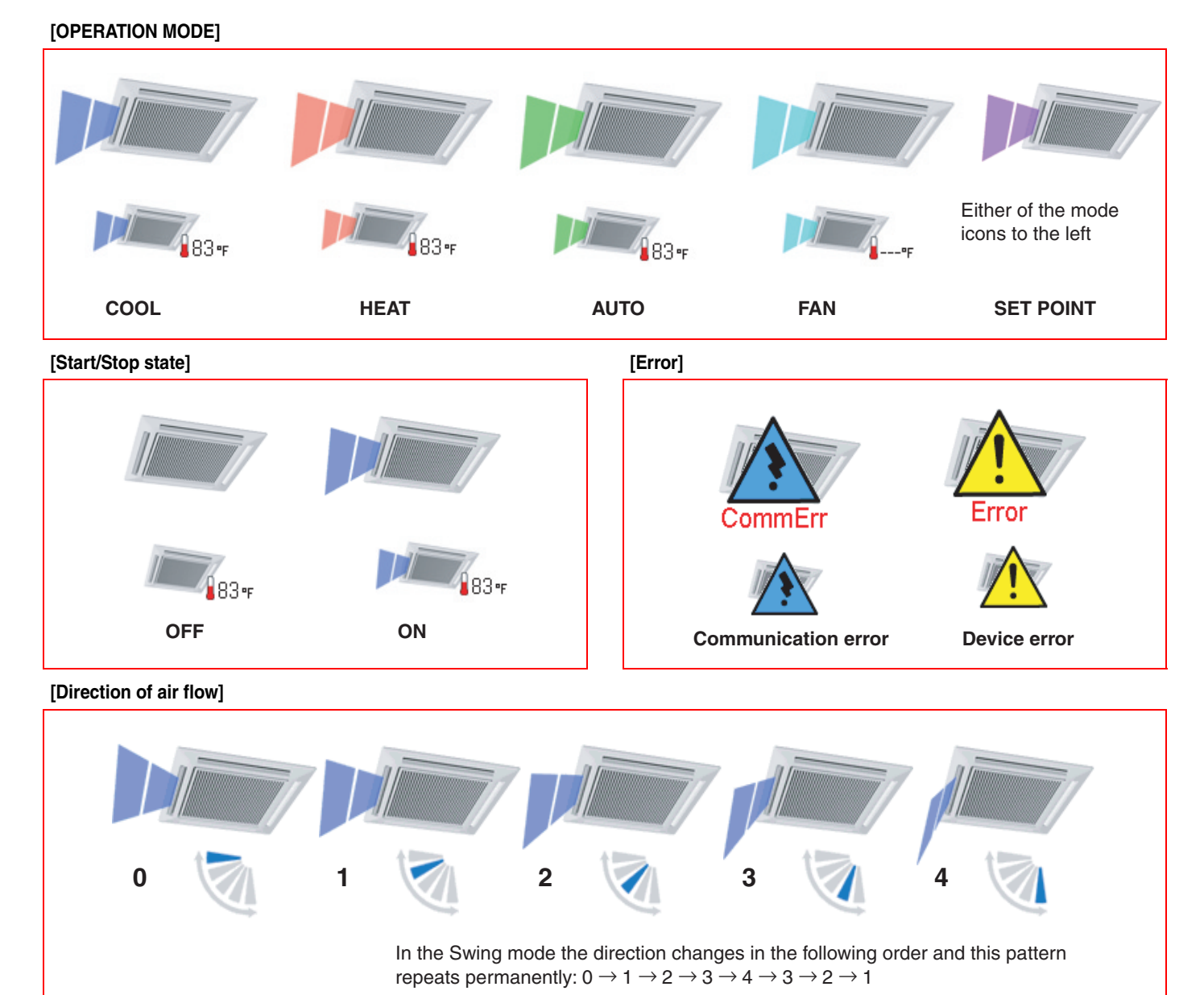

**[Air volume] High Low**

English 9

# **5-4 Information Provided by HRV Icons**

### **[Ventilation mode]**

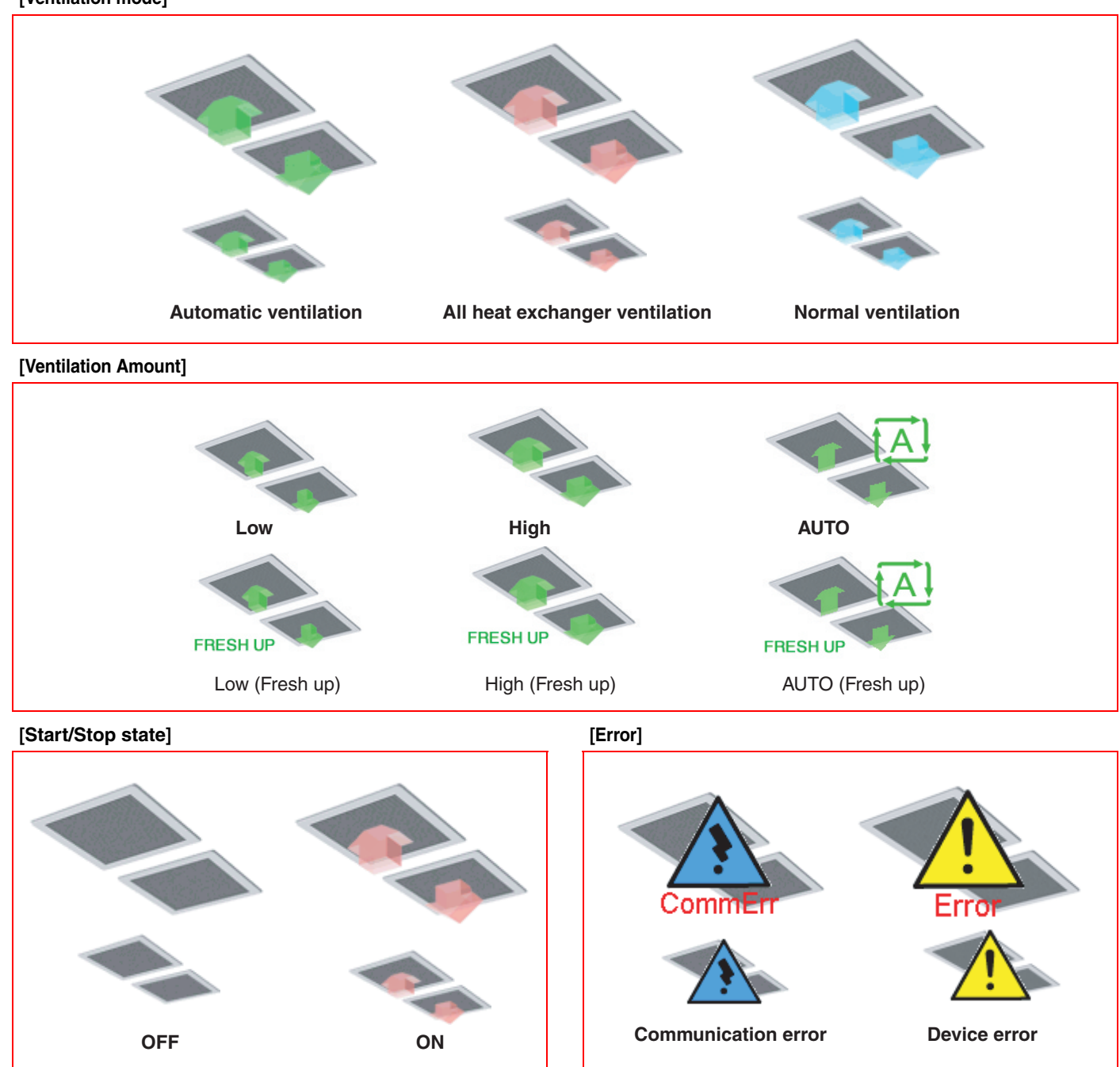

# **5-5 Information Provided by Lighting Device, Universal Device, and Zone Icons**

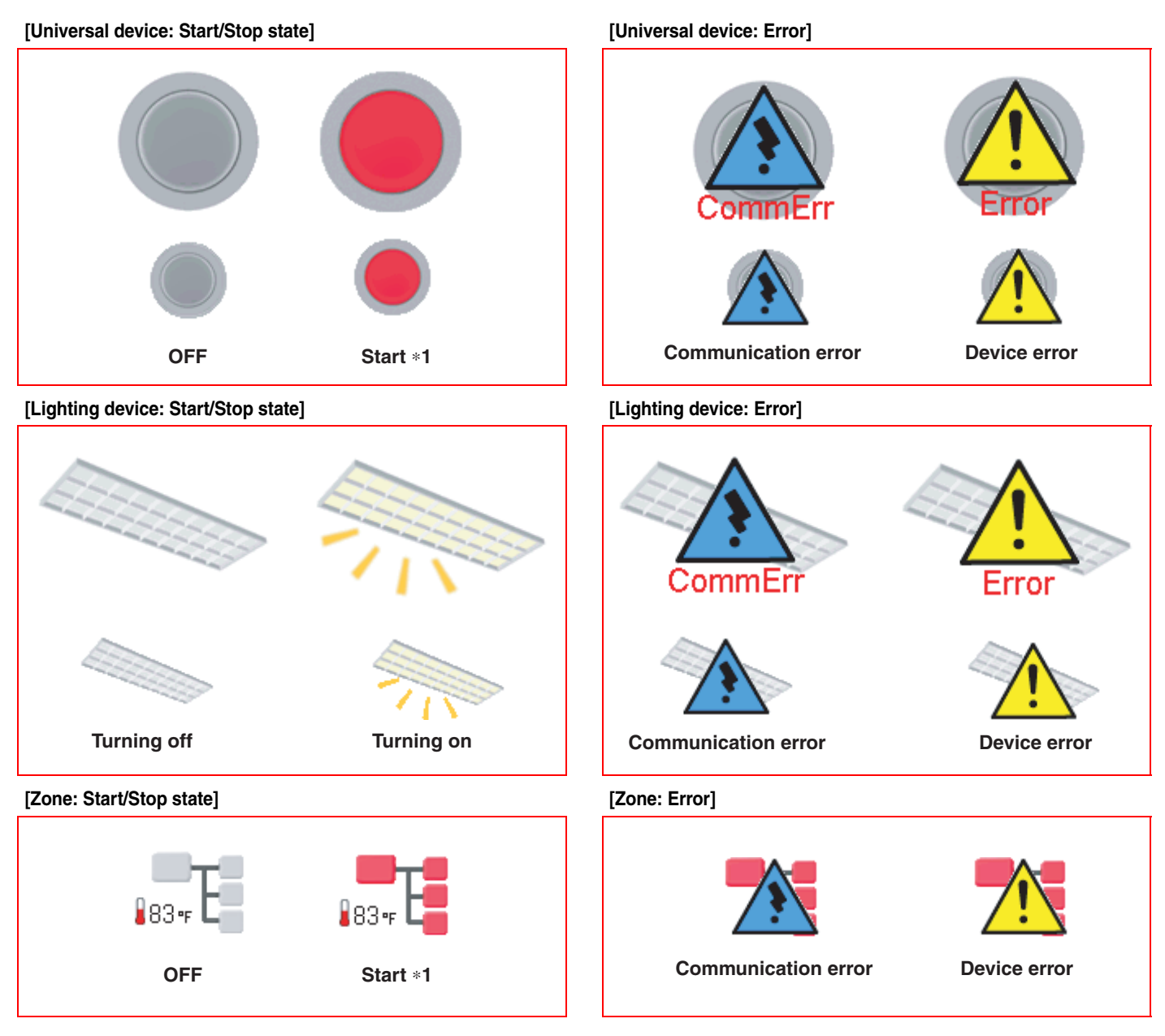

∗**1 The icon color of an operational device depends on the setting on the intelligent Touch Controller console.**

# **5-6 Information Provided by the Setting Areas**

# ■ Air Conditioner Group:

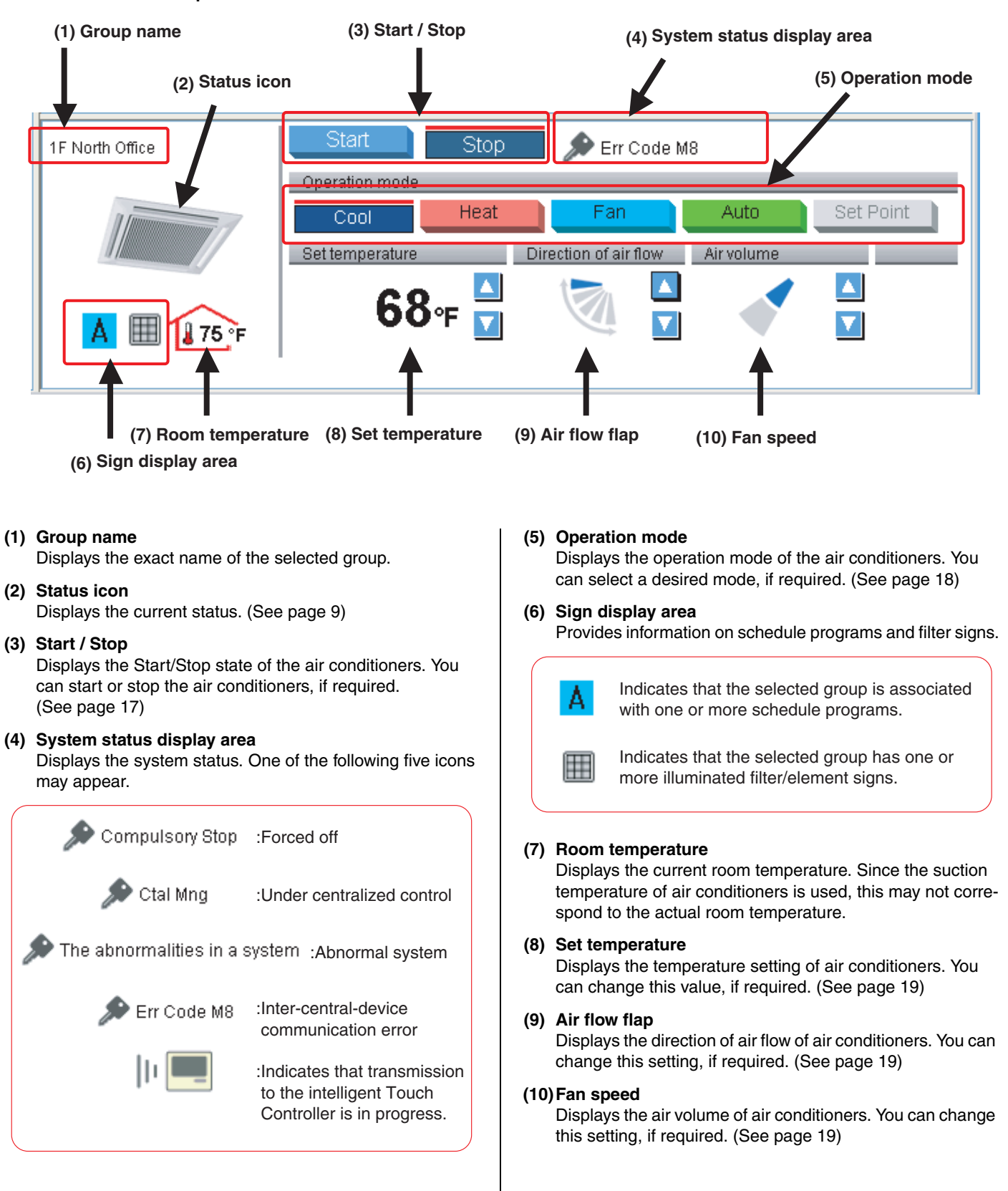

### ■ **HRV** Group:

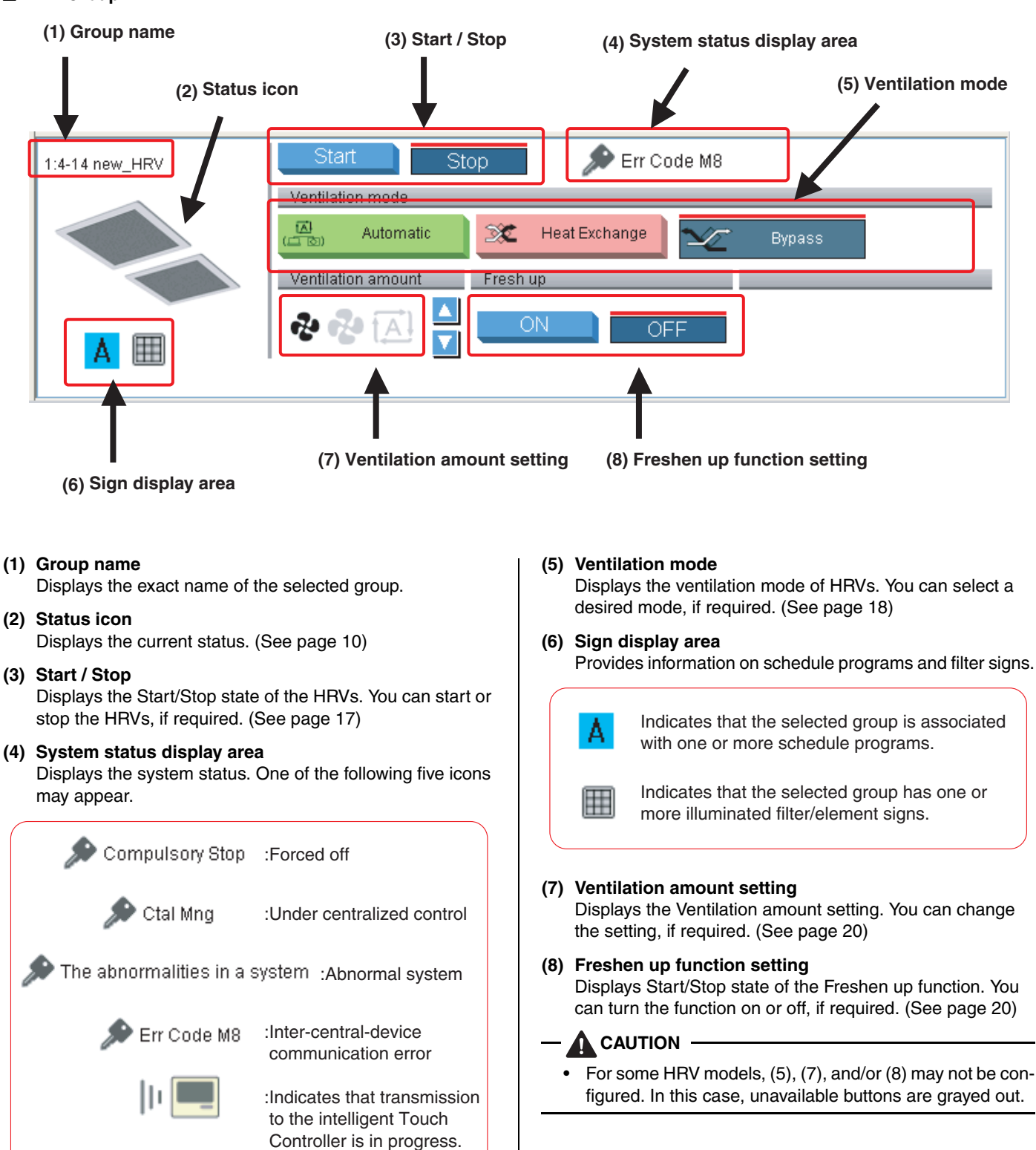

# ■ Lighting Device Group:

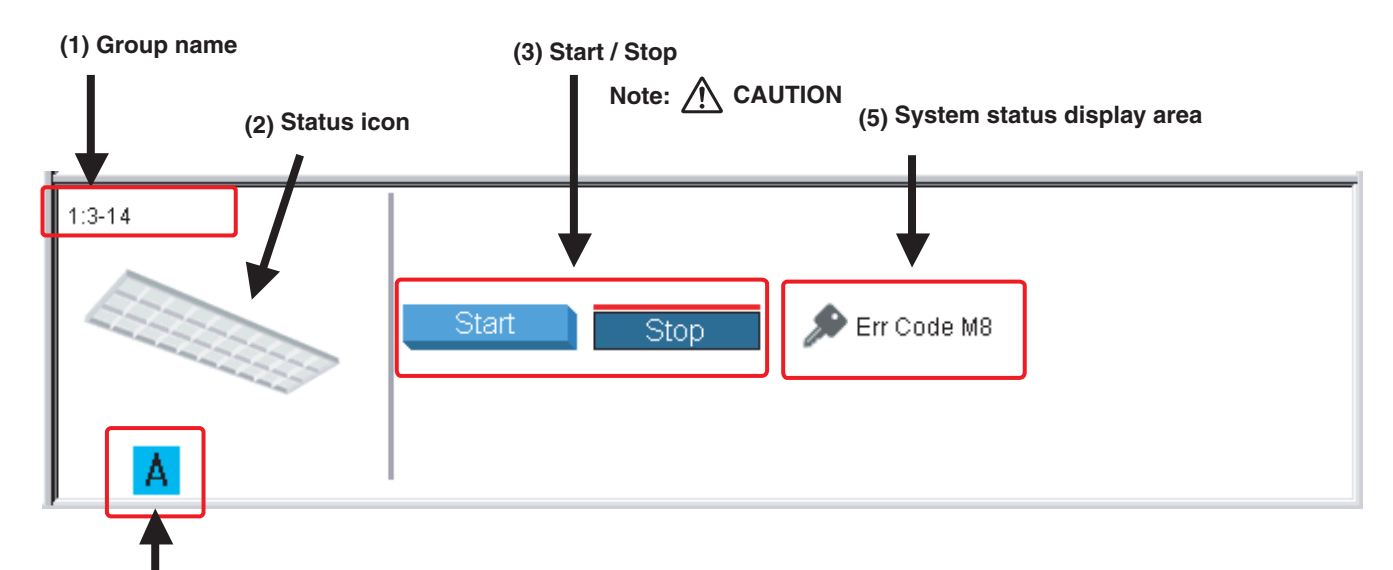

**(4) Sign display area**

#### **(1) Group name**

Displays the exact name of the selected group.

**(2) Status icon**

Displays the current status. (See page 11)

#### **(3) Start / Stop**

Displays the Start/Stop state of devices. You can start or stop devices, if required. (See page 17)

#### **(4) Sign display area**

Provides information on schedule programs.

А

Indicates that the selected group is associated

#### **(5) System status display area** Displays the system status. One of the following five icons may appear.

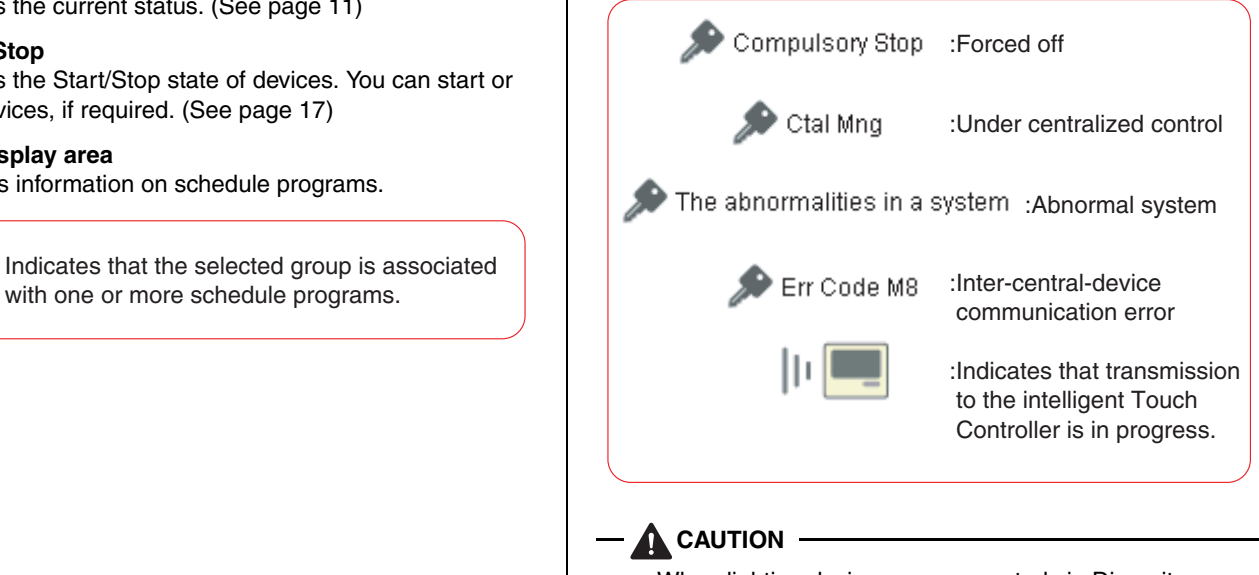

- When lighting devices are connected via Dio units: The Start/Stop buttons (3) can be used.
- When lighting devices are connected via Di units: The Start/Stop buttons (3) are not displayed.

### ■ **Universal Device Group:**

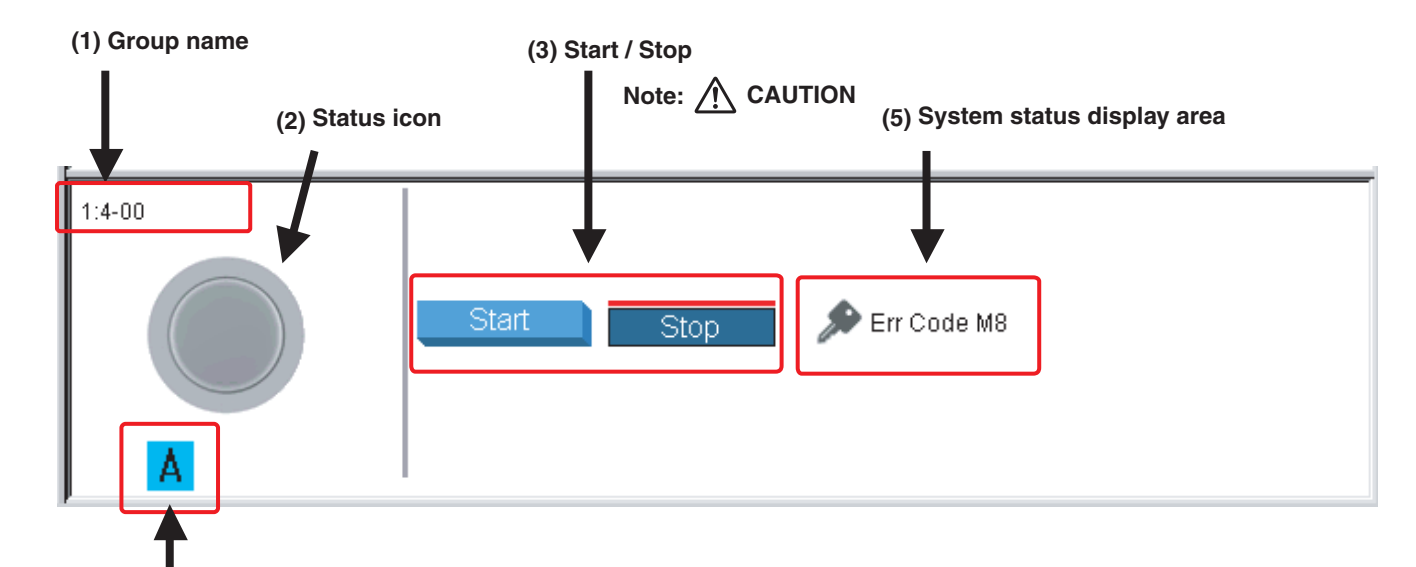

**(4) Sign display area**

#### **(1) Group name**

Displays the exact name of the selected group.

**(2) Status icon**

Displays the current status. (See page 11)

#### **(3) Start / Stop**

Displays the Start/Stop state of devices. You can start or stop devices, if required. (See page 17)

#### **(4) Sign display area**

Provides information on schedule programs.

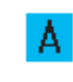

Indicates that the selected group is associated

# **(5) System status display area**

Displays the system status. One of the following five icons may appear.

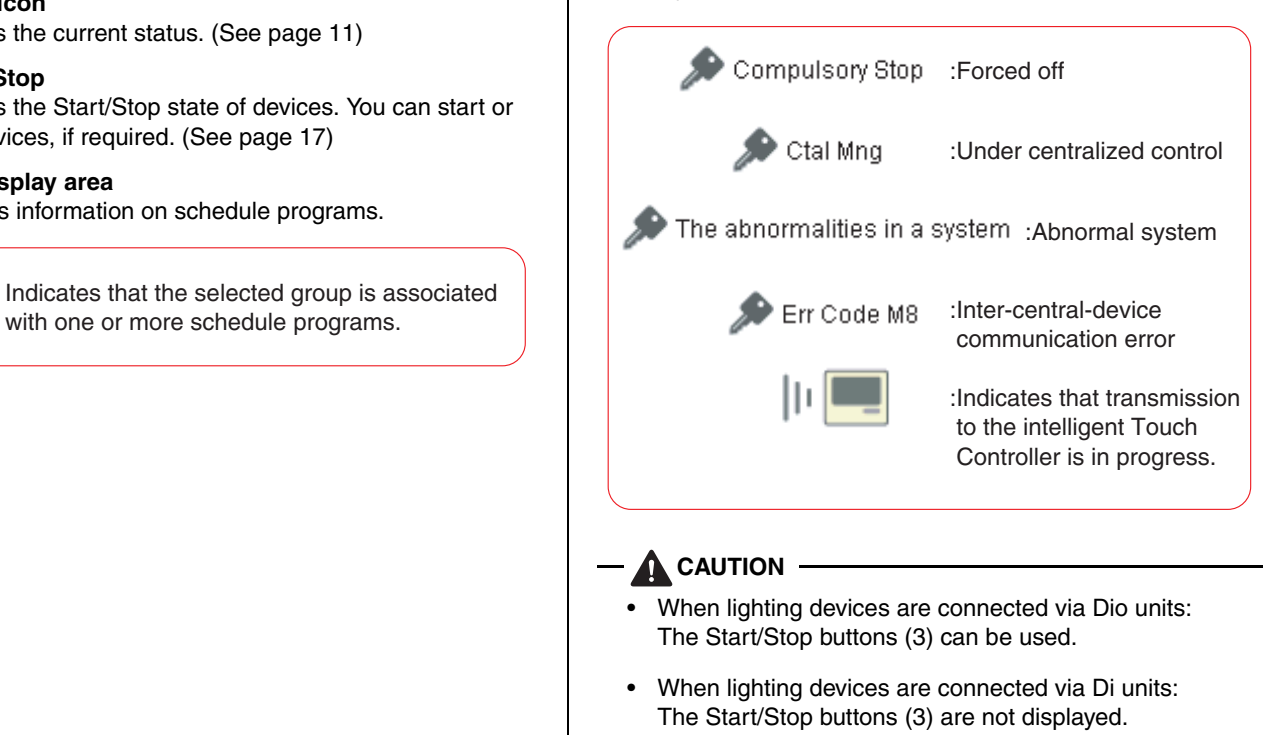

#### ■ Zone:

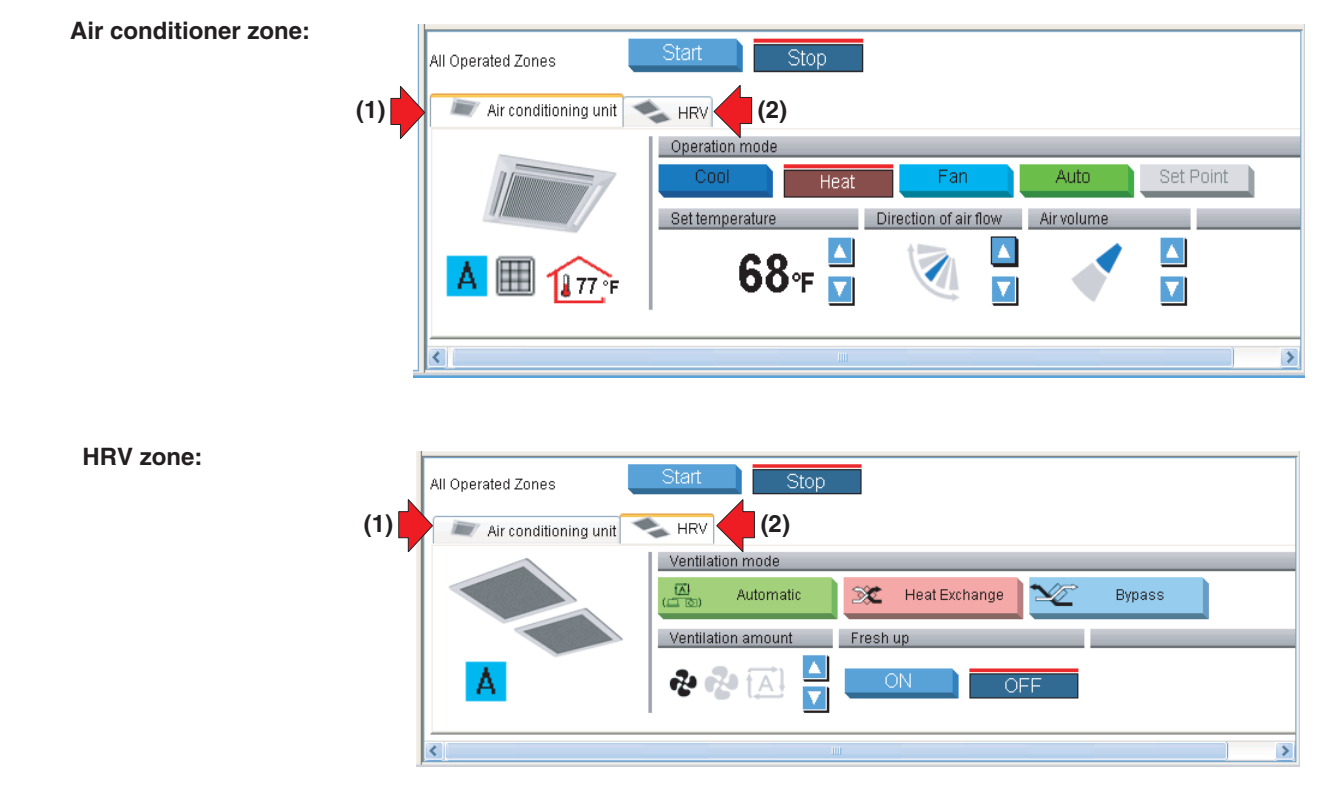

- **(1)** Clicking this tab provides air conditioner zone information. **(2)** Clicking this tab provides HRV zone information.
	-

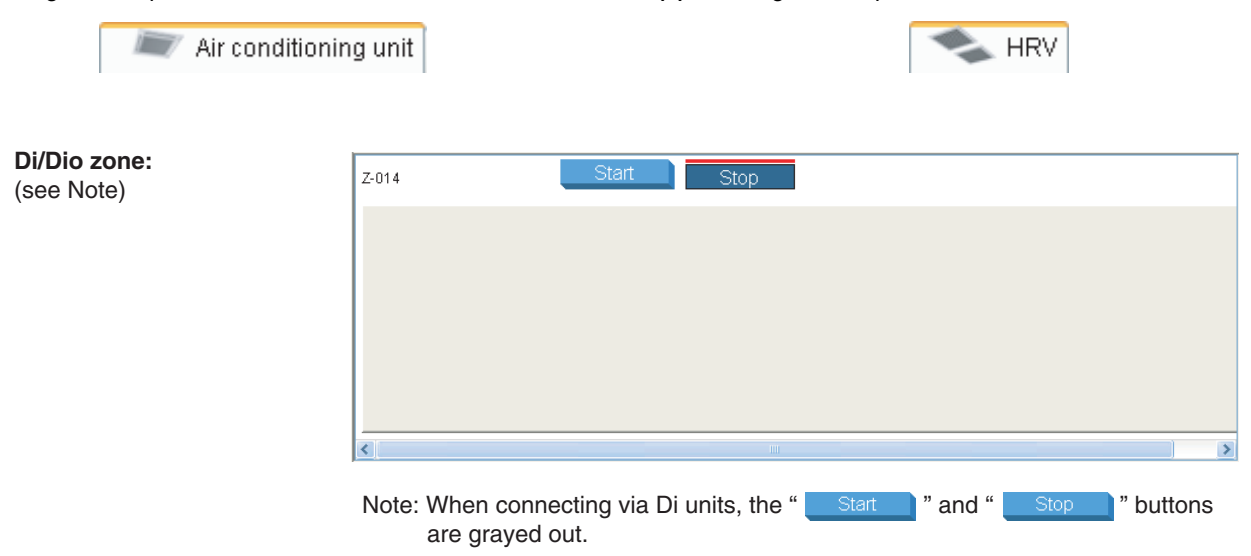

**Notes on Zone Display:**

• **If one or more groups in the selected zone are operational,** the Start/Stop state for the zone is "On." **If one or more groups in the selected zone are in an error state**, the operation state for the zone is "Error."

**If one or more groups in the selected zone have an illuminated filter/element sign** " "**,** the filter/element sign for the zone also illuminates.

- An illuminated Auto Control sign "  $\mathbf{A}$  " informs that the selected zone is associated with one or more schedule programs.
- In the air conditioner zone area, information on the room temperature, set temperature, operation mode, air volume, and direction of air flow is provided. In the HRV zone area, information on the Ventilation mode, Ventilation amount, and Freshen up setting is provided. **Data of the representative unit is displayed, rather than that of the entire zone.**

#### **Representative Unit:**

In a zone monitoring process, the following group is selected as the representative unit.

- In the Icon display mode: the group displayed at the upper left corner
- In the List display mode: the top group in the list.

# **5-7 Starting/Stopping All the Devices in a Specific Group**

### ■ **Procedure for starting/stopping all the devices in a specific group**

Start or stop all the air conditioners included in a specific group.

This procedure can be used when devices in the selected group are registered as "indoor unit," "HRV," or "Dio unit."

This procedure supports both the Icon display and List display modes. In the figure (Screen 1) the devices are displayed in the Icon display mode.

Screen 1: Main screen

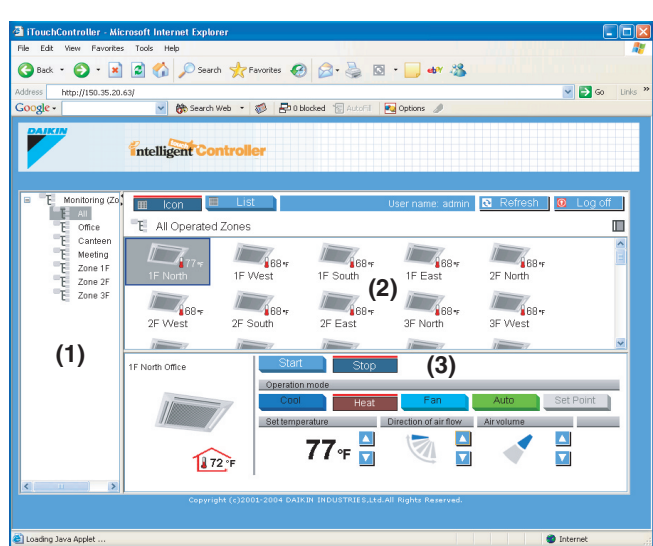

# **[Procedure]**

- **1.**On the Main screen (Screen 1) select the zone which includes a desired group from the zone tree area (1).
- **2.**In the main display area (2) the groups belonging to that zone appear. Select the group in this area.
- **3.**The settings of the selected group appear in the setting area (3). Displayed items vary depending on the category of the group. For more information, see pages 12 to 15.
- In the figure (Screen 2), an air conditioner group is selected.

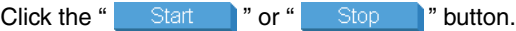

Screen 2: Group setting area (air conditioners)

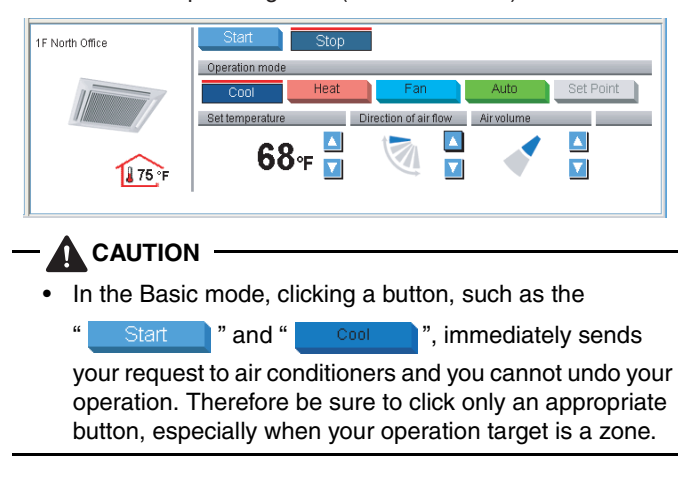

**5-8 Starting/Stopping All the Devices in a Specific Zone**

# ■ **Procedure for starting/stopping all the devices in a specific zone**

Start or stop all the devices included in a specific zone.

This procedure supports both the Icon display and List display modes. In the figure (Screen 1) the devices are displayed in the Icon display mode.

Screen 1: Main screen

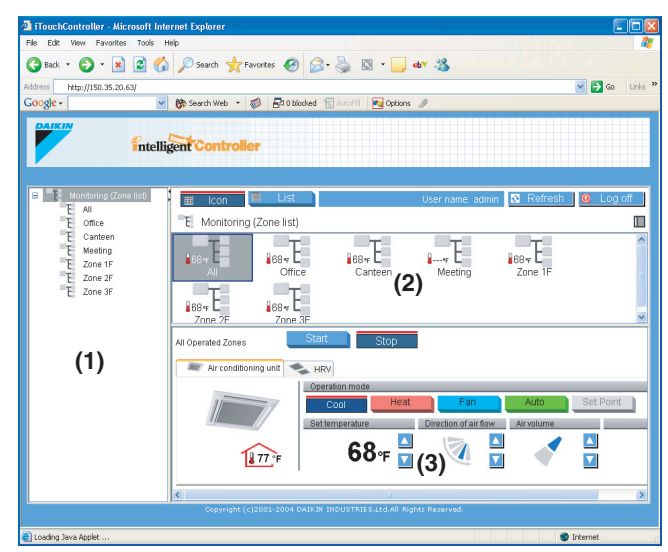

# **[Procedure]**

- **1.**On the Main screen (Screen 1), select the "Monitoring (Zone list)" item from the zone tree area (1).
- **2.**The zone list appears in the main display area (2). Select a desired zone in this area.
- **3.**The setting area (3) changes to the zone setting area (Screen 2).

Screen 2: Zone setting area

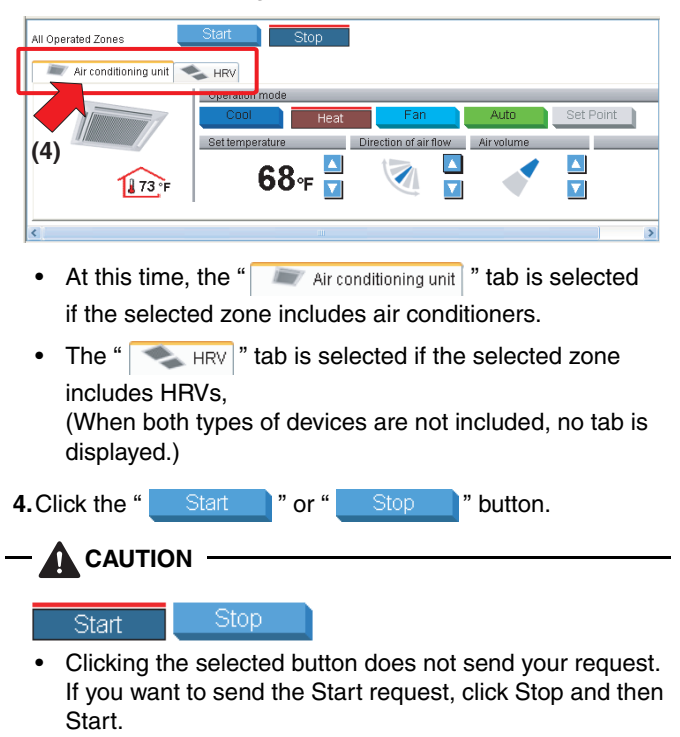

# **5-9 Switching the Operation Mode**

#### ■ **Procedure for switching the operation mode**

Switch the operation mode of the air conditioner.

On the Monitoring screen, operation is allowed with either Icon or List as the display type.

In the figure (Screen 1) the devices are displayed in the Icon display mode.

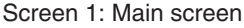

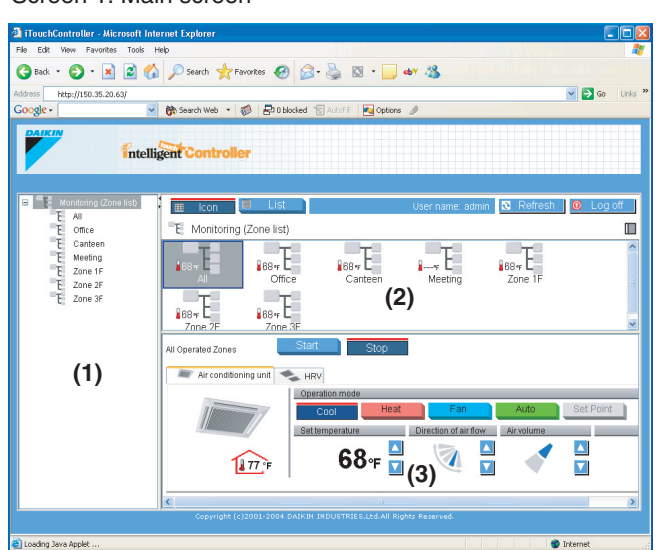

The operation mode can be switched by zone or by group.

### **[Procedure]**

- **1.**To change the setting for all the devices in a zone, select the "Monitoring (Zone list)" item from the zone tree area (1), and select the zone from the main display area (2). To change the setting for all the devices in a group, select the zone including the group from the zone tree area (1), and select the group from the main display area (2).
- **2.**Change the operation mode in the setting area (3). The steps required for indoor units are different from ones for HRVs. See the appropriate section.

#### **[Indoor Units]**

Click the " Air conditioning unit " tab in the zone setting area (Screen 2) to change the setting of all the devices in a zone.

#### Screen 2: Zone setting

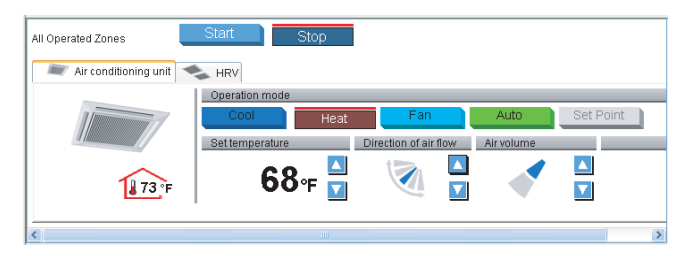

Use the group setting area (Screen 3) to change the setting of all the devices in a group.

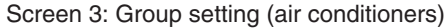

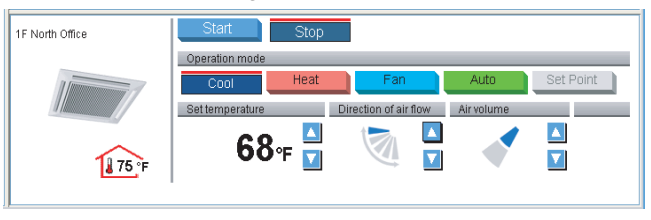

Click one of the following buttons according to your requirement.

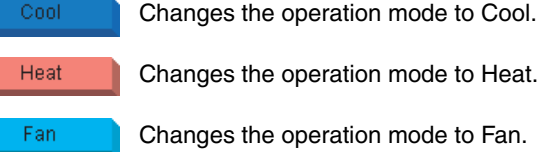

Changes the operation mode to Heat.

Changes the operation mode to Fan.

Set Point Changes the operation mode to Set Point.

Changes the operation mode to Auto.

#### **[HRV Devices]**

Auto

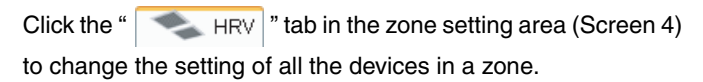

#### Screen 4: Zone setting

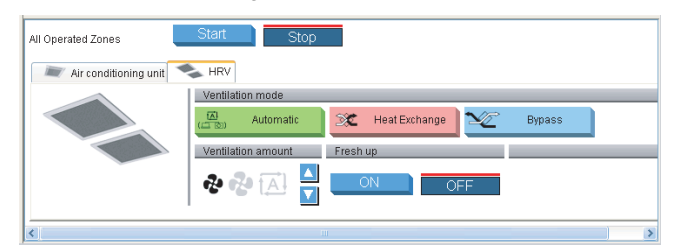

Use the group setting area (Screen 5) to change the setting of all the devices in a group.

#### Screen 5: Group setting (HRV)

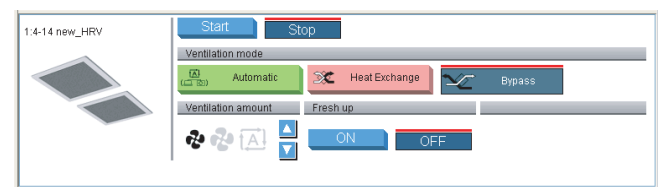

Click one of the following buttons according to your requirement.

- 囜 Automatic Changes the operation mode to Automatic ventilation. X **Heat Exchange**  Changes the operation mode to All heat exchanger ventilation. **Bypass**  Changes the operation mode to Normal ventilation. **CAUTION 1** Some of the above setting options may not be used
	- depending on the model of the HRVs. In this case, unavailable buttons are grayed out.

# **CAUTION 2**

Cool

Ex.:

• Mode setting buttons that cannot be used for the selected zone or group are graved out.

Heat

# **5-10 Changing the Temperature Setting**

#### ■ **Procedure for changing the temperature setting**

Change the temperature setting of air conditioners.

On the Monitoring screen, operation is allowed with either Icon or List as the display type.

In the figure (Screen 1) the devices are displayed in the Icon display mode.

#### Screen 1: Main screen

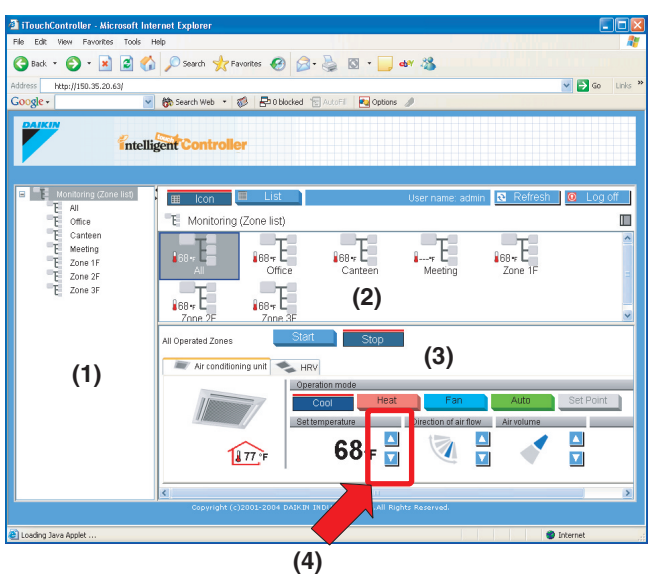

The temperature setting can be switched by zone or by group.

If all of the air conditioners in the group selected are in Fan operation, temperature setting cannot be changed.

#### **[Procedure]**

**1.**On Screen 1 Monitoring, select a zone or a group from the pull-down menu (1).

Select a zone or a group of which the temperature setting is to be changed (2).

To change the setting for all the devices in a group, select the zone including the group from the zone tree area (1), and select the group from the main display area (2).

**2.** Click the " $\blacksquare$  or  $\blacksquare$  " button (4) to change the temperature setting.

Ex.: For the Figure 1 zone setting, the temperature settings available are between 68 °F and 86 °F inclusive.

Figure 1:

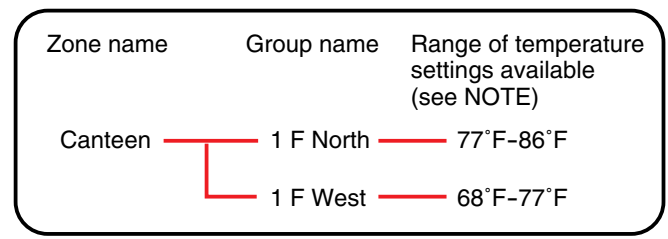

When the temperature setting is 86 °F, the actual temperature settings for air conditioners are as shown Figure 2:

Figure 2:

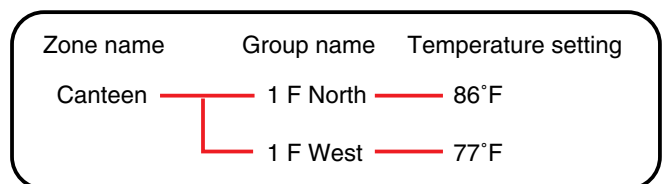

#### **NOTE**

Range of temperature settings available is the range specified in accordance with the following.

- Range of temperature settings inherent to the air conditioner main unit.
- Range of temperature as a result of the restriction by temperature setting limit set on the intelligent Touch Controller console.

For more information, refer to the intelligent Touch Controller Software manual.

#### **5-11 Changing the Direction of Air Flow and Air Volume**

#### ■ **Procedure for changing the direction of air flow/air volume**

Change the fan direction or volume of air conditioners.

On the Monitoring screen, operation is allowed with either Icon or List as the display type.

In the figure (Screen 1) the devices are displayed in the Icon display mode.

The fan direction or volume can be changed by zone or by group.

#### Screen 1: Main screen

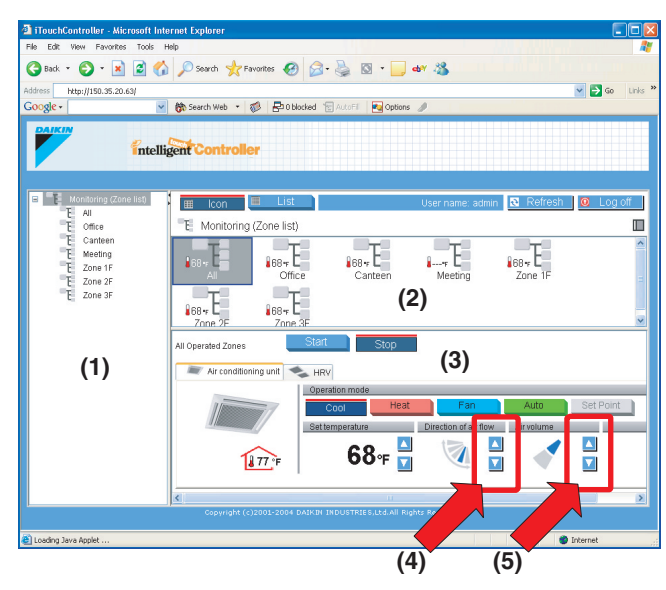

#### **[Procedure]**

**1.**On Screen 1 Monitoring, select a zone or a group from the pull-down menu (1).

Select a zone or a group of which the fan direction or volume is to be reset (2).

To change the setting for all the devices in a group, select the zone including the group from the zone tree area (1), and select the group from the main display area (2).

**2.** Click the "  $\Delta$  or  $\Delta$  " button (4) to change the direction of air flow.

Click the "  $\Delta$  or  $\Delta$  " button (5) to change the air volume.  $\blacktriangle$  or  $\nabla$ 

# **A** CAUTION

• For some air conditioner models, the direction of air flow and/or air volume cannot be changed. In this case these buttons ((4) and (5)) are grayed out.

### **5-12 Changing the Ventilation Amount and the Freshen Up Function**

#### ■ **Procedure for changing the HRV settings**

Change the Ventilation amount and the Freshen up settings for HRVs.

On the Monitoring screen, operation is allowed with either Icon or List as the display type.

In the figure (Screen 1) the devices are displayed in the Icon display mode.

Screen 1: Main screen

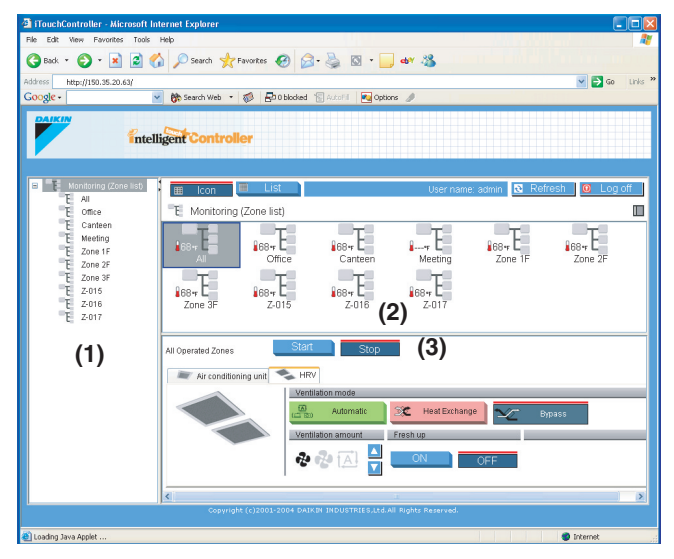

The Ventilation amount and Freshen up settings for all the HRVs in a specific zone or group can be changed all together.

# **[Procedure]**

**1.**On Screen 1 Monitoring, select a zone or a group from the pull-down menu (1).

Select a zone or a group of which the fan direction or volume is to be reset (2).

To change the setting for all the devices in a group, select the zone including the group from the zone tree area (1), and select the group from the main display area (2).

**2.** Click the "  $H\ni W$ " tab in the zone setting area (Screen 2) to change the settings for HRVs in a zone.

#### Screen 2: Zone setting area

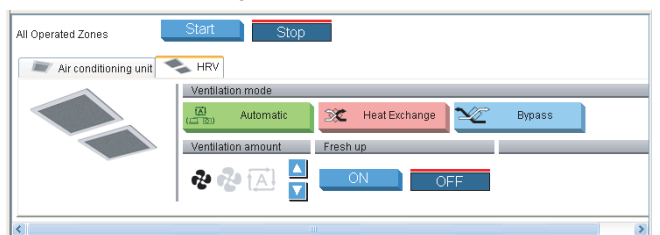

Use the group setting area (Screen 3) to change the settings for HRVs in a group. Use the following buttons on each screen.

### Screen 3: Group setting area (HRV)

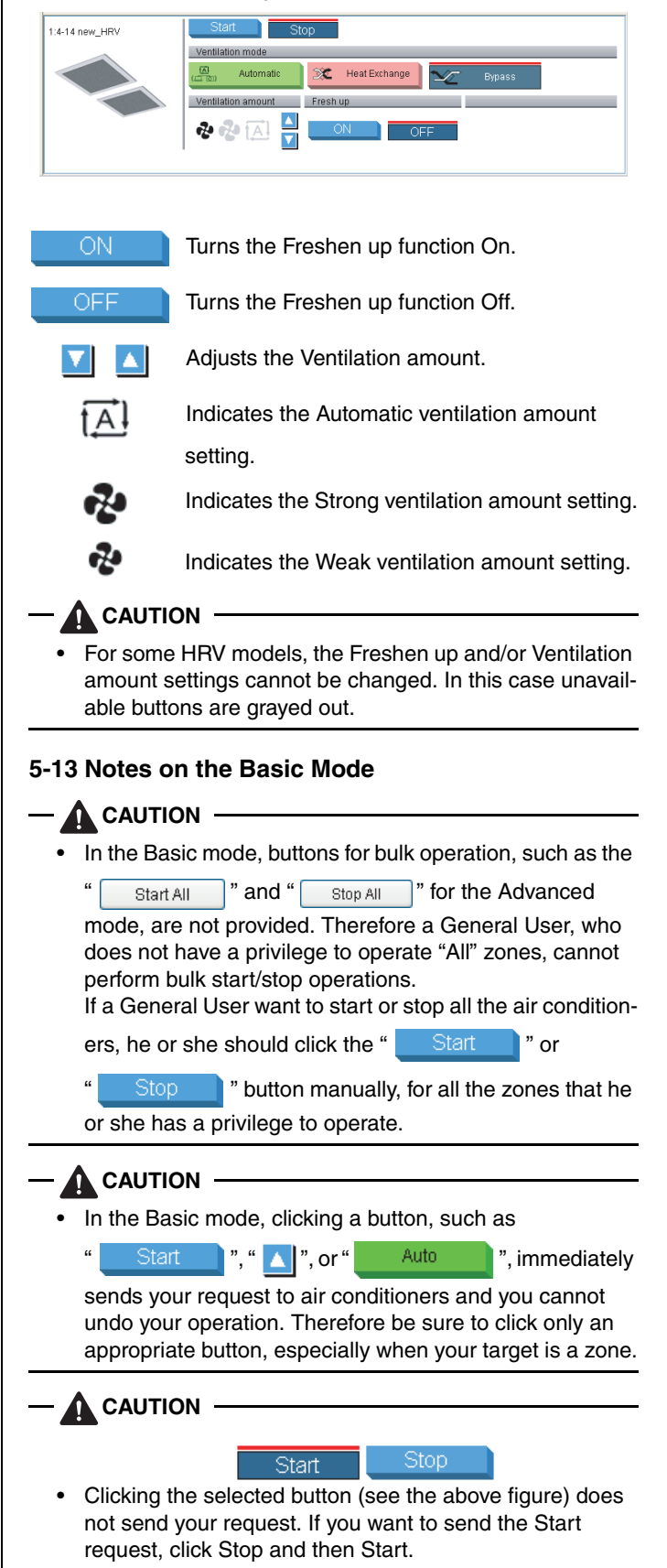

# **5-14 Monitoring Operations of All the Devices in a Specific Zone or Group**

#### ■ **Procedures for monitoring zone or group operations**

Monitor operations in both the Icon and List display modes.

Click the " $\overline{m}$  Icon |" or " $\overline{m}$  List |" button to switch the display mode.

#### Screen 1: Main screen (Icon display mode)

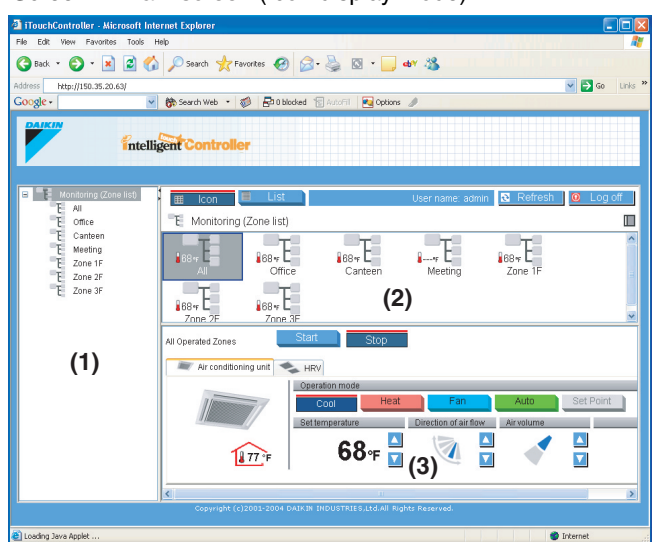

Operations can be monitored by zone or by group. To monitor operations of devices in a zone, select the "Monitoring (Zone list)" item from the zone tree area (1). The operation status appears in the main display area (2).

To monitor operations of devices in a group, select the zone including the group from the zone tree area (1). The operation statuses for all the groups included in the selected zone appear.

#### **[In the Icon Display Mode]**

In the main display area (2), information on the Start/Stop state, temperature setting, and error status for the selected zone or group is provided.

#### ∗**About Zone:**

• **If one or more groups in the selected zone are operational,** the Start/Stop state for the zone is "On." **If one or more groups in the selected zone are in an error state**, the operation state for the zone is "Error."

**If one or more groups in the selected zone have an illuminated filter/element sign,** the filter/element sign for the zone also illuminates.

- An illuminated Auto Control sign informs that **the selected zone is associated with one or more schedule programs.**
- In the air conditioner zone area, information on the room temperature, set temperature, operation mode, air volume, and direction of air flow is provided. In the HRV zone area, information on the Ventilation mode, Ventilation amount, and Freshen up function is provided. **Data of the representative unit is displayed, rather than that of the entire zone.**

∗For more information on **the zone representative unit** is follow on.

# **[In the List Display Mode]**

In the main display area (2), information on the Start/Stop state, presence/absence of malfunction, Auto Control setting, and filter/element sign, temperature setting, operation mode, and room temperature for that zone or group is provided.

When a zone is selected, the setting area (3) (Screen 1) displays the settings of the representative unit.

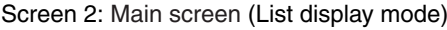

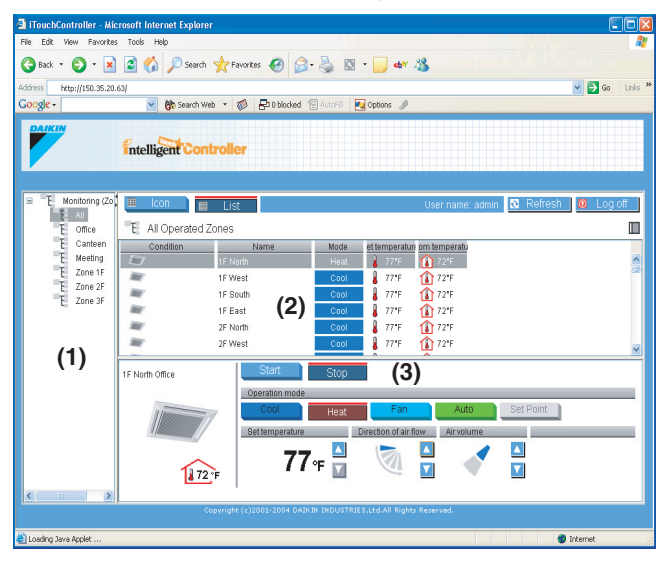

# **A** CAUTION

〈Zone representative unit〉

In a zone monitoring process, the following group is selected as the representative unit.

- In the Icon display mode: the group displayed at the upper left corner
- In the List display mode: the top group in the list.

〈For zones including HRVs〉

For zones including both air conditioner and HRV groups:

Clicking the " $\qquad \qquad$  HRV " tab displays status data of HRVs. For the purpose of status indication in the zone setting area, data of the representative unit is displayed, rather than that of the entire zone. The HRV group displayed at a higher position than any other HRV groups is selected as the representative unit.

# **6. ADVANCED MODE**

# **6-1 Main Screen**

This section provides the description of the Main screen for the Advanced mode. When logging into the application in the Advanced mode, you will see the following screen.

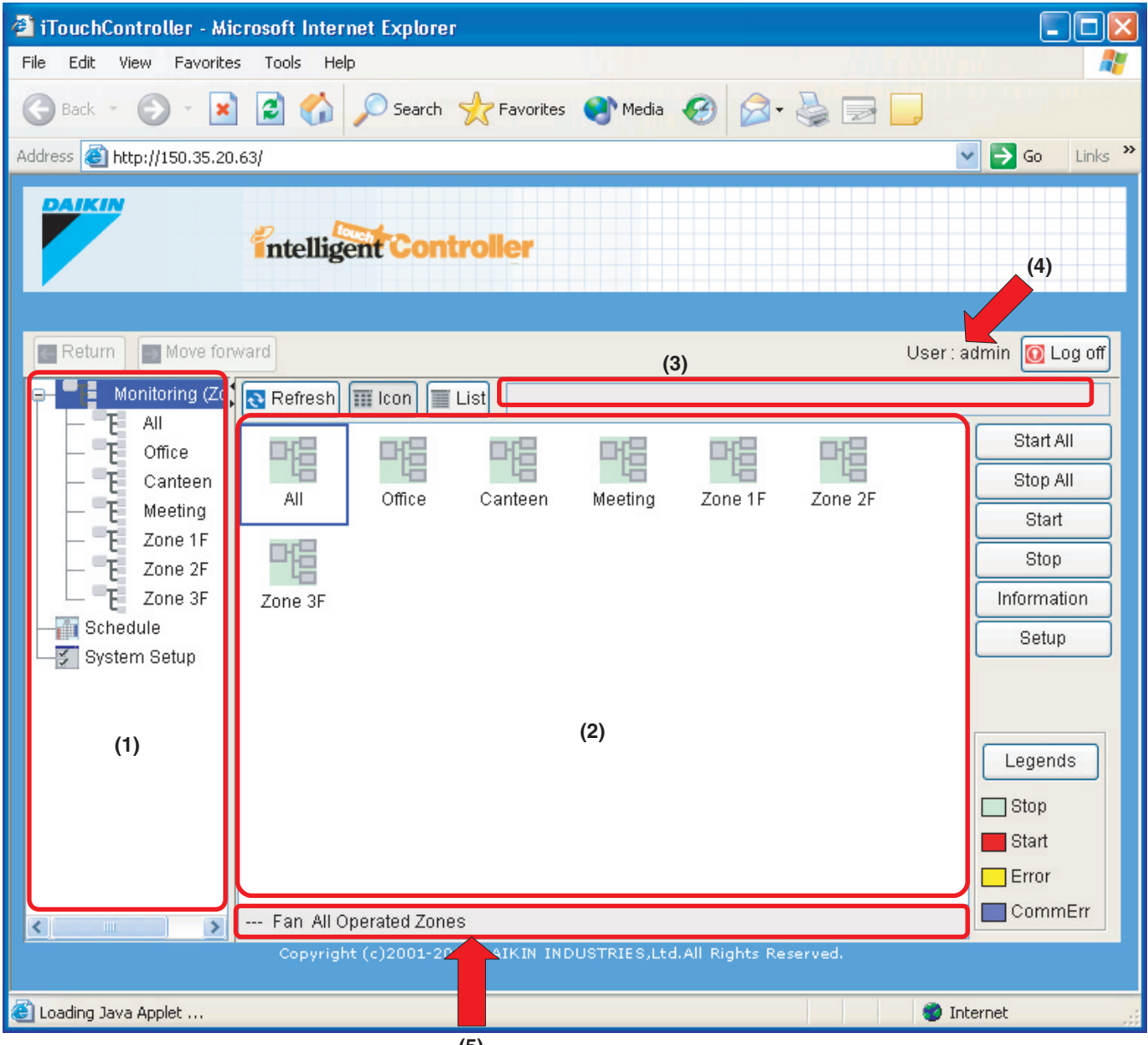

**(5)**

The above figure shows the Main screen displayed in the Icon display mode.

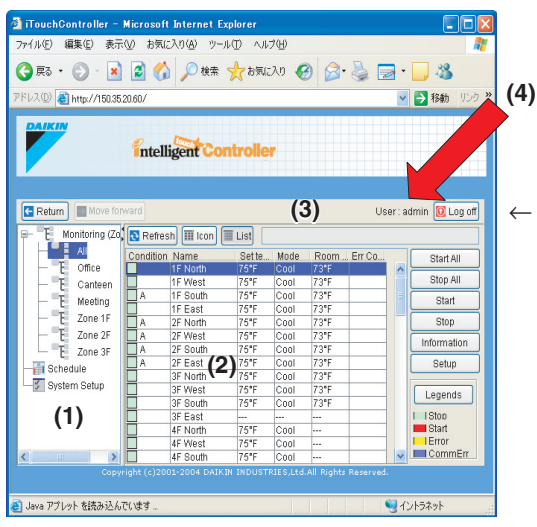

(3) **The figure to the left shows the Main screen displayed**  $\left|\leftarrow\right|$  The figure to the left shows the Main screen displayed in the List display mode. In the List display mode the area (5) is not provided.

#### ■ **Display Areas on the Main Screen**

**(1)** 〈Zone tree area〉

When you select a zone in this area, devices included in the zone appear in the main display area (2).

- ∗ **When logging into the web interface as a General User, the "Schedule" item does not appear.**
- **(2)** 〈Main display area〉

Displays devices in the zone selected in the zone tree area (1). Also setting functions related to the zone is provided. In the Icon display mode, the icons set in the intelligent Touch Controller console are used.

- **(3)** 〈System status display area〉 Displays the system status such as "in Compulsory Stop mode."
- **(4)** 〈Login name display〉 Displays the login name of the user currently logging into the web interface.
- **(5)** 〈Status display area in the Icon display mode〉 Provides device status information. This bar is displayed only in the Icon display mode.

### ■ **Action Buttons**

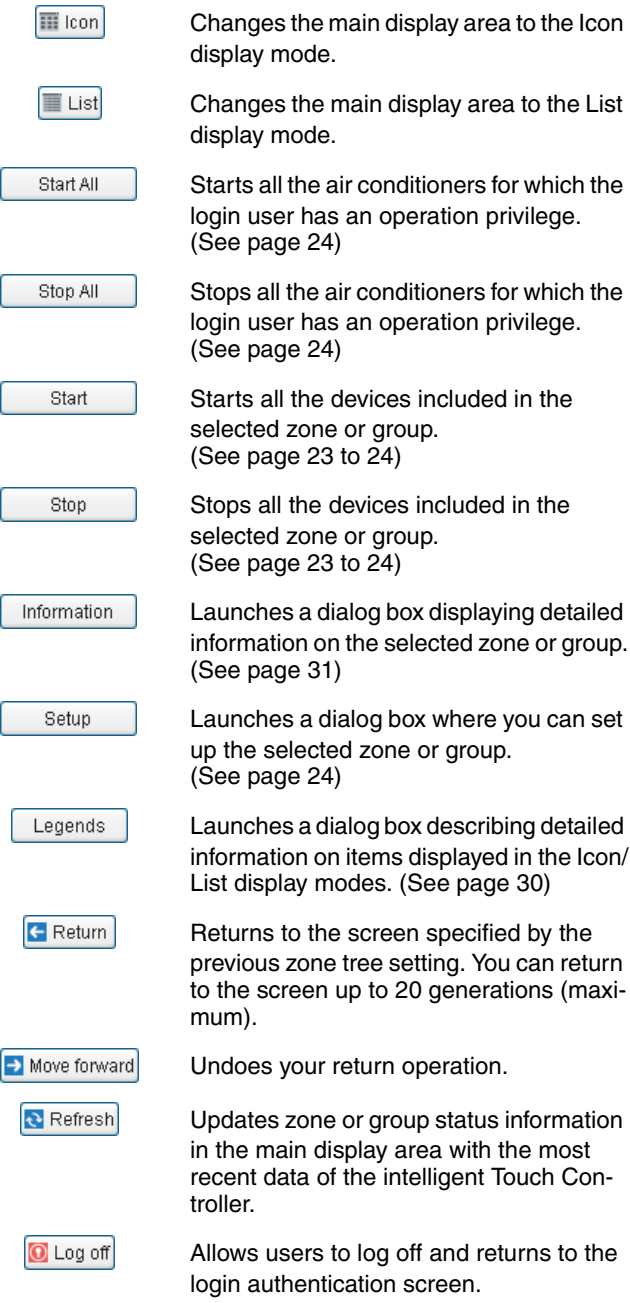

- **6-2 Starting/Stopping All the Devices in a Specific Group**
- Procedure for starting/stopping all the devices in a **specific group**

Start or stop all the air conditioners included in a specific group.

#### **[Procedure]**

**1.**On the Main screen (Screen 1) select the zone which includes a desired group from the zone tree area (1).

Screen 1: Main screen

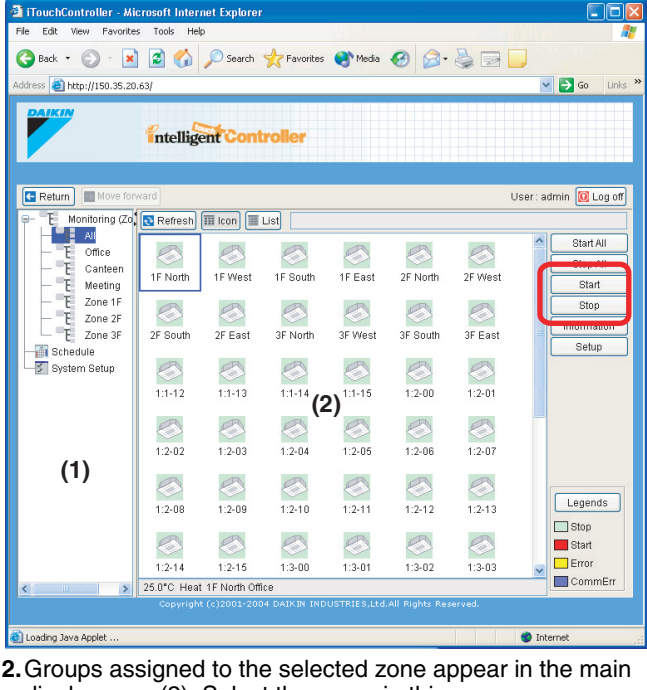

display area (2). Select the group in this area.

**3.** Click the " start " or " stop " button.

#### **6-3 Starting/Stopping All the Devices in a Specific Zone**

#### ■ **Procedure for starting/stopping all the devices in a specific zone**

Start or stop all the devices in air conditioner groups assigned to a zone all together.

#### **[Procedure]**

**1.**Select the "Monitoring (Zone list)" item from the zone tree area (1) in the Main screen (Screen 1).

#### Screen 1: Main screen

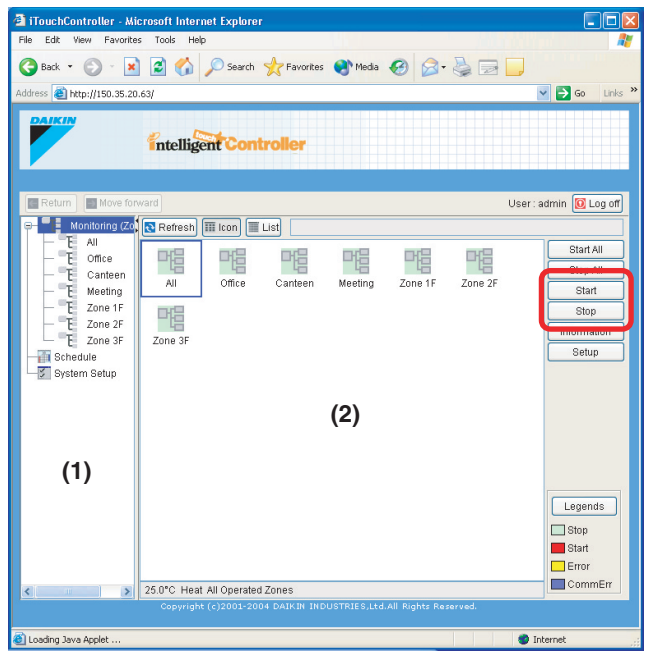

**2.**A zone list appears in the main display area (2). Select a desired zone in this area.

**3.** Click the " $\vert$  start  $\vert$  " or " $\vert$  stop  $\vert$  " button.

# **6-4 Starting/Stopping Air Conditioners All Together** ■ Procedure for starting/stopping air conditioners all

**together** Start or stop all of the registered air conditioners all together. This procedure supports both the Icon and List display modes. In the figure (Screen 1) the devices are displayed in the Icon display mode.

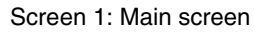

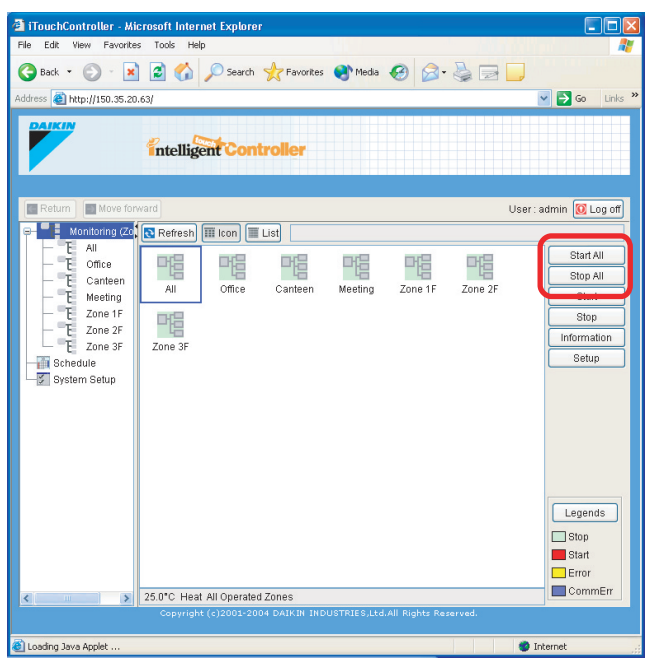

#### **[Procedure]**

**1.** Click the " $\begin{bmatrix} 1 & 0 & 0 \\ 0 & 1 & 0 \\ 0 & 0 & 0 \end{bmatrix}$ " or " $\begin{bmatrix} 0 & 0 & 0 \\ 0 & 0 & 0 \\ 0 & 0 & 0 \end{bmatrix}$ " button.

# **A** CAUTION

In the bulk stat/stop operation, only the devices for which the login user has an operation privilege are started or stopped. However if the login user is the Administrator, all the devices are started or stopped. See page 5 for more information on permissions of the web interface.

# **6-5 Switching the Operation Mode**

# ■ **Procedure for switching the operation mode**

Switch the operation mode of the air conditioner.

On the Monitoring screen, operation is allowed with either Icon or List as the display type.

In the figure (Screen 1) the devices are displayed in the Icon display mode.

#### Screen 1: Main screen

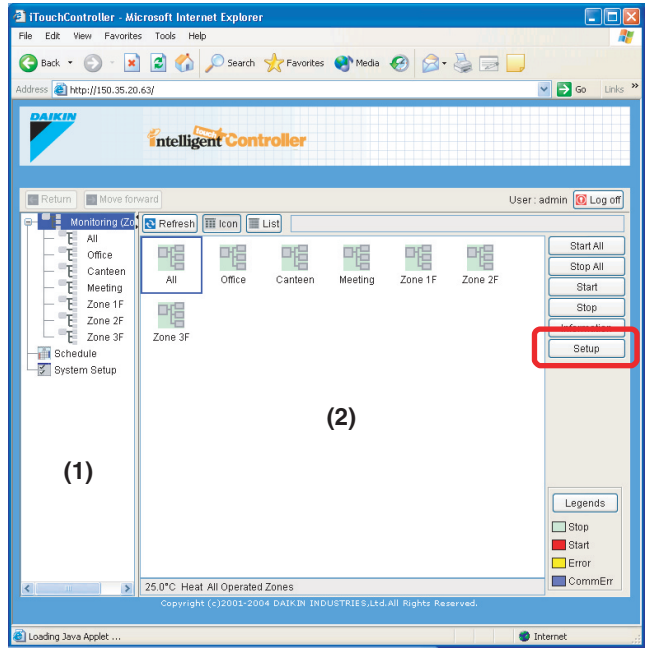

The operation mode can be switched by zone or by group.

#### **[Procedure]**

**1.**To change the setting for all the devices in a zone, select the "Monitoring (Zone list)" item from the zone tree area (1), and select the zone from the main display area (2). To change the setting for all the devices in a group, select the zone including the group from the zone tree area (1), and select the group from the main display area (2).

**2.** Press the setup **1.** Screen 2 Operation appears.

#### Screen 2: Setup screen

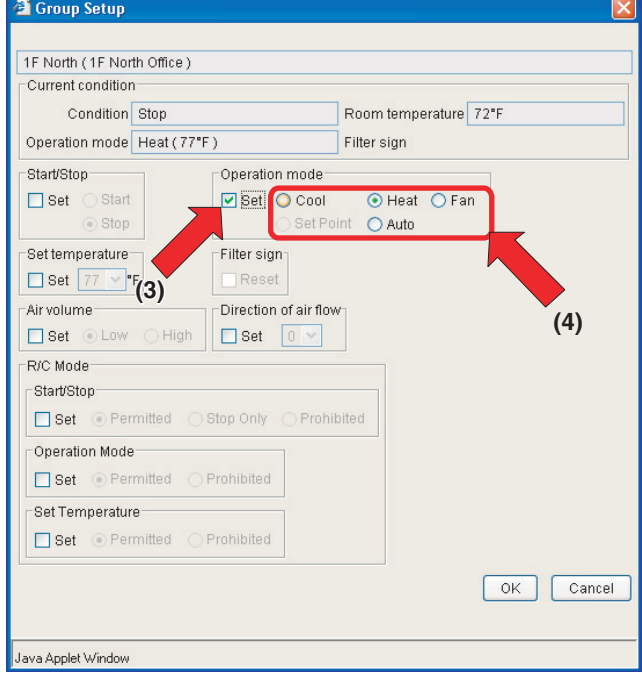

**3.**Select the Set checkbox in the Operation mode frame (3). Check one of the radio buttons (4) to select a desired operation mode.

On the menu, operation modes available for air conditioners in the zone are displayed if the switching is to be made by zone. See the example on the next page.

**4.** Press the  $\overline{\phantom{a}}$  ok

To cancel the setting, press the " $\lceil$  Cancel

Ex.: For the zone of the figure 1 you can set the operation mode to "Fan", "Cool", "Heat", "Set Point", or "Auto". When one or more air conditioners in the zone do not have Cool/Heat option, you can select only Fan or "Set Point" mode.

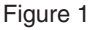

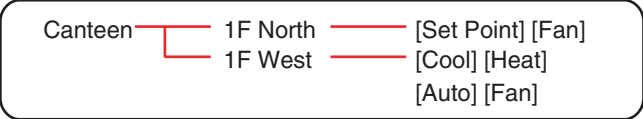

# **6-6 Changing the Temperature Setting**

#### ■ **Procedure for changing the temperature setting**

Change the temperature setting of air conditioners.

On the Monitoring screen, operation is allowed with either Icon or List as the display type.

In the figure (Screen 1) the devices are displayed in the Icon display mode.

#### Screen 1: Main screen

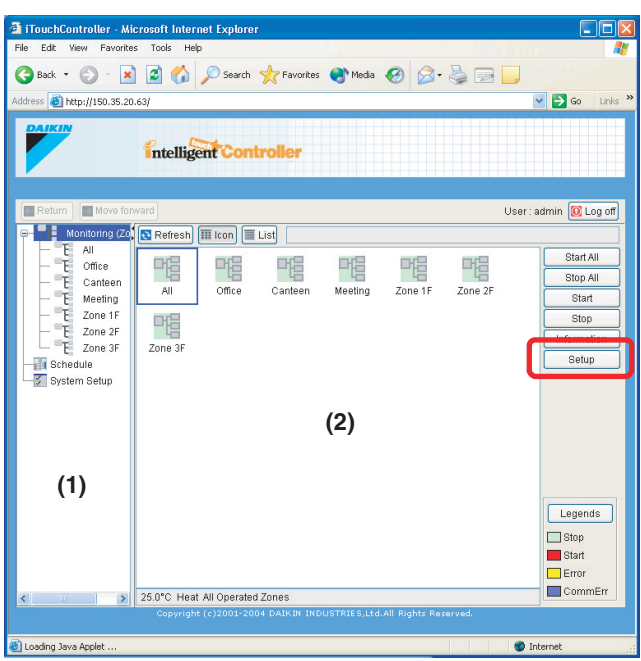

The temperature setting can be switched by zone or by group.

When all the air conditioners in the selected group or zone are in the Fan mode, the temperature setting cannot be changed.

#### **[Procedure]**

**1.**On Screen 1 Monitoring, select a zone or a group from the pull-down menu (1).

Select a zone or a group of which the temperature setting is to be changed (2).

To change the setting for all the devices in a group, select the zone including the group from the zone tree area (1), and select the group from the main display area (2).

**2.** Press the setup **1.** Screen 2 Operation appears.

#### Screen 2: Setup screen

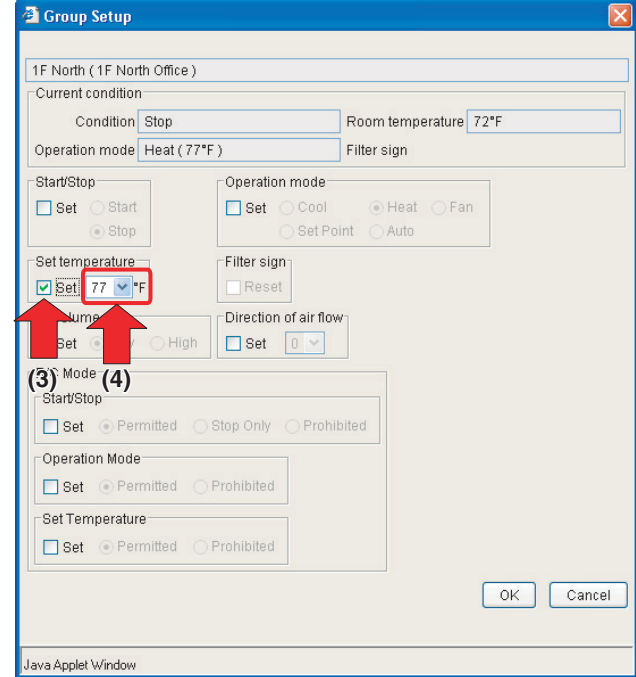

**3.**Select the Set checkbox (3) in the Set temperature frame, and set the integral and decimal parts using the pull-down menus (4).

In a zone setting, the pull-down menus are pre-populated with allowable temperature values for the air conditioners in the zone. See the following example.

**4.** Press the  $\left| \right|$  ok

To cancel the setting, press the " $\lceil$  Cancel

Ex.: For the zone setting in the figure 1, the temperature settings available are between 68°F and 86°F inclusive.

Figure 1

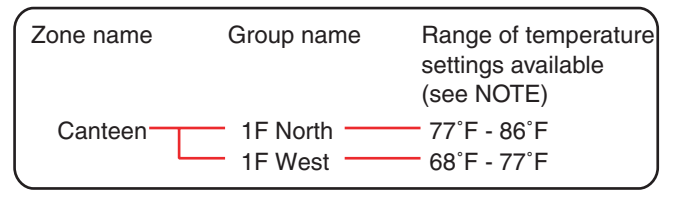

When the temperature setting is 86°F, the actual temperature settings for air conditioners are as shown in the figure 2.

#### Figure 2

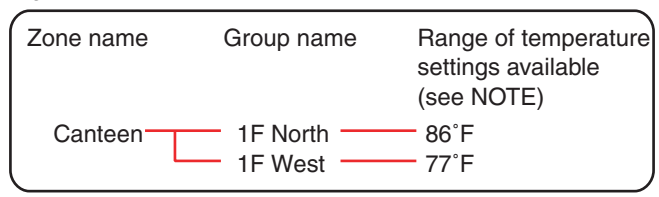

#### **NOTE**

Range of temperature settings available is the range specified in accordance with the following.

- Range of temperature settings inherent to the air conditioner main unit.
- Range of temperature as a result of the restriction by temperature setting limit set on the intelligent Touch Controller console.

For more information refer to the intelligent Touch Controller manual.

# **6-7 Resetting Filter/Element Signs**

### ■ **Procedures for resetting filter signs**

When one or more air conditioner provide filter/element signs, clean the specified filters or elements, and then reset the filter/ element sign.

This procedure supports both the Icon and List display modes. In the figure (Screen 1) the devices are displayed in the Icon display mode.

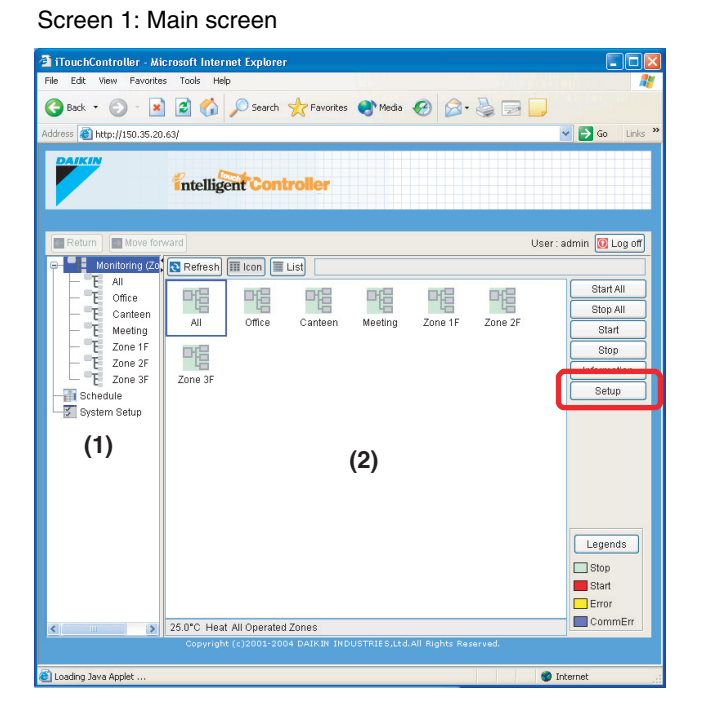

You can reset all the signs displayed on air conditioners in a group or zone all together.

#### **[Procedure]**

**1.**On Screen 1 Monitoring, select a zone or a group from the pull-down menu (1).

Select a zone or a group of which the temperature setting is to be changed (2).

To change the setting for all the devices in a group, select the zone including the group from the zone tree area (1), and select the group from the main display area (2).

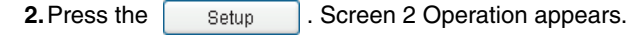

Screen 2: Setup screen

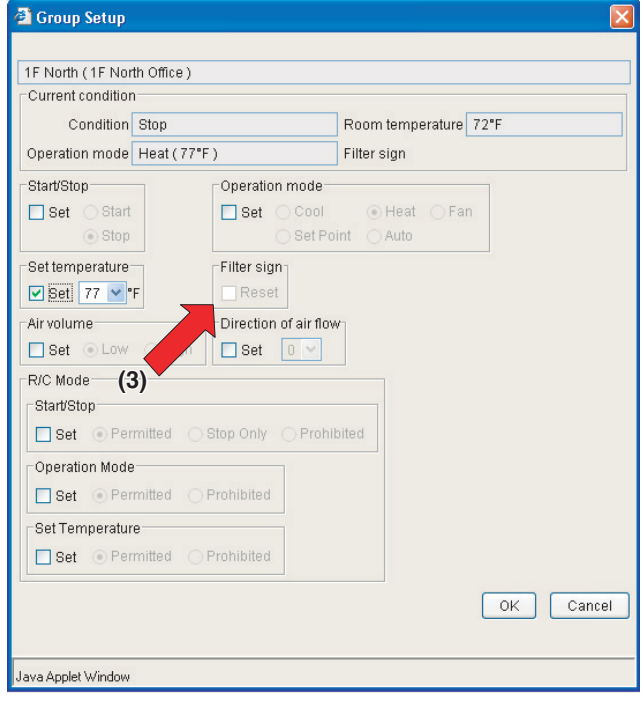

**3.**Select the Reset checkbox in the Filter sign frame.

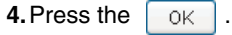

To cancel the setting, press the " $\sqrt{\frac{2}{1}}$  Cancel  $\sqrt{\frac{2}{1}}$ 

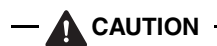

In a zone setting, if one or more devices in the zone do not provide the filter/element sign, the Reset checkbox is grayed out.

# **6-8 Changing the Direction of Air Flow and Air Volume**

■ **Procedure for changing the direction of air flow/air volume** Change the fan direction or volume of air conditioners.

On the Monitoring screen, operation is allowed with either Icon or List as the display type.

In the figure (Screen 1) the devices are displayed in the Icon display mode.

#### Screen 1: Main screen

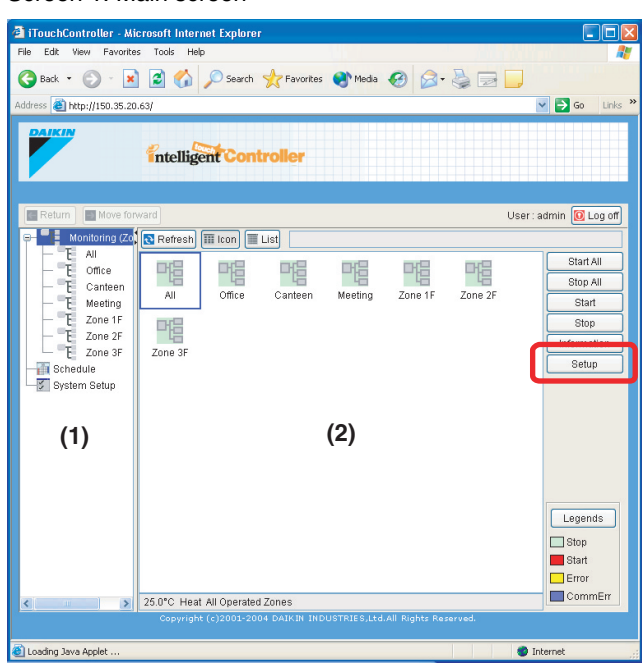

The fan direction or volume can be changed by zone or by group.

#### **[Procedure]**

**1.**On Screen 1 Monitoring, select a zone or a group from the pull-down menu (1).

Select a zone or a group of which the fan direction or volume is to be reset (2).

To change the setting for all the devices in a group, select the zone including the group from the zone tree area (1), and select the group from the main display area (2).

**2.** Press the setup 1. Screen 2 Operation appears.

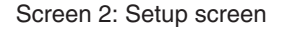

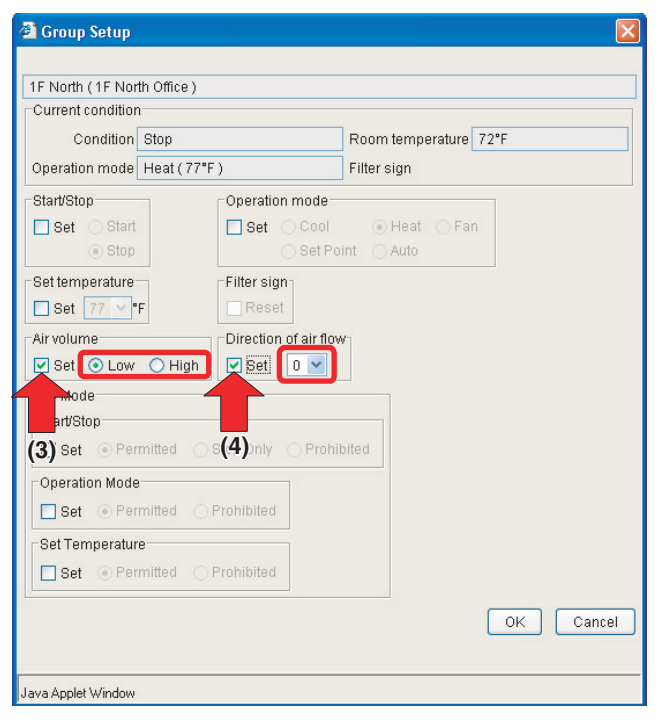

**3.**When setting the air volume, select the Set checkbox in the Air volume frame (3), and check one of the radio buttons, Low or High, to select desired air volume.

When setting the direction of air flow, select the Set checkbox in the Direction of air flow frame (4) and select your desired value using the pull-down menu. Any integer value from 0 to 7 can be selected.

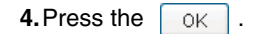

To cancel the setting, press the " $\lceil$  Cancel

∗**Guideline for determining the direction of air flow and air volume**

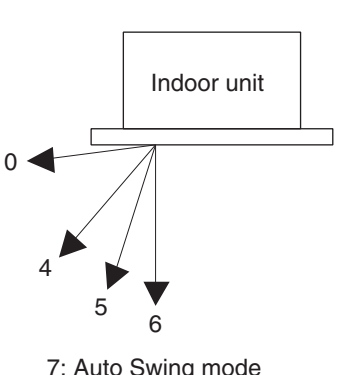

Selecting a higher number results in a more vertical direction. The value "7" indicates the Auto Swing mode. However some models may not support this setting. Check the direction of air flow displayed on the local remote controller screen after setting.

7: Auto Swing mode

# **6-9 Changing the HRV settings**

#### ■ **Procedure for changing the HRV settings**

Change HRV settings.

On the Monitoring screen, operation is allowed with either Icon or List as the display type.

In the figure (Screen 1) the devices are displayed in the Icon display mode.

Screen 1: Main screen

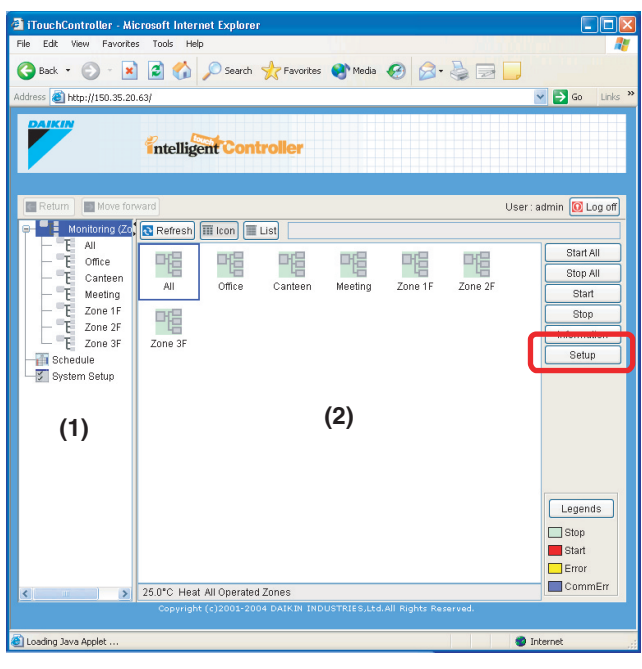

You can change settings of all the HRVs included in a zone or group all together.

# **[Procedure]**

**1.**On Screen 1 Monitoring, select a zone or a group from the pull-down menu (1).

Select a zone or a group of which the fan direction or volume is to be reset (2).

To change the setting for all the devices in a group, select the zone including the group from the zone tree area (1), and select the group from the main display area (2).

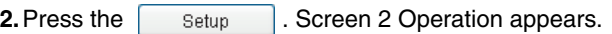

Screen 2: Zone Setup screen

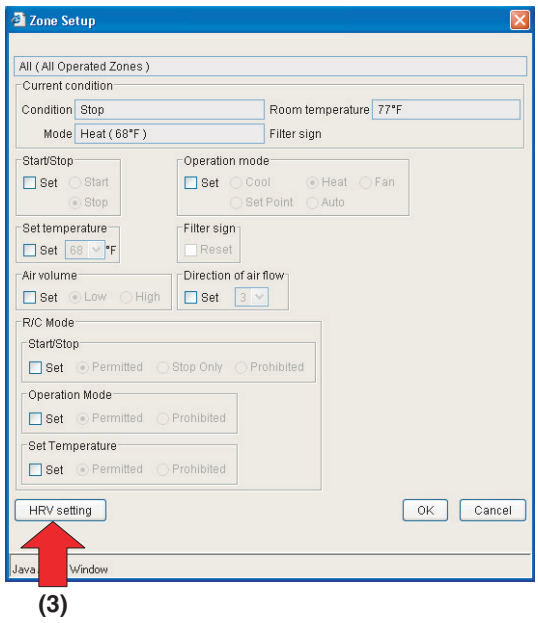

### **[When Selecting a Zone Including HRVs]**

When selecting a zone including HRVs, the Zone Setup screen (Screen 2) appears.

(3) Click the " $\left[$  HRV setting  $\right]$ " button to display the HRV setting screen (Screen 3). You can set up the following two items.

#### Screen 3: HRV setting screen

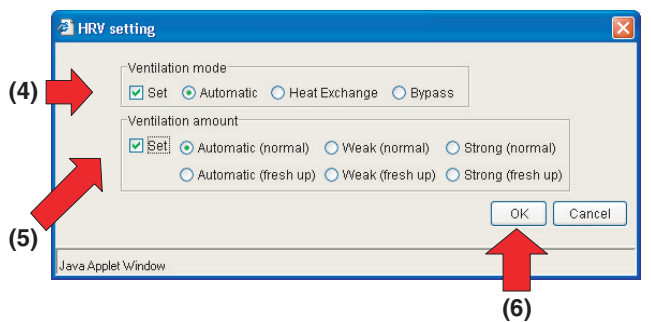

### (4) **Ventilation mode**

In this frame the Ventilation mode can be changed. Select the Set checkbox, and check a desired radio button.

#### (5) **Ventilation amount**

In this frame the Ventilation amount setting can be changed. Select the Set checkbox, and check a desired radio button.

Upon completion, click the "  $\begin{bmatrix} 0 & \cdots \end{bmatrix}$ " button (6) and return to the Main screen.

#### **[When Selecting an HRV Group]**

When selecting an HRV group, the Group setup screen (Screen 4) appears. This dialog box offers the following items.

#### Screen 4: Group setup screen

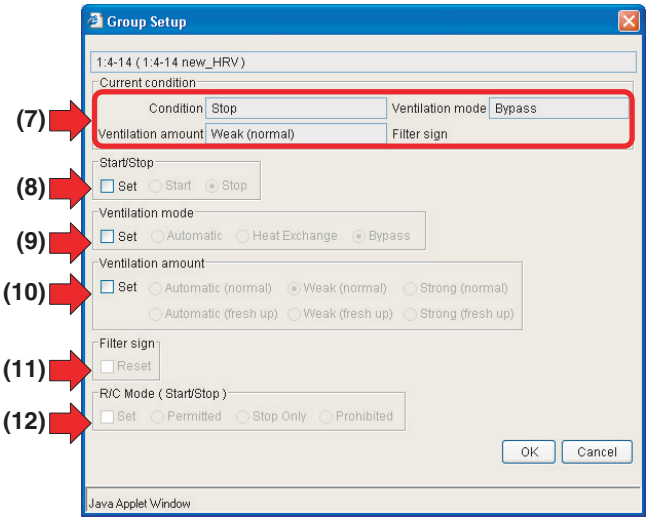

#### (7) **Current Condition**

Displays the current HRV status. The following four data items are provided.

- Start/Stop state Ventilation mode
	-
- Ventilation amount Filter sign
- 

#### (8) **Start/Stop**

In this frame you can start or stop the devices. Select the Set checkbox and check a desired radio button.

#### (9) **Ventilation mode**

In this frame you can select a Ventilation mode. Select the Set checkbox and check a desired radio button.

#### (10)**Ventilation amount**

In this frame you can select a Ventilation amount setting. Select the Set checkbox and check a desired radio button.

#### (11)**Filter sign**

When the Reset indicator is not grayed out, one or more filter signs illuminate. In the Screen 2 the indicator tells that no sign illuminates.

To reset the filter signs, select the Reset checkbox.

#### (12)**R/C Mode (Start/Stop)**

In this frame you can permit or prohibit the start/stop operation through remote controllers. Select the Set checkbox and check a desired radio button.

Upon completion, click the "  $\sqrt{$   $\alpha}$   $\alpha$   $\sqrt{ }$  " button on each screen and return to the Main screen.

# **CAUTION**

Some HRV models may not support the Freshen up and/ or Ventilation amount setting options. In this case unavailable buttons are grayed out.

#### **6-10 Permitting/Prohibiting Remote Controller Operations**

#### ■ **Procedure for permitting/prohibiting remote controller operations**

Permit or prohibit operations through remote controllers.

On the Monitoring screen, operation is allowed with either Icon or List as the display type.

See next page in the figure (Screen 1) the devices are displayed in the Icon display mode.

#### Screen 1: Main screen

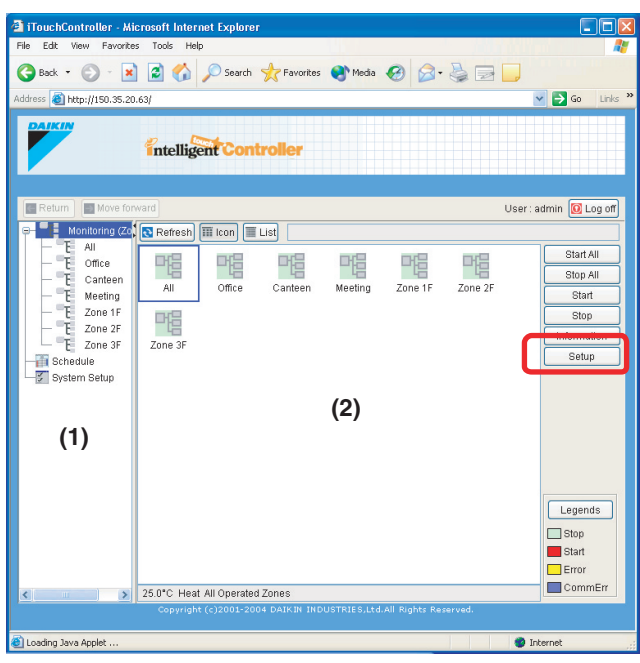

You can change the settings of all the devices included in a group or zone.

#### **[Procedure]**

**1.**On Screen 1 Monitoring, select a zone or a group from the pull-down menu (1).

Select a zone from a main display area to be changed. To change the setting for all the devices in a group, select the zone including the group from the zone tree area (1), and select the group from the main display area (2).

**2.** Press the setup . Screen 2 Operation appears.

#### Screen 2: Setup screen

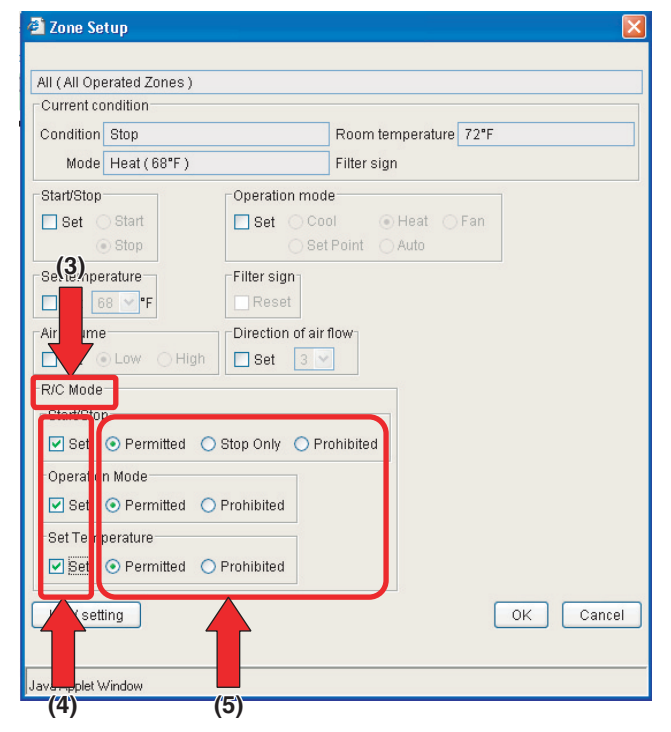

For an HRV group setting, see the previous page.

- **3.**The area under the R/C Mode heading (3) includes three frames to permit/prohibit operations through remote controllers. Select the Set checkbox in each frame to set.
	- Start/Stop "Permitted" "Stop Only" "Prohibited"
	- **Operation Mode** "Permitted" or "Prohibited"
	- Set Temperature
	- "Permitted" or "Prohibited"

**4.** Upon completion, click the " $\begin{bmatrix} 0 & \cdots \\ \cdots & 0 \end{bmatrix}$ " button.

To cancel your settings, click the " $\boxed{\text{cancel}}$ " button.

### **6-11 Monitoring Operations of All the Devices in a Specific Zone or Group**

■ Procedures for monitoring zone or group operations

Monitor operations in both the Icon and List display modes.

Select a display mode using the "  $\boxed{m}$  icon " or "  $\boxed{m}$  List " button.

Operations can be monitored by zone or by group.

Screen 1: Main screen (Icon display mode)

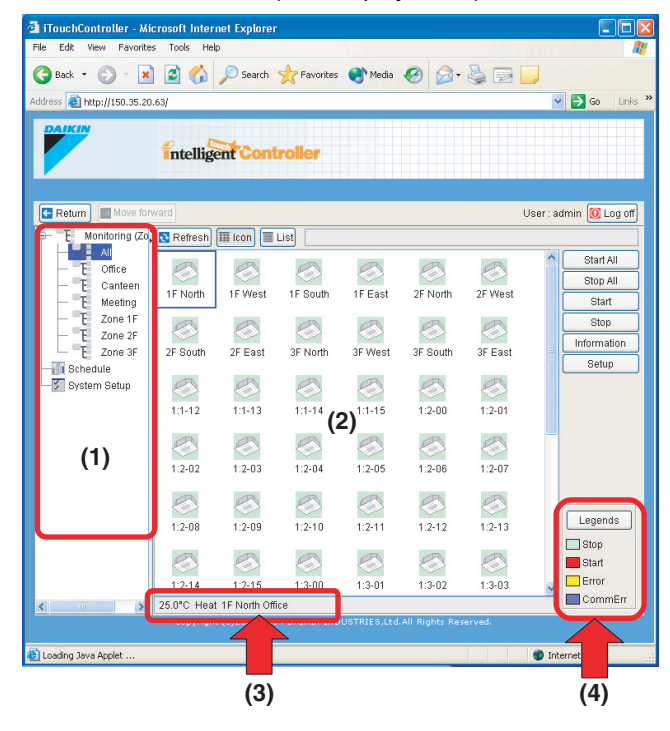

To monitor operations of devices in a zone, select the "Monitoring (Zone list)" item from the zone tree area (1). The operation status appears in the main display area (2).

To monitor operations of devices in a group, select the zone including the group from the zone tree area (1). The operation statuses for all the groups included in the selected zone appear.

# **[Displayed Items in the Icon Display Mode]**

You can monitor the Start/Stop state and presence or absence of error, Auto Control setting, and filter/element sign for each group or zone in the main display area (2).

In the Icon display mode, the bottom bar ((3) in the Screen 1) displays information on the selected zone or group. The following information is offered.

〈When all the devices operate normally〉

• Temperature setting

For a zone, the operation mode of the representative unit is shown.

• Operation mode

For a zone, the temperature setting of the representative unit is shown.

• Group name

For a zone, the zone name is shown.

〈When any of the devices failed〉

• Error code

For a zone, the error code that explains the status of the failed device is shown.

• Group name

For a zone, the zone name is shown.

∗For more information on the representative unit, see the figure to the right.

# **[Displayed Items in the List Display Mode]**

In the main display area (2) the following zone or group information is displayed.

• Start/Stop state

For a zone, see the following section.

- Presence/absence of error
	- For a zone, see the following section.
- Presence/absence of Auto Control setting
	- For a zone, see the following section.
- Presence/absence of filter/element signs For a zone, see the following section.
- Temperature setting

For a zone, the temperature setting of the representative unit is shown.

• Operation mode

For a zone, the operation mode of the representative unit is shown.

• Room temperature

For a zone, the room temperature of the representative unit is shown.

• Error code

For a zone, the error code that explains the status of the failed device is shown.

The frames ((4) in the Screen 1 and 2) at the lower right corner show legends.

Screen 2: Main screen (Icon display mode)

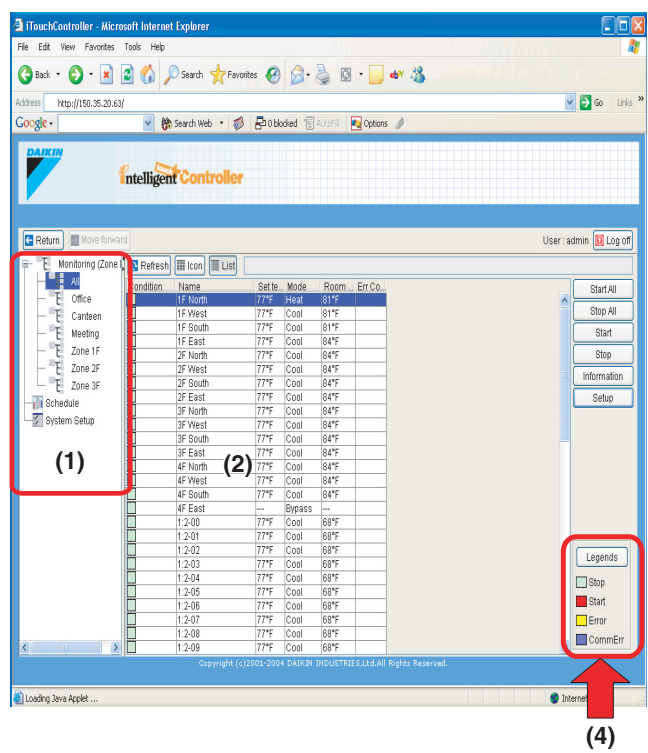

To see the detailed legend information shown in the Screen 3, click the " $\left[$  Legends  $\right]$ " button.

Screen 3: Legends screen

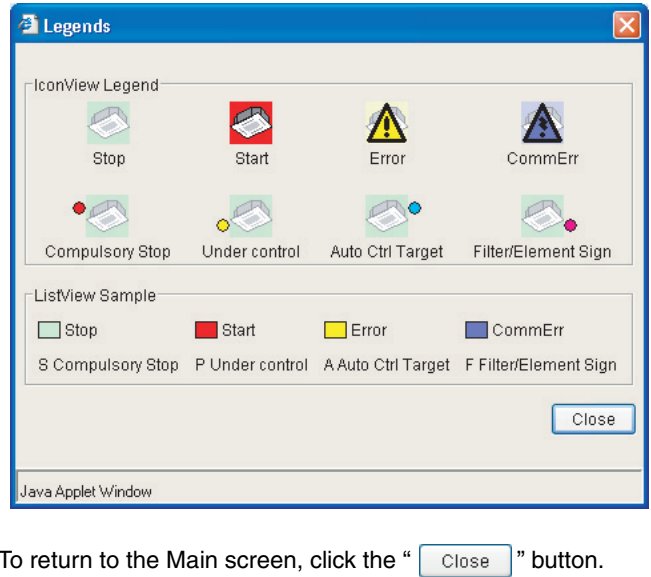

**CAUTION 1** 

Representative unit: In a zone monitoring process, the following group is selected

- as the representative unit.
- In the Icon display mode: the group displayed at the upper left corner
- In the List display mode: the top group in the list.

#### **[Notes on Zone Display]**

• **If one or more groups in the selected zone are operational,** the Start/Stop state for the zone is "On." **If one or more groups in the selected zone are in an error state**, the operation state for the zone is "Error."

**If one or more groups in the selected zone have an illuminated filter/element sign,** the filter/element sign

" $\mathbb{H}$ " for the zone also illuminates.

- An illuminated Auto Control sign " A " informs that the **selected zone is associated with one or more schedule programs.**
- In the air conditioner zone area, information on the room temperature, set temperature, operation mode, air volume, and direction of air flow is provided. In the HRV zone area, information on the Ventilation mode, Ventilation amount, and Freshen up setting is provided.

**Data of the representative unit (A) CAUTION 1) is displayed, rather than that of the entire zone.**

# **6-12 Monitoring Detailed Information**

#### ■ **Procedures for monitoring detailed information**

Detailed operation status can be monitored by zone or by group.

Screen 1: Main screen

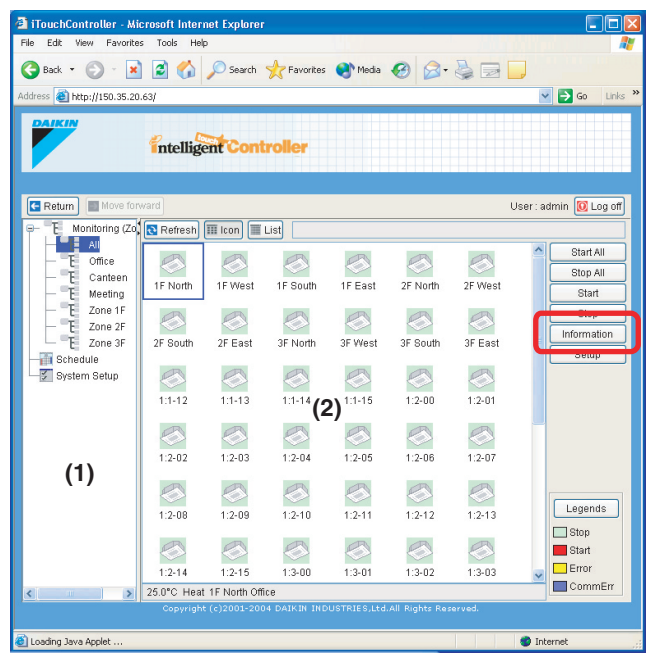

#### **[Procedure]**

**1.**To view information on a zone, select the "Monitoring (Zone list)" item from the zone tree area (1). To view information on a group, select the zone including the group from the zone tree area. Then select the target zone or group in the main display area (2).

**2.** Click the " nformation " button. The Information screen (Screen 2) appears and provides the following data items.

Screen 2: Information screen

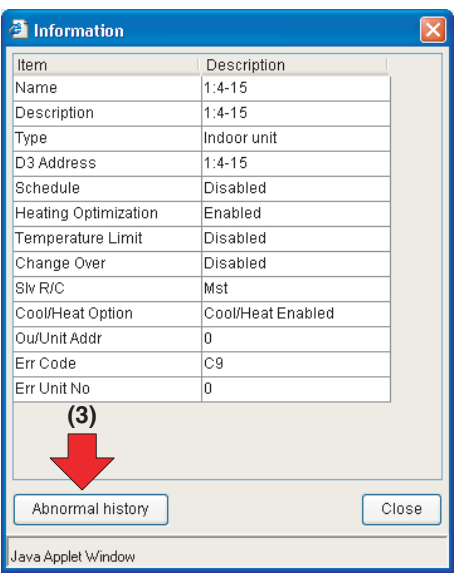

#### **[For an air conditioner group]**

- 
- 1) Name : Group name<br>2) Description : Group descri
- 2) Description : Group description<br>3) Type : Air conditioner or o : Air conditioner or device
- 
- 4) D3 Address : Address between 1-00 and 4-15
- 5) Schedule : Enable/Disabled
- 6) Heating Optimization : Enabled/Disabled
- 7) Temperature Limit : Enable/Disable
- 8) Change Over : Enable/Disable<br>9) Slv R/C : Mst/Slv
- 9) Slv R/C
- 10)Cool/Heat Option : With/Without
	-
- 11) Ou/Unit Addr : Address of outdoor unit<br>12) Frr Code : Frout code 12) Err Code
- 13) Err Unit No : Error unit number

#### **NOTE**

Neither Err Code nor Err Unit No are displayed under a normal operation.

#### **[For a zone]**

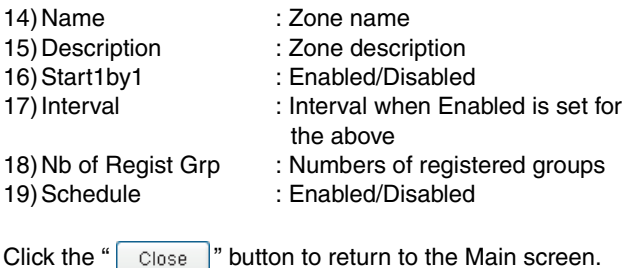

On the Information screen for HRV groups, items 1), 2), 3), 4), 5), and 9) (plus 12) and 13) in an error state) are displayed. For Dio groups, items 1), 2), 3), 4), and 9) (plus 12) and 13) in an error state) are displayed. For Di groups, items 1), 2), 3), and 4) (plus 12) and 13) in an error state) are displayed.

**3.** Click the " | Abnormal history |" ((3) on the previous page) button to display the Abnormal history screen (Screen 3). In this screen you can check errors that the selected devices have encountered. If no error has occurred, the Screen 4 appears.

Screen 3: Abnormal history screen

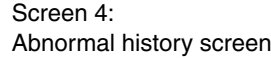

Close

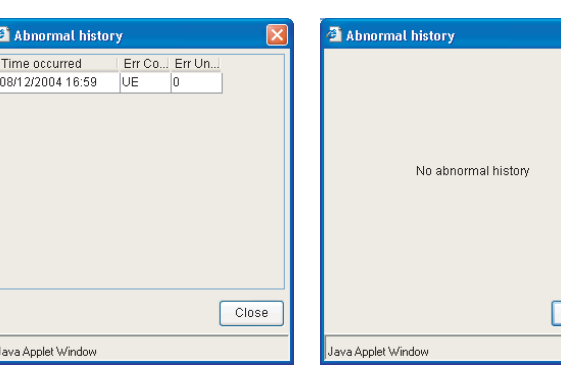

Click the " Close " button to return to the Information screen.

Error event information including the time occurred, error code, and error unit number are recorded and sorted by time occurred. Up to 10 historical error events can be recorded.

When an error event with the same error code as one for the already registered event occurs in a specific group, only the time is updated. For a specific group two or more error events with the same error code are not registered.

# **6-13 Monitoring Detailed Operation Status**

#### ■ **Procedure for monitoring detailed operation status**

Detailed operation status can be monitored by zone or by group.

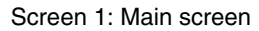

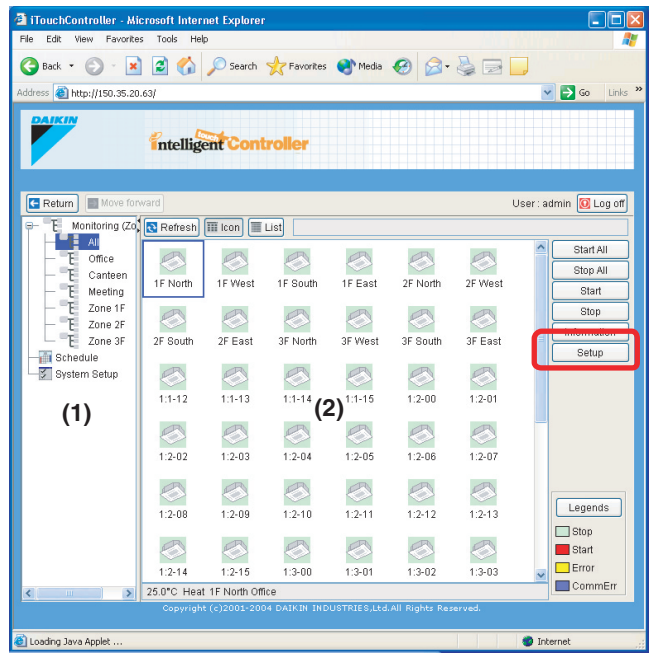

#### **[Procedure]**

**1.**To view information on a zone, select the "Monitoring (Zone list)" item from the zone tree area (1). To view information on a group, select the zone including the group from the zone tree area. Then select the target zone or group in the main display area (2).

**2.** Click the "  $\begin{bmatrix} 1 & 1 \\ 1 & 1 \end{bmatrix}$  setup  $\begin{bmatrix} 1 & 1 \\ 1 & 1 \end{bmatrix}$  button to display the Setup screen (Screen 2).

This screen provides the following information.

Screen 2: Setup screen

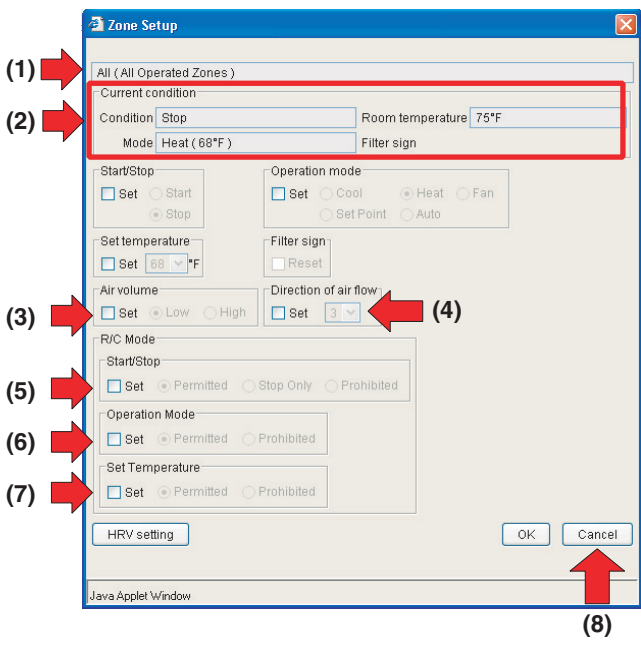

(1) Name (Description)

Displays the name and description of a zone or group. (2) Current Condition

signs

- -
- Room temperature • Operation Mode • Presence or absence of filter
- (3) Air volume
- Displays current air volume.
- (4) Direction of air flow

Displays current direction of air flow.

The area under the R/C Mode heading includes three frames to display the setting for permission/prohibition of operation through remote controller. In each frame one of the following options are highlighted.

- (5) Start/Stop "Permitted" "Stop Only"
- "Prohibited" (6) Operation Mode
- "Permitted" or "Prohibited" (7) Set Temperature
- "Permitted" or "Prohibited"
- **3.** Upon completion, click the "  $\vert$  cancel  $\vert$  " (8) button to return to the Main screen.

**A** CAUTION

- This screen can be used for both setting and monitoring. When using it only for monitoring, be sure to click the
	- "  $\lceil$  Cancel  $\lceil$  button, rather than the "  $\lceil$  ok  $\lceil$  " to close it. This prevents you from inadvertently changing existing settings.

# **6-14 Monitoring Operation Status of HRVs**

#### ■ **Procedure for monitoring HRV operation**

The operation of all the HRVs can be monitored by zone or by group.

#### Screen 1: Main screen

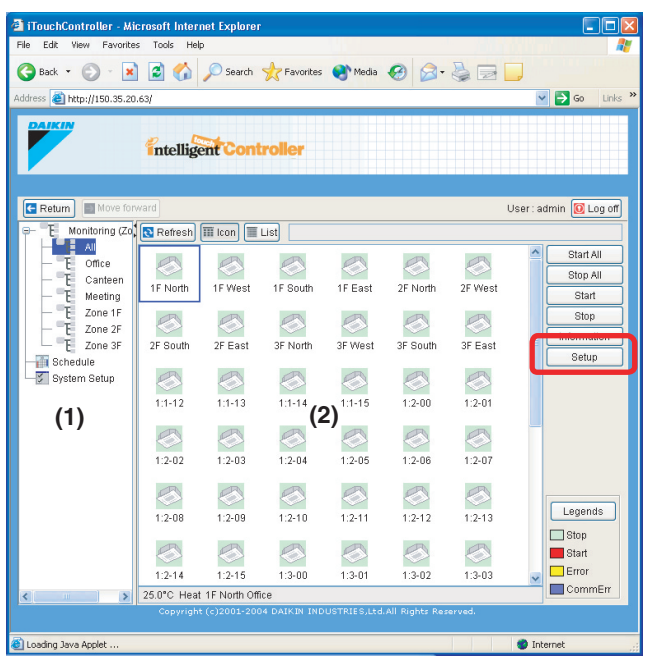

### **[Procedure]**

- **1.**To view information on a zone, select the "Monitoring (Zone list)" item from the zone tree area (1). To view information on a group, select the zone including the group from the zone tree area. Then select the target zone or group in the main display area (2).
- **2.** Press the "  $\vert$  setup  $\vert$  " button. Screen 2 Operation appears.

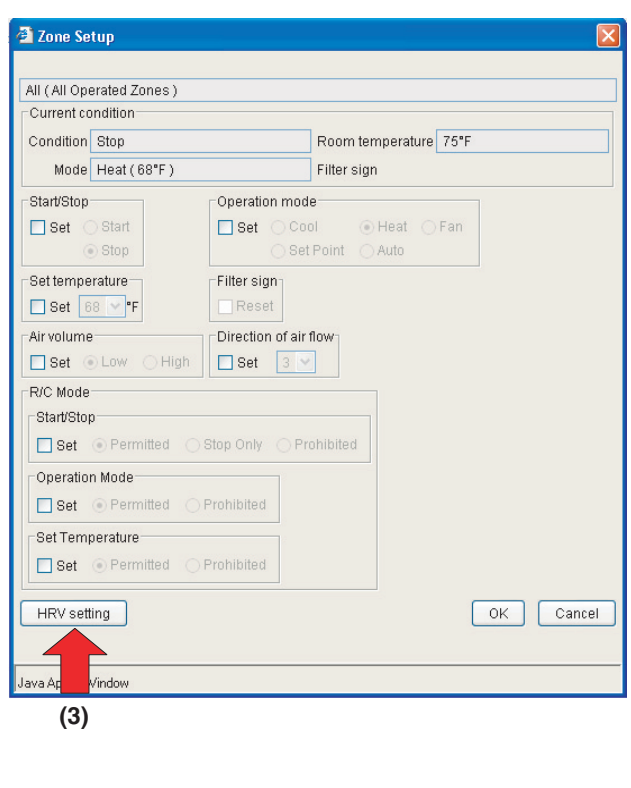

Screen 2: Zone setup screen

### **[When Monitoring a Zone of HRVs]**

When selecting a zone including HRVs, the Zone setup screen (Screen 2) appears.

(3) Click the " $\left[$  HRV setting  $\right]$ " button to display the HRV setting screen (Screen 3).

Screen 3: HRV setting screen

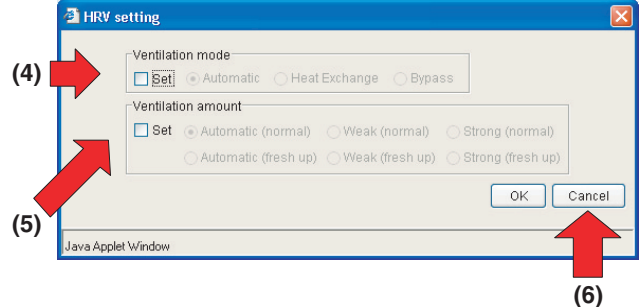

You can view the following two items.

- (4) Ventilation mode Displays the current Ventilation mode. (5) Ventilation amount
	- Displays the current Ventilation amount.

Upon completion, click the " $\boxed{\text{cancel}}$  (6) button to return to the Main screen.

### **[When Monitoring a Group of HRVs]**

When selecting an HRV group, the Group setup screen (Screen 4) appears. You can view the following items in this screen.

```
Screen 4: Group setup screen
```
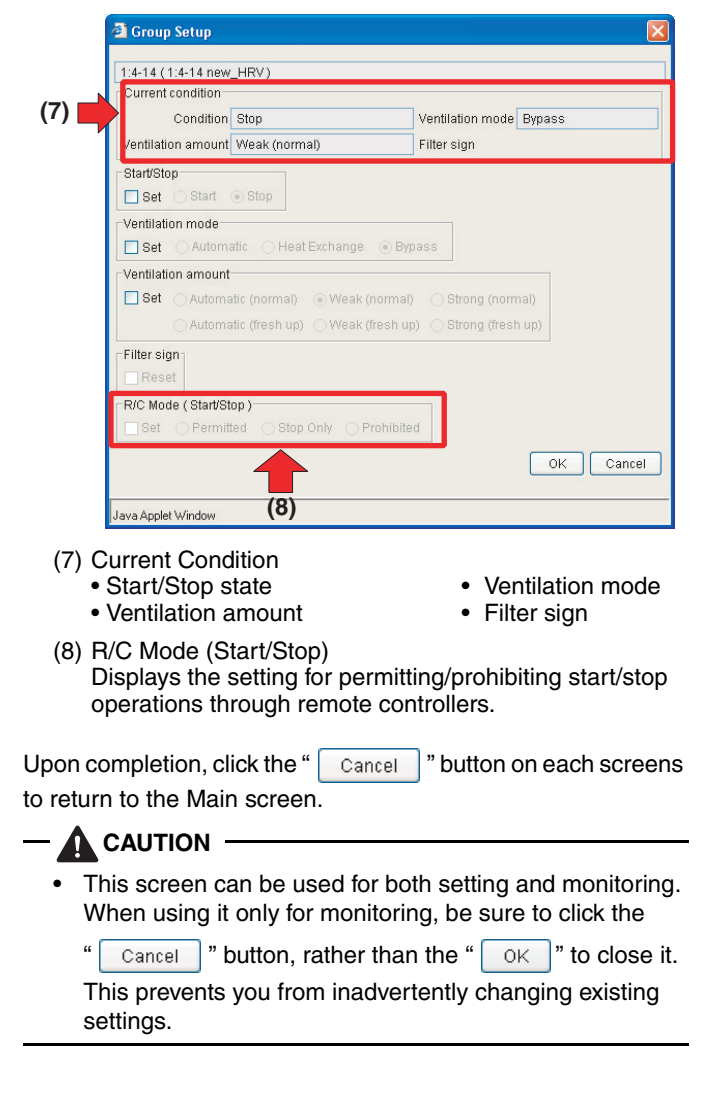

# **7. ABOUT SYSTEM SETUP MENU**

# **7-1 Overview**

The System Setup menu is provided in the zone tree area displayed in the Advanced mode. This menu provides the following menu items.

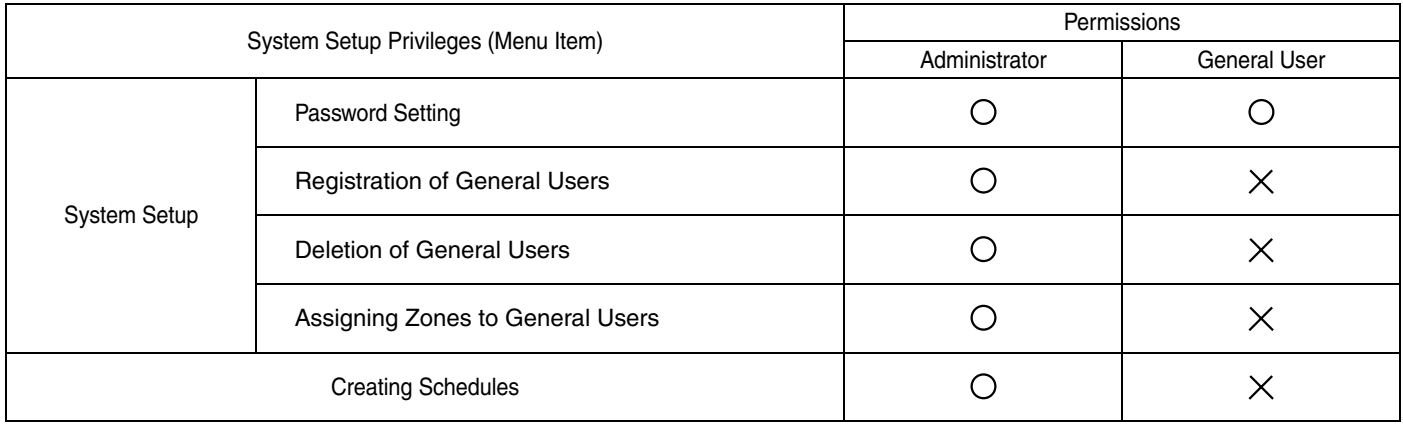

# $\bigcirc$  : Granted  $\times$  : Denied

# The following table explains these privileges (system setup menu items).

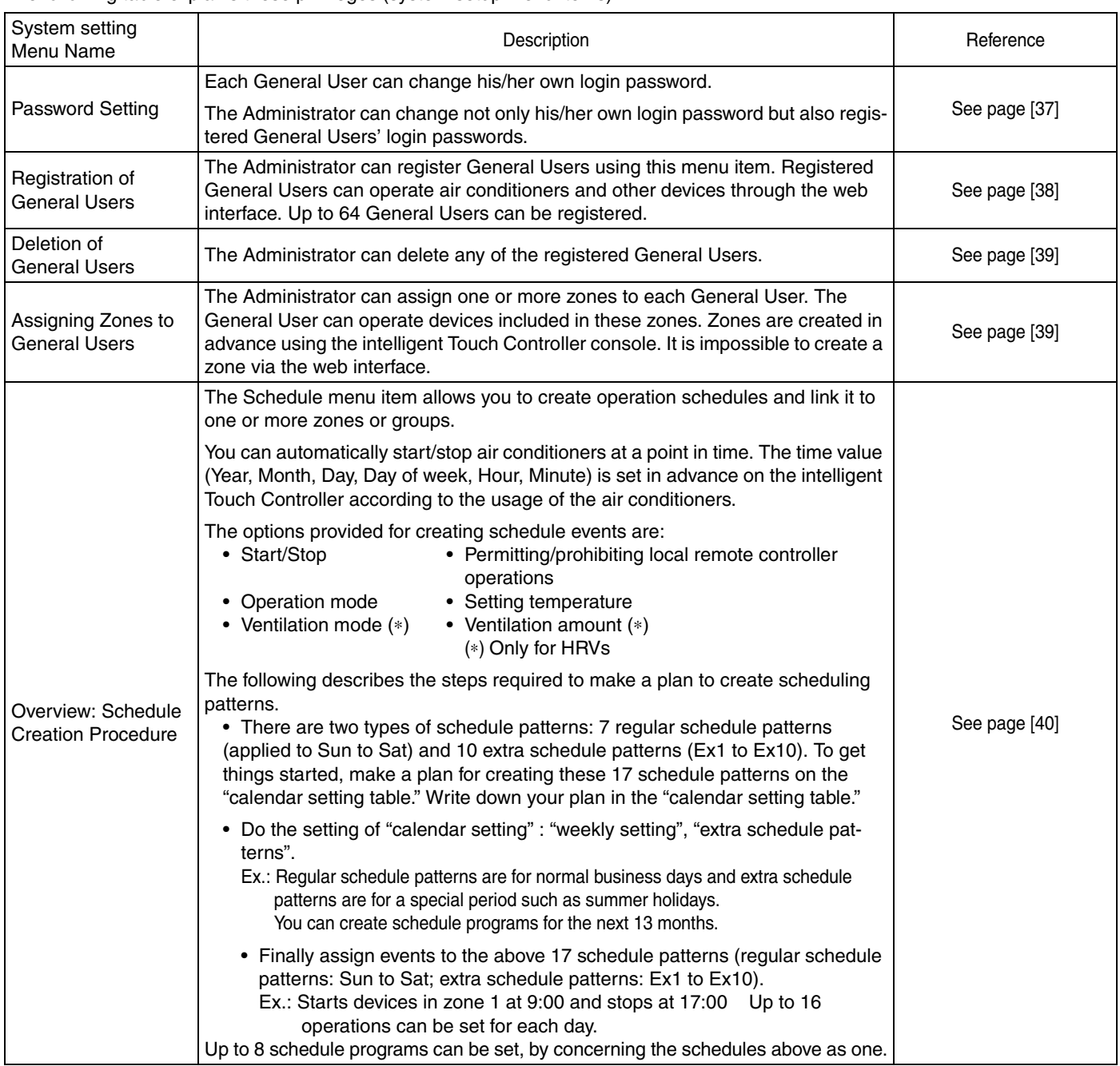

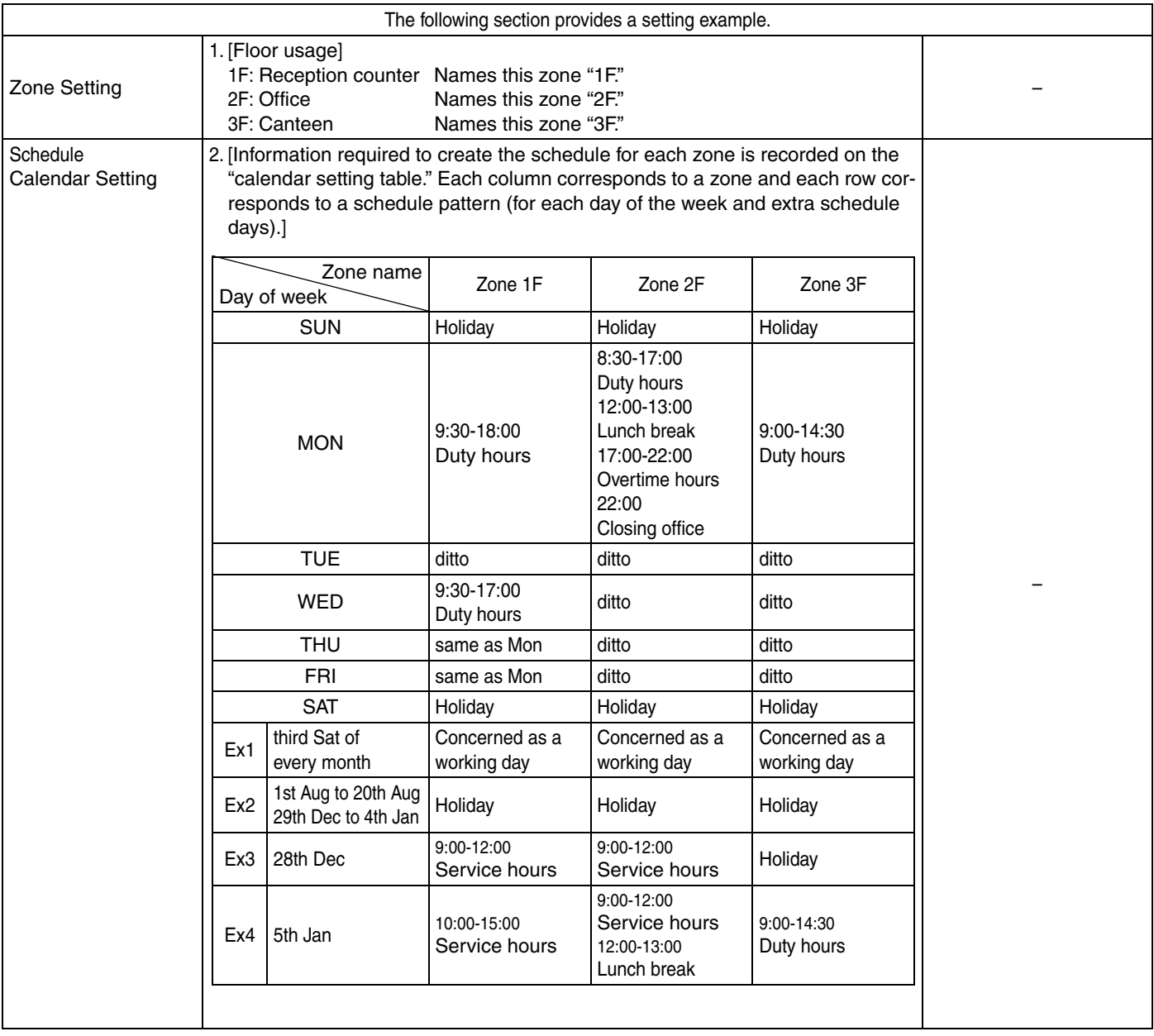

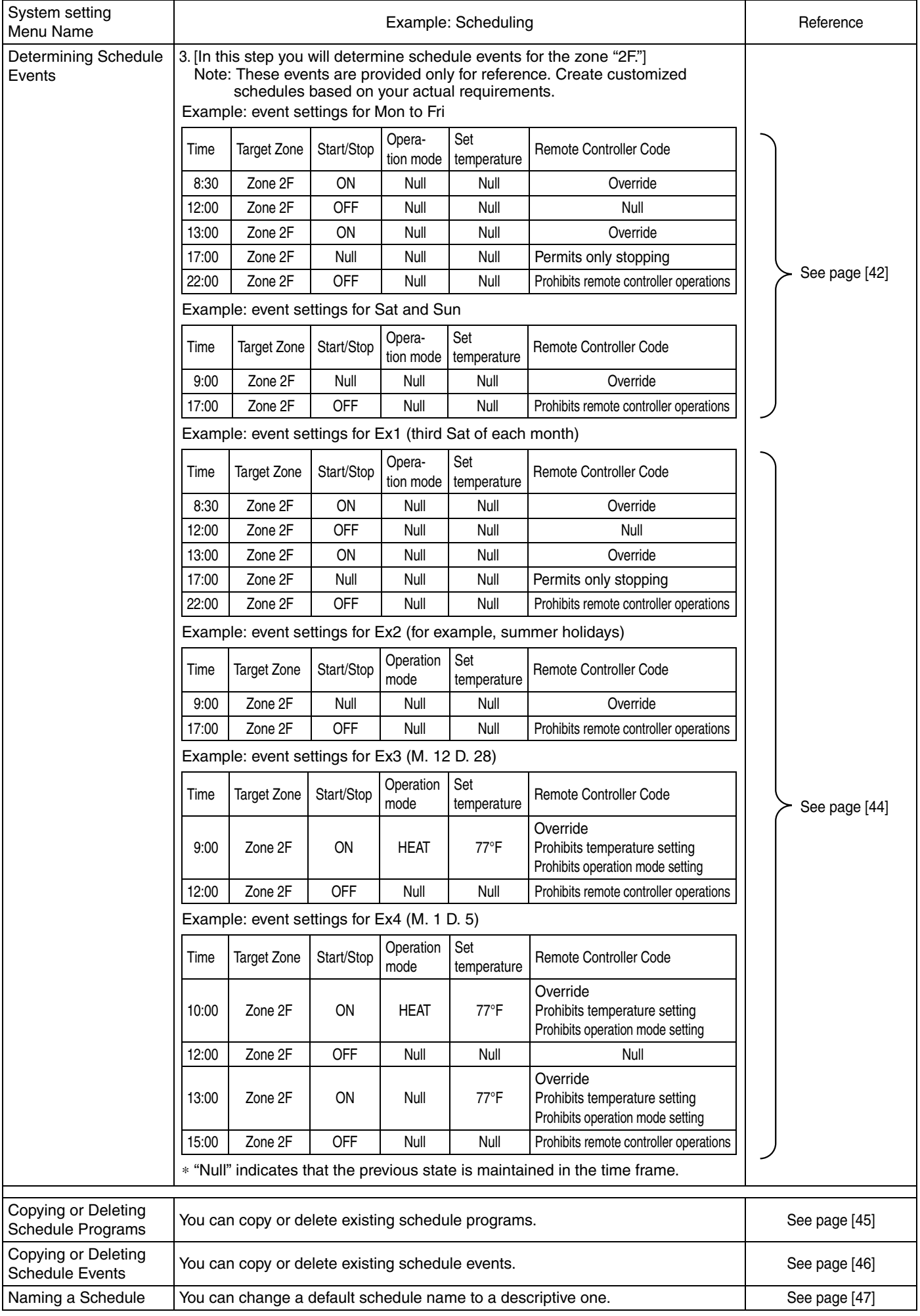

# **7-2 System Setup**

- This menu item provides the following functions:
- Changing passwords
- (This page and next page)
- Registration/deletion of General Users (See page 38 to 39)
- Assigning one or more Zones to each General User (See page 39)

# **[To Change Your Own Password]**

- **1.**Log into the interface as the Administrator or a General User
- **2.**Select the System Setup node from the zone tree area (1) to display the System setup main screen (Screen 1).

#### Screen 1: System setup main screen

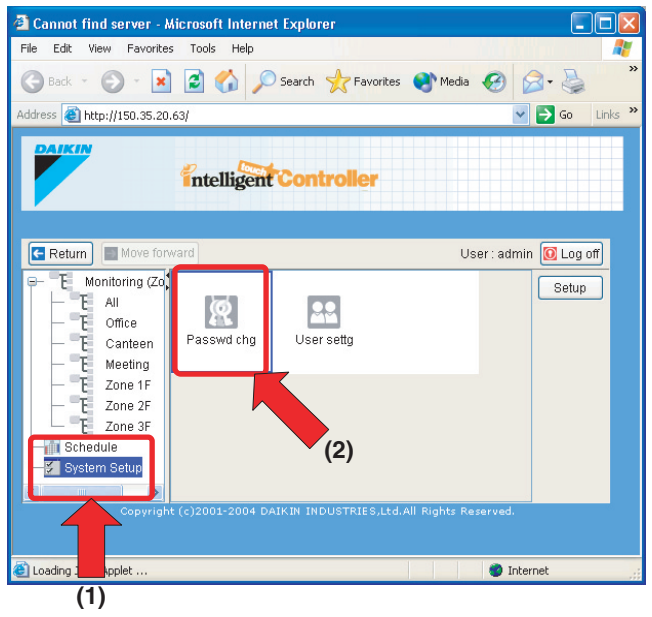

**3.**Double click the Password chg icon (2) to display the Modify Password screen.

Screen 2: Modify Password screen **(1)** (1)

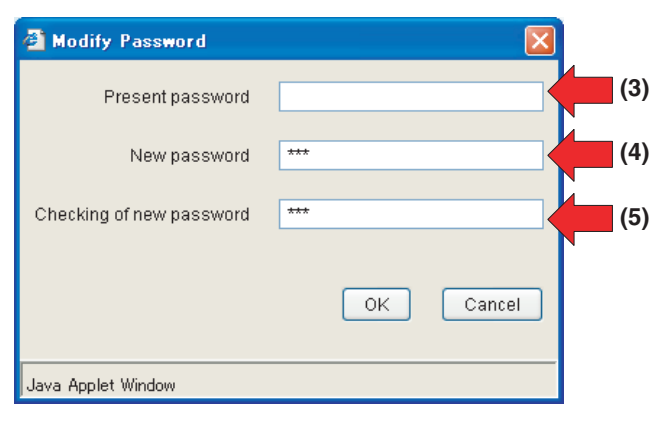

- **4.**Enter the existing password into the Present password (3) field. If you have no password, skip this field.
- **5.**Enter a new password into the New password field (4). Then enter the password again into the Checking of new password field (5) for confirmation. These two fields accept up to 15 characters.
- **6.** Upon completion, click the " $\begin{bmatrix} 0 & \cdots & \cdots & 0 \\ 0 & \cdots & \cdots & \cdots \end{bmatrix}$ " button.

# **CAUTION**

### **Administrator passwords for web interface and console**

A new Administrator password set in this screen is also used for the system console menu and you will not be able to use the system console menu without entering the new password. On the other hand, setting an Administrator password on the system console not only makes the console unavailable without entering the password, but also replaces the existing Administrator password for the web interface with the password set on the console.

#### **[To Change a General User Password (When You are the Administrator)]**

**1.**Log into the interface as the Administrator, and select the System Setup node (1) from the zone tree area to display the System setup main screen (Screen 1).

Screen 1: System setup main screen

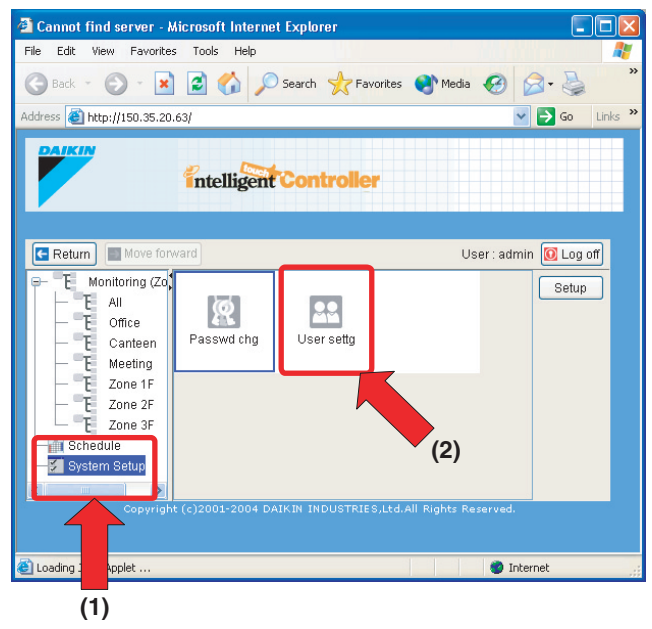

**2.**Double click the User settg icon (2) to display the User settg dialog box (Screen 2).

Screen 2: User settg dialog box

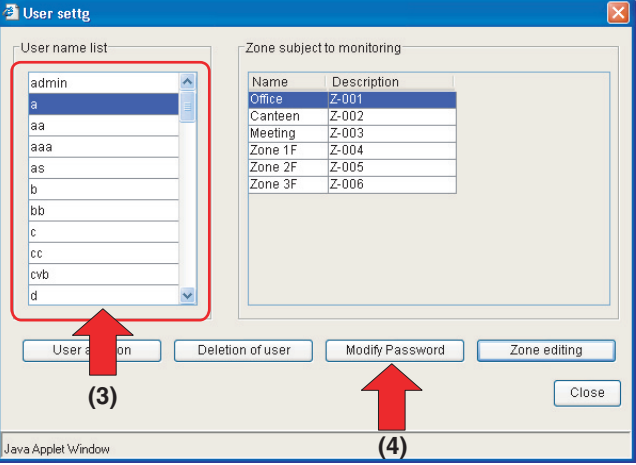

**3.**Select a user name from the User name list (3), and click

" Modify Password | " button (4). Note that the "admin" item in the list represents the Administrator.

The Modify Password dialog box (Screen 3) appears.

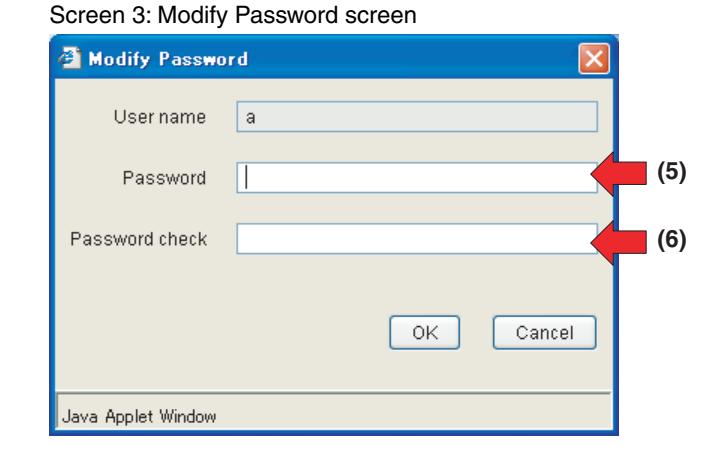

**4.**Enter a new password in the Password field (5) and re-enter the same password in the Password check filed (6) for confirmation.

**5.** Upon completion, click the "  $\boxed{\phantom{a}^\circ}$  ok  $\boxed{\phantom{a}^\circ}$  button.

To cancel your entry, click the " cancel " button.

- **A** NOTE
	- You also can change the Administrator password in the User settg dialog box (Screen 2). In this case, select the "admin" rather than a user name in the step 3.

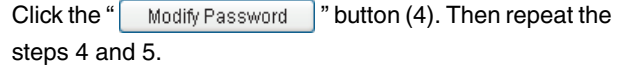

### **[To Register a General User]**

**1.**Log into the interface as the Administrator, and select the System Setup node (1) from the zone tree area to display the System setup main screen (Screen 1).

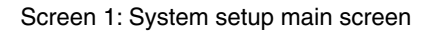

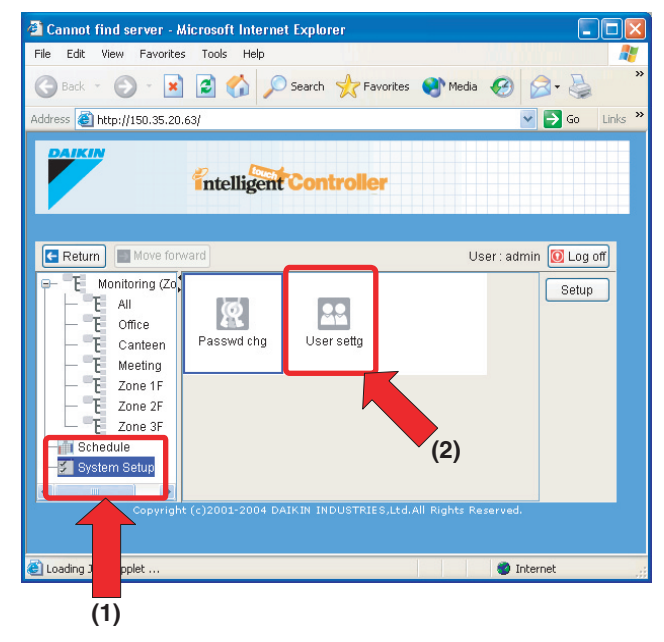

**2.**Double click the User settg icon (2) to display the User settg dialog box (Screen 2).

Screen 2: User settg dialog box

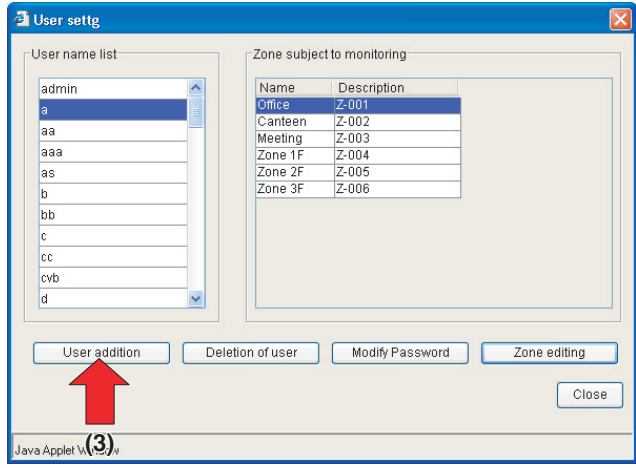

**3.** Click the " User addition " button (3) to display the Add user dialog box (Screen 3).

#### Screen 3: Add user dialog box

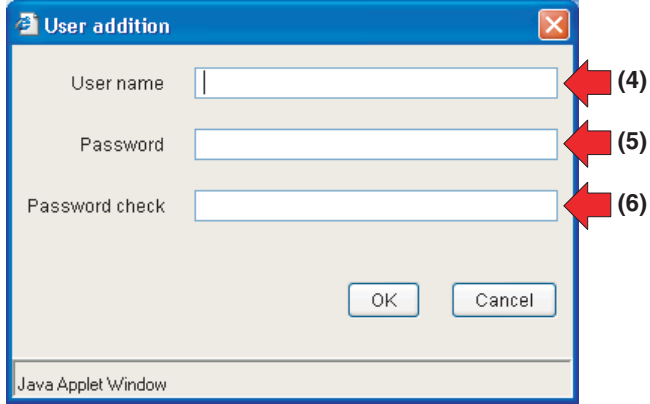

- **4.**Enter the user name to be registered in the User name field (4).
- **5.**Enter a new password of the User in the Password field (5) and re-enter the same password in the Password check filed (6) for confirmation.
- **6.** Upon completion, click the " $\begin{bmatrix} 0 & \cdots & \cdots & 0 \\ 0 & \cdots & \cdots & \cdots \end{bmatrix}$ " button.

To cancel your entry, click the " $\boxed{\text{cancel}}$  " button.

### **[To Delete a General User]**

**1.**Log into the interface as the Administrator, and select the System Setup node (1) from the zone tree area to display the System setup main screen (Screen 1).

#### Screen 1: System setup main screen

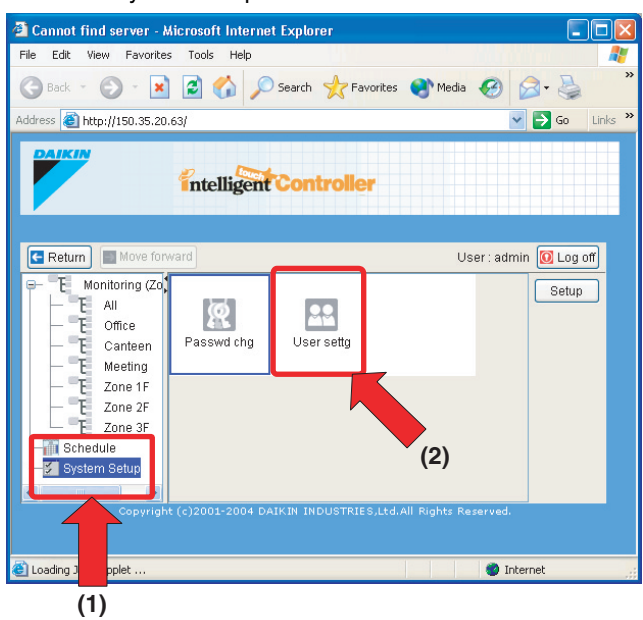

**2.**Double click the User settg icon (2) to display the User settg dialog box (Screen 2).

Screen 2: User settg dialog box

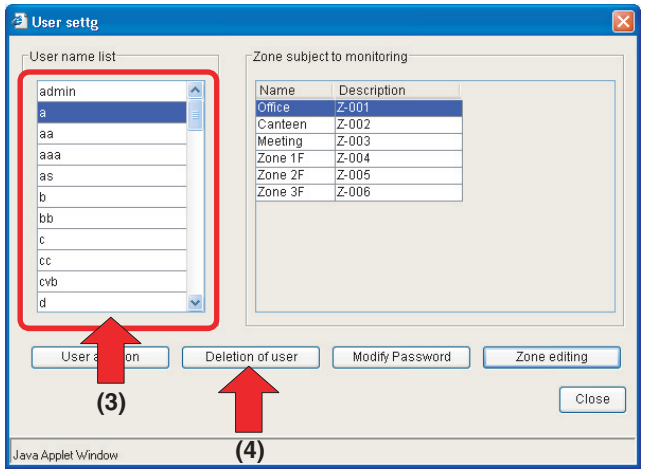

**3.**Select the name of the user to be deleted from the User

name list (3), and click the " $\sqrt{\frac{1}{1-\frac{1}{1-\frac$ display the Deletion of user confirmation dialog box (Screen 3). Click the Yes button to confirm your selection.

Screen 3: Deletion of user confirmation dialog box

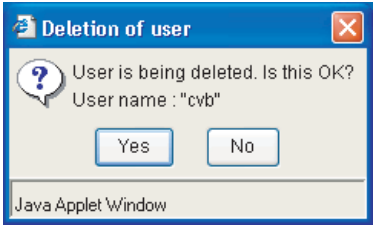

#### **[Assigning Zones to General Users]**

**1.**Log into the interface as the Administrator, and select the System Setup node (1) from the zone tree area to display the System setup main screen (Screen 1).

Screen 1: System setup main screen

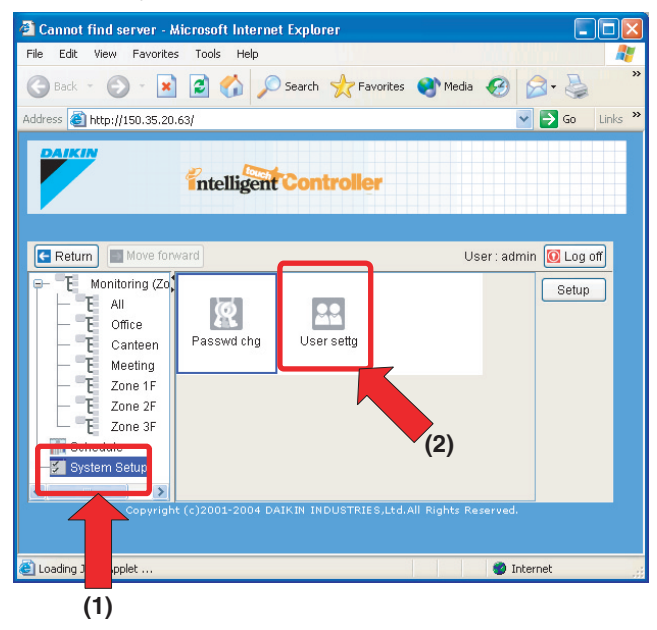

**2.**Double click the User settg icon (2) to display the User settg dialog box (Screen 2).

Screen 2: User settg dialog box

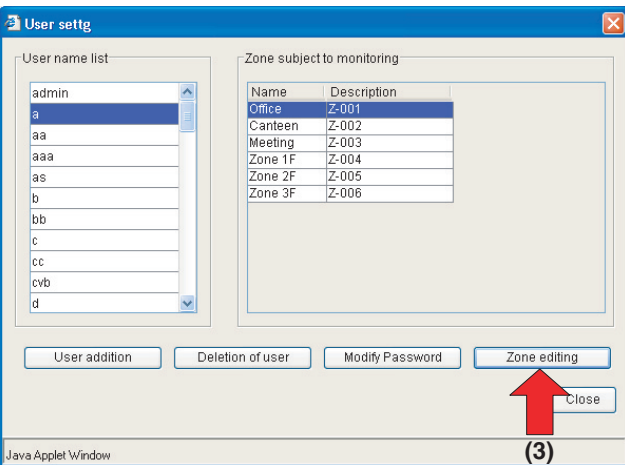

**3.**Select the zone you want to assign or remove and click the

" Zone editing "button (3). The Zone editing dialog box (Screen 3) appears.

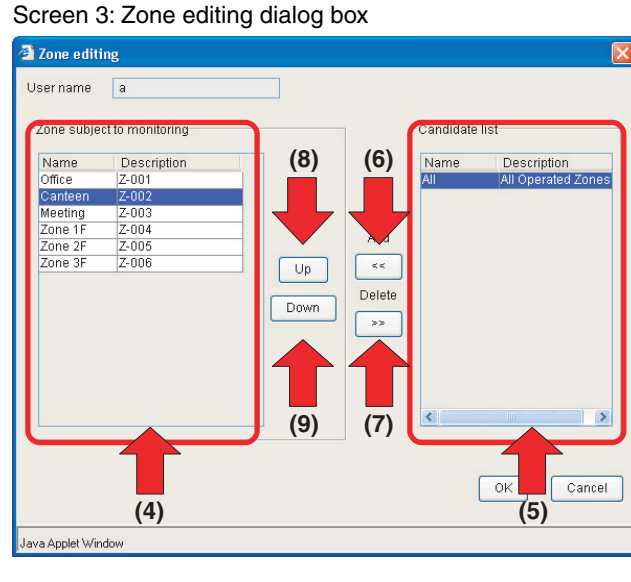

- **4.**Select a zone to be assigned to the selected user from the right list (5) and click the " $\sqrt{\left(1+\frac{1}{2}\right)}$ " button (6). The zone is moved to the left list (4). To remove an assigned zone, select the zone from the left list (4) and click the " $\sqrt{\frac{1}{2}}$ " button (7). The zone is removed from the list.
- **5.**To change the order of items in the left list (4), use the

"  $\bigcup_{p}$  " (8) and "  $\bigcap_{p}$  Down  $\bigcap_{p}$  (9) buttons.

**6.** Upon completion, click the " $\begin{bmatrix} 0 & \cdots \\ \cdots & 0 \end{bmatrix}$ " button.

To cancel your entry, click the " cancel " button.

# **8. CREATING SCHEDULES**

# **8-1 Main Scheduling Screen**

#### **This section describes the components of the main scheduling screen.**

When selecting the "Schedule" node (1) from the zone tree area, you will see the following screen (the "main scheduling screen").

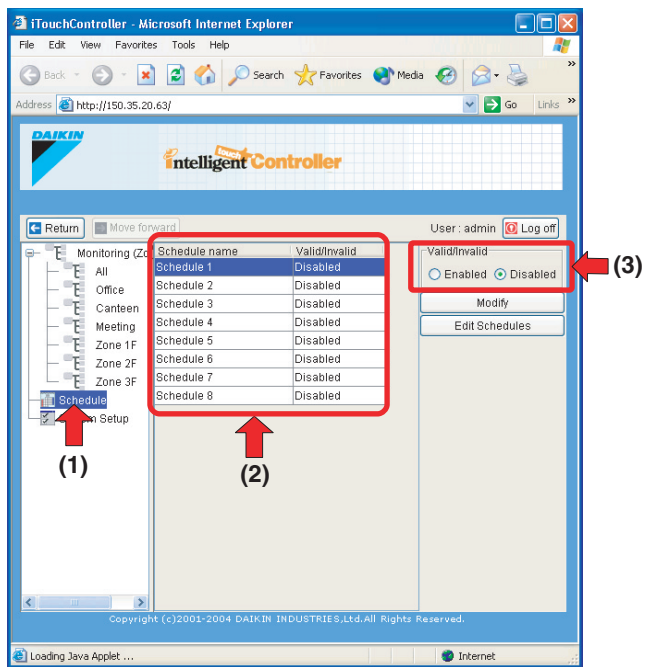

- (1) **Schedule node in the zone tree area** Selecting this node displays the main scheduling screen.
- (2) **Schedule program list** Lists the name and status (Enabled/disabled) for each schedule program.
- (3) **Enable/Disable radio buttons** Displays the status of the program selected in the list. You can enable or disable it using these buttons.

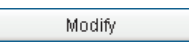

Displays the Schedule Setup screen. For more information on the Schedule Setup screen layout, see the next page.

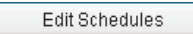

Displays the Edit Schedule screen. For the description of how to use this button, see the page 45.

# **8-2 Schedule Setup dialog box**

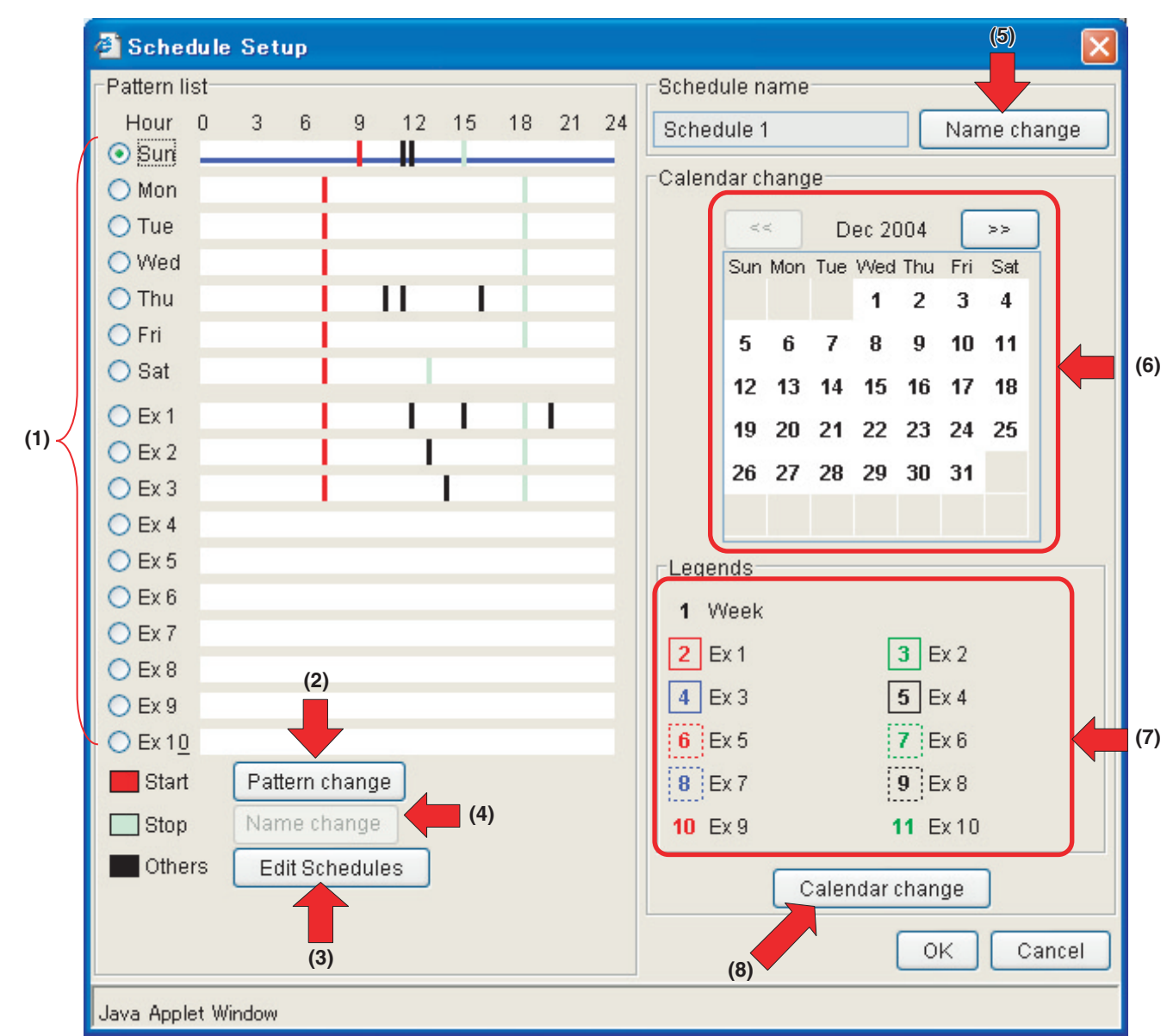

### (1) **Pattern radio buttons and Pattern bar** A Pattern bar displays various operations to be performed

for each day. Pattern radio buttons are used to select the schedule pattern to be edited. (See page 43)

(2) Pattern change

Changes schedule patterns. (See page 42)

 $(3)$  Edit Schedules

Copies or deletes schedule patterns. (See page 46)

 $(4)$  Name change

Renames Ex schedule patterns. (See page 47)

#### Name change  $(5)$

Renames schedule programs displayed on the main scheduling screen. (See page 47)

(6) **Schedule Calendar area**

Renames schedule programs displayed on the main scheduling screen. (See page 45)

(7) **Legends area**

Describes the symbols representing each schedule pattern.

(8) Calendar change

> Used to assign one or more dates to an Ex schedule. (See page 45)

# **8-3 Using the Schedule Menu**

# ■ **To edit a schedule program**

### **[Procedure]**

**1.**Select the Schedule node (1) from the zone tree area.

# Screen1: Main scheduling screen

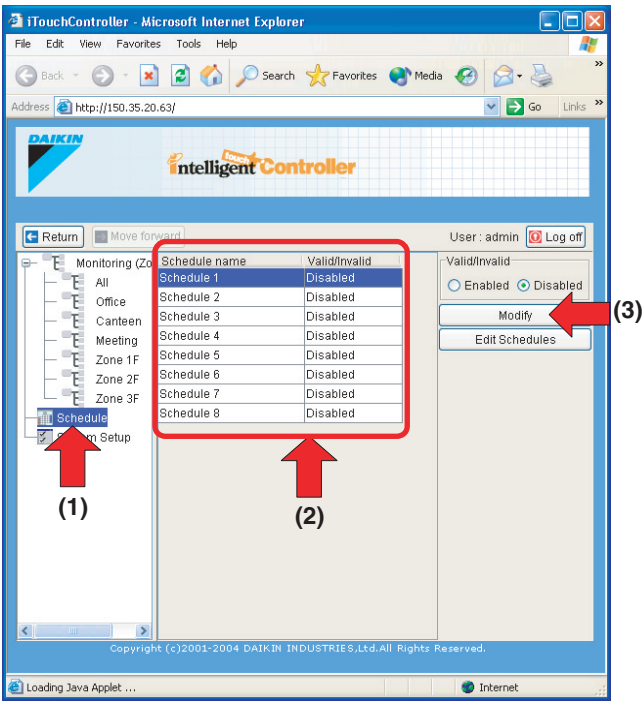

**2.**The schedule program list (2) appears. You can create up to 8 schedule programs. Select the schedule program you want

to set up or change, and click the " Modify (3) button.

**3.**The Schedule Setup dialog box (Screen 2) appears where you can set up or change the schedule program.

Screen 2: Schedule Setup dialog box

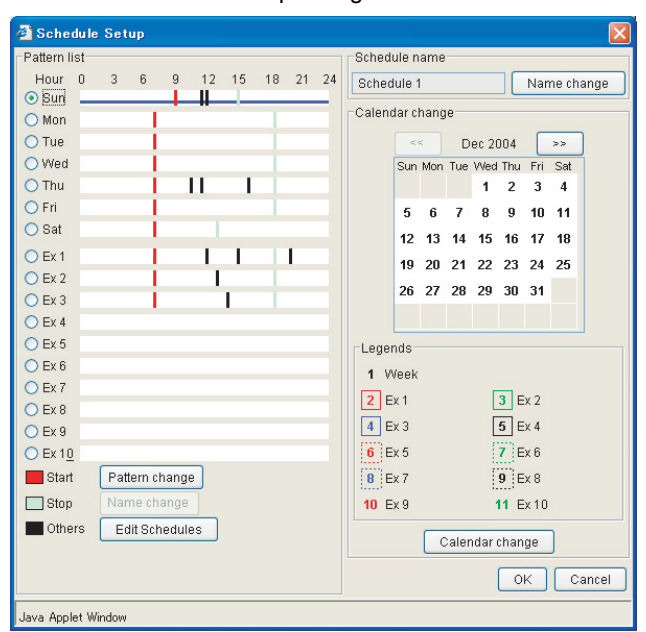

See the following pages for the instructions.

- Regular schedule pattern: (This page)
- Ex schedule pattern: (See page 44)

# **8-4 Creating Regular Schedule Patterns**

### ■ **To create regular schedule patterns**

- **1.**To create regular schedule patterns (Sun to Sat), select a target day of the week by clicking an appropriate pattern radio button (1).
	- **(1)** Screen1: Schedule Setup screen

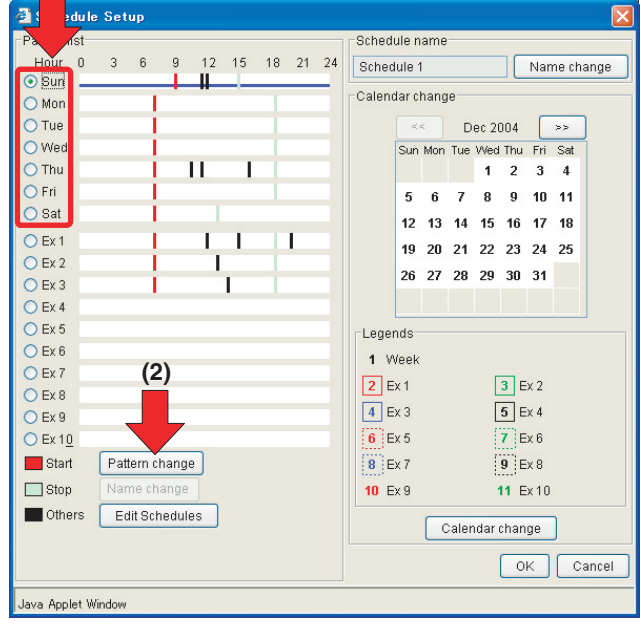

**2.** Click the "  $\sqrt{\frac{P\text{attern change}}{P}}$  " button (2) to display the Pattern change dialog box (Screen 2).

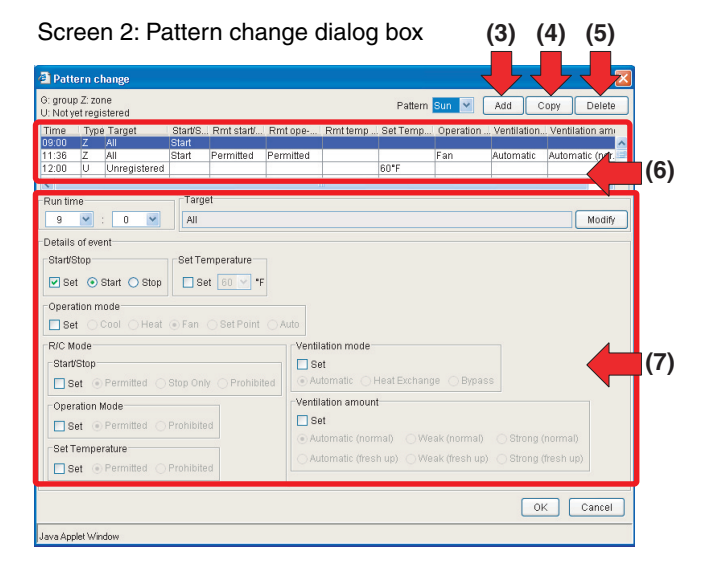

# Screen 3: Target dialog box

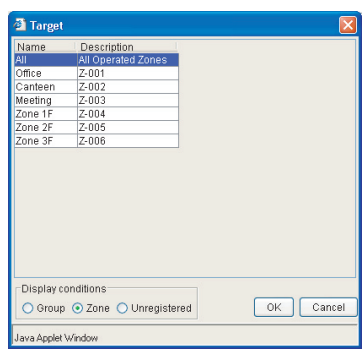

- **3.** To add a new schedule event, click the "  $\left[\begin{array}{cc} 4d & d \end{array}\right]$  " button (3). A new event item appears in the top row of the schedule event list (6). You can set up or change a new or existing event item in this list.
- **4.**Select the new event added in the step 3 or an existing event, and set or change various variables of the event using options in the schedule event setup area (7). To set or change these variables, select the Set checkbox in each frame and click a desired radio button. In each frame below you can:
	- Run time:

Set a time value that indicates when the event should occur using the pull-down menus.

• Target:

Set/change a target zone or group.

Click the "  $\sqrt{\frac{M \cdot N}{M \cdot N}}$ " button to display the Target dialog box (Screen 3), where you can select a target group or zone.

- Start/Stop: Select an action (Start or Stop) that the event triggers using the radio buttons.
- Set Temperature: Set the temperature setting value for the selected zone or group using the radio buttons.
- Operation mode: Set the operation mode for the selected zone or group using the radio buttons.
- R/C Mode:

Permit or prohibit the remote controller operation using the radio buttons. In each of the following three frames, you can:

- Start/Stop: Permit or prohibit the start/stop operation through remote controllers.
- Operation Mode: Permit or prohibit the modification of the operation mode through remote controllers.
- Set Temperature: Permit or prohibit the modification of the temperature setting through remote controllers.
- Ventilation mode: Set the HRV's ventilation mode using the radio buttons.
- Ventilation amount: Set the HRV's ventilation amount.

# **A** CAUTION

• When the devices in the target group or zone are not HRVs or HRVs that do not support these settings, your selection will be ignored even if the Set checkbox is selected.

**5.** Upon completion, click the "  $\begin{bmatrix} 0 & 0 \\ 0 & 0 \end{bmatrix}$ " button on the Pattern change dialog box (Screen 2).

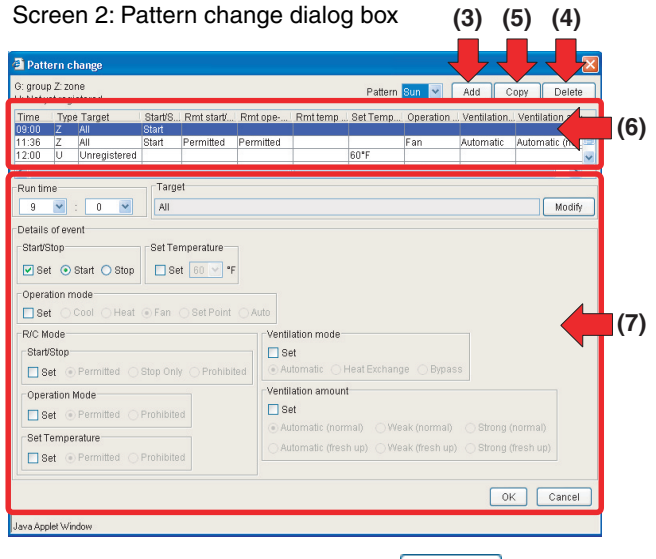

To cancel your selection, click the " $\lceil$  Cancel  $\rceil$ " button.

Return to the Schedule Setup screen (Screen 1 of the previous page). You will confirm your settings on this screen.

# **[Other Buttons]**

(4) Delete

Deletes the event item selected in the schedule event list (6).

 $(5)$ Copy

Duplicates a selected event item in the schedule event list (6).

**6.**In the Schedule Setup screen the schedule pattern bar in the figure (Screen 4) appears. Each mark represents:

Screen 4: Pattern bar

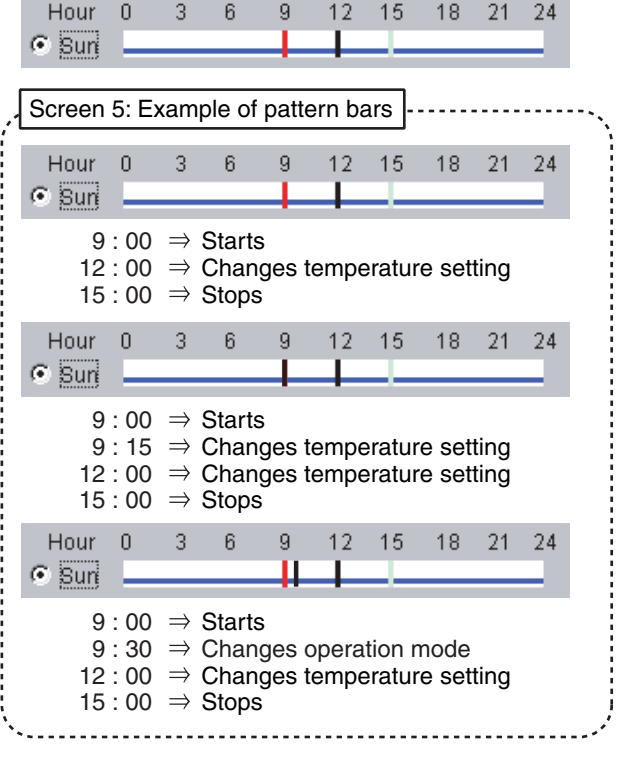

- (Red): Start event
- (Green): Stop event
- (Black): Event other than start/stop events

The marks on the bar indicate the time frame (half-hour unit, for example: 0:00 to 0:29, 0:30 to 0:59) within which the event should occur. (See the examples in the Screen 5.)

If the setting is satisfactory, click the " $\sqrt{\frac{9}{x}}$  button. Return to the main scheduling screen (Screen 6).

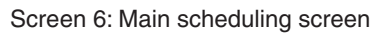

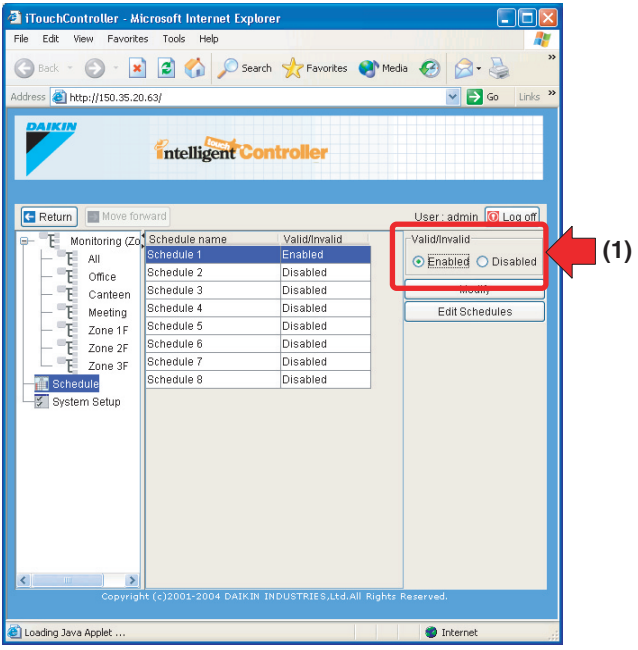

- **7.**In this screen you can enable the schedule program just created. By default it is disabled. Click the Enable (1) radio button to enable it.
- **A** CAUTION
- **Disabled schedule programs do not work.**

The regular schedule patterns are now created.

# **8-5 Creating Ex Schedule Patterns**

### ■ **To create Ex schedule patterns**

**1.**You can also create 10 extra schedule patterns (Ex1 to 10) in the Schedule Setup screen (Screen 1). Click an appropriate radio button (1) to select the Ex schedule pattern to be set up or changed.

Screen 1: Schedule Setup screen

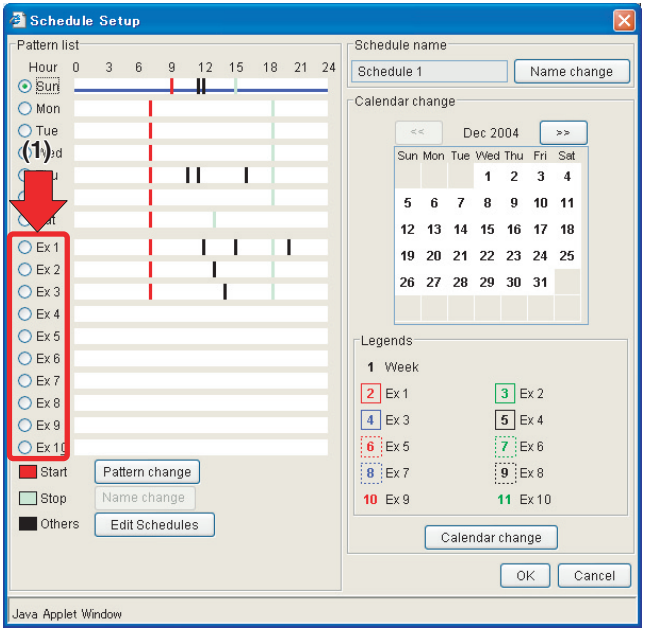

**2.** Click the " | Pattern change |" button to display the Pattern change dialog box (Screen 2).

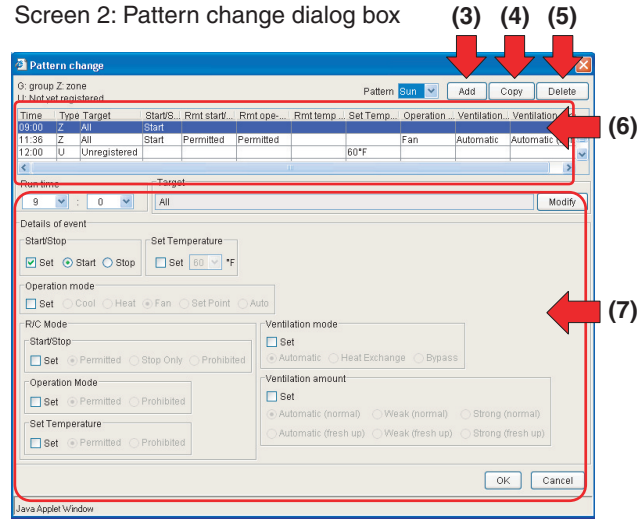

**3.** To add a new schedule event, click the "  $\left[\begin{array}{cc} 4d & d \end{array}\right]$ " button (3). A new event item appears in the top row of the schedule event list (6).

You can set up or change a new or existing event in this list.

**4.** Select the new event added in the step 3 or an existing event, and set up or change various variables of the event using options in the schedule event setup area (7). To set up or change these variables, select the Set checkbox in each frame and click a desired radio button. For the description of the setting options, see the "Creating Regular Schedule Patterns" section.

**5.** Upon completion, click the "  $\boxed{\circ \kappa}$  " button on the Pattern change dialog box (Screen 2). To cancel your entry, click the " $\begin{bmatrix} \end{bmatrix}$  cancel  $\begin{bmatrix} \end{bmatrix}$ " button.

Return to the Schedule Setup screen (Screen 1).

- **6.** Repeat the steps 1 to 5 in this procedure if other extra schedule patterns should be set up.
- **7.** In the Schedule Setup screen the schedule pattern bar in the figure (Screen 3) appears. For the description of each mark, see the "Creating Regular Schedule Patterns" section.

Screen 3: Pattern bar

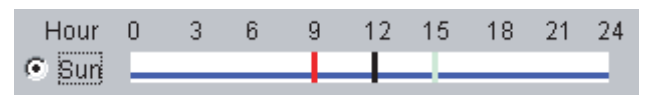

If the setting is satisfactory, associate each Ex schedule pattern with a specific date. See the following (Screen 1).

**8.** Then mark the dates on the calendar to indicate when the Ex schedule events should occur. As shown in the figure, by default no Ex schedule is associated (1). (Regular schedule patterns are applied to all the dates.)

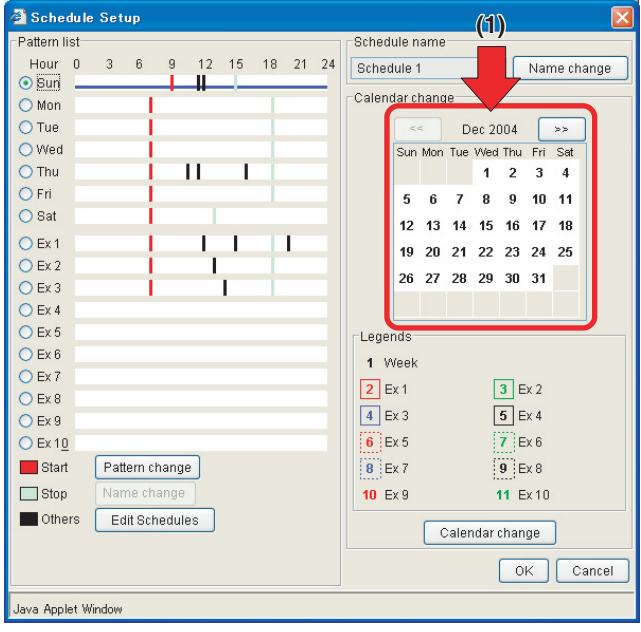

Screen 1: Schedule Setup screen

Click the " Calendar change " button.

**9.** The Calendar change screen (Screen 2) appears. Click the Set checkbox (2).

Screen 2: Calendar change screen

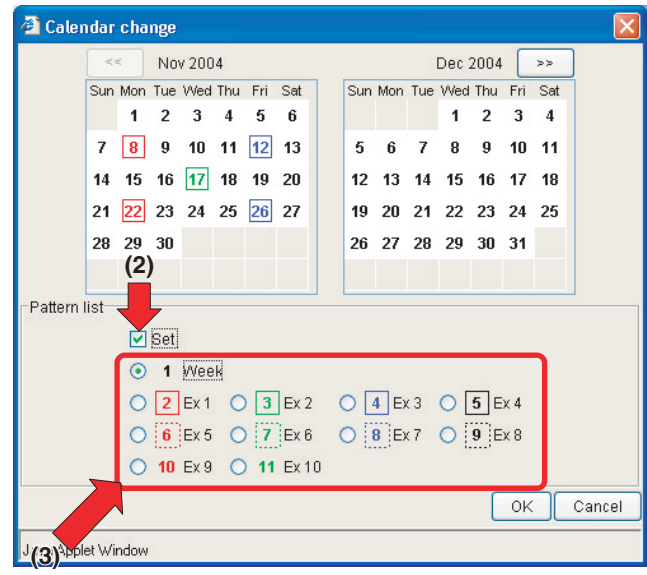

- **10.** Click the appropriate radio button to select the Ex schedule pattern to be set.
- **11.** With the Ex schedule pattern radio button selected, click a date on the calendar to assign that date to the Ex schedule pattern.

To deselect an Ex-schedule-pattern-assigned date, select the Week radio button and then click the date.

**12.** Upon completion, click the " $\begin{bmatrix} 0 & \cdots \end{bmatrix}$ " button to return to the main scheduling screen.

In this screen you can enable the schedule program just created. By default it is disabled. Click the Enable radio button to enable it.

**A** CAUTION

• **Disabled schedule programs do not work.**

The extra schedule patterns are now created.

# **8-6 Copying or Deleting a Schedule Program** ■ **To copy or delete a schedule program**

**1.** Click the " Edit Schedules " button (1) in the main scheduling screen (Screen 1).

Screen 1: Main scheduling screen

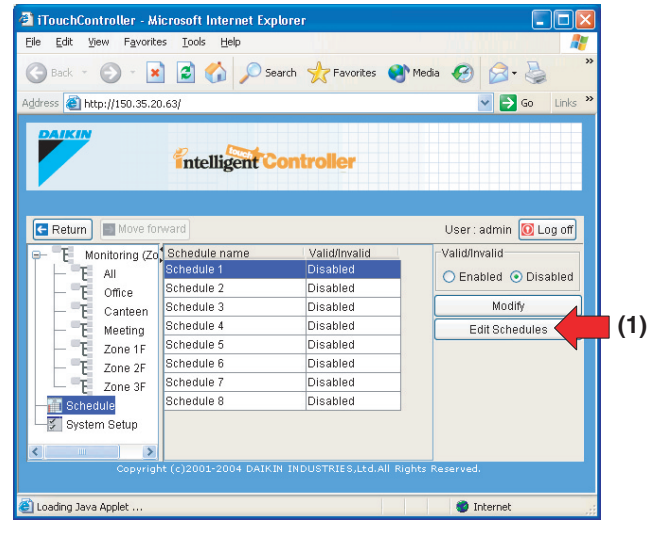

#### **2.**The Edit Schedule screen (Screen 2) appears.

Screen 2: Edit schedule screen

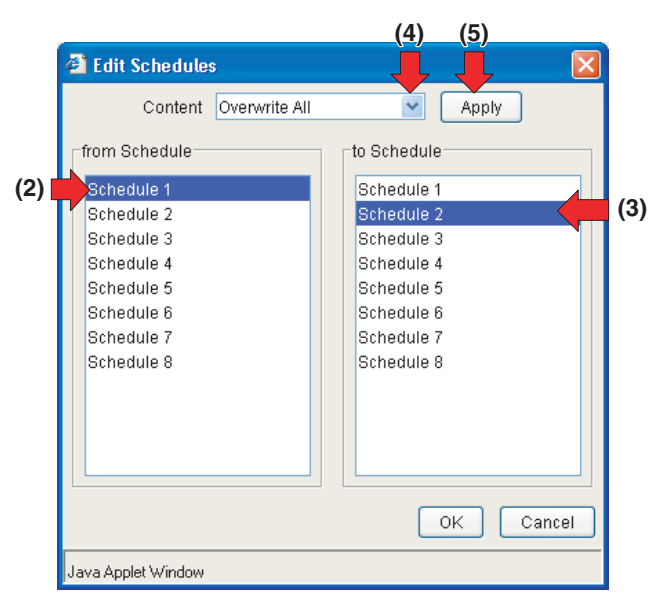

# **[Copy Procedure]**

Select a source schedule program in the left list (2) and a target schedule program in the right list (3). In the example (Screen 2) the items of the Schedule 1 are copied to the Schedule 2. Then select a copy option in the pull down menu (4). The following options are provided

- All settings are overwritten.
- Only the calendar setting is overwritten.

Click the "  $\sqrt{$  Apply  $\sqrt{ }$  " button (5).

Then click the " $\sim$  " button to complete the copy process.

#### **[Deletion Procedure]**

Select the schedule program to be deleted in the right list (3) and then choose a deletion option from the pull down menu (4). The following options are provided.

- All settings are deleted.
- Only the calendar setting is deleted.

Click the " $\begin{bmatrix} \end{bmatrix}$  Apply  $\begin{bmatrix} \end{bmatrix}$ " button (5).

Then click the " $\vert \circ \times \vert$ " button to complete the copy process.

# **8-7 Copying or Deleting Schedule Events**

- **To copy or delete schedule events**
- **1.** Click the "  $\sqrt{\frac{3}{1}}$  Edit Schedules " button (1) in the Schedule Setup screen (Screen 1).

Screen 1: Schedule Setup screen

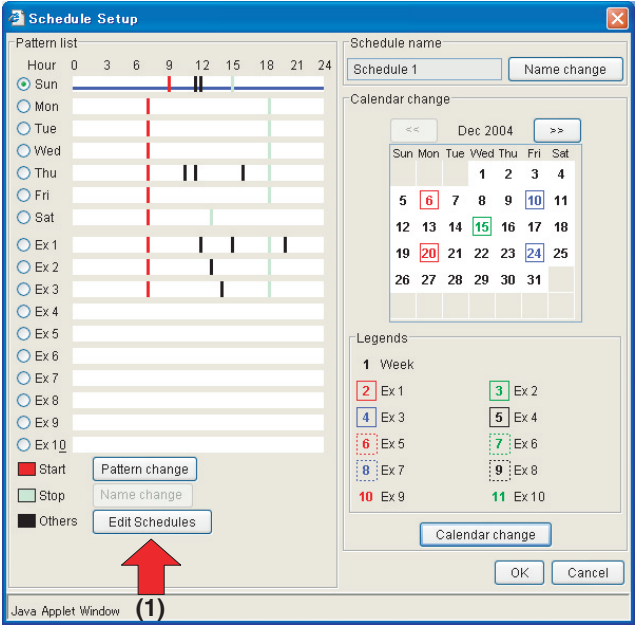

**2.**The Edit Schedule screen (Screen 2) appears.

Screen 2: Edit Schedule screen

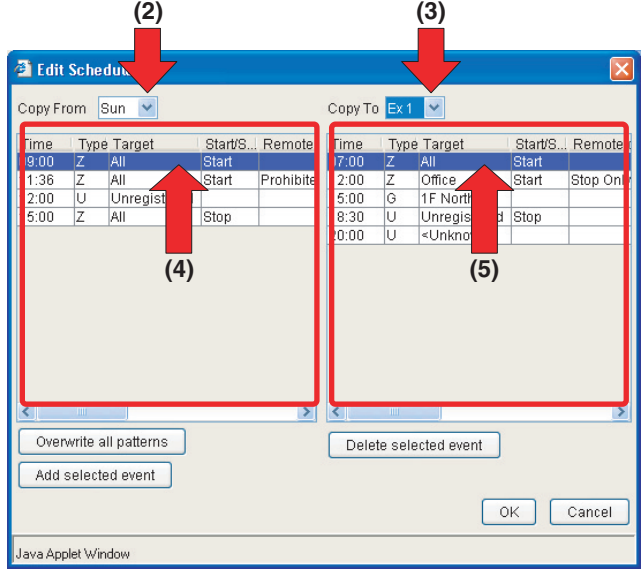

#### **[Copy Procedure]**

Select a source date in the left pull down menu (2) and a target date in the right pull down menu (3). The following two copy options are provided.

- 1) To overwrite all the events of the target date (3) with ones of the source date (2), click the
	- Overwrite all patterns |" button.
- 2) To insert an event selected in the left list (4) into the right list (5), select appropriate events and click the
	- Add selected event |" button.

# **[Deletion Procedure]**

Select the date including the event to be deleted in the right pull down menu (3). Then choose the target event from the events displayed in the right list (5) and click the

Delete selected event | " button.

**3.** Then click the "  $\boxed{\circ\ltimes}$  " button to complete the copy process.

# **8-8 Naming a Schedule Program**

#### ■ **To name a schedule program**

**1.**Select the schedule program to be named in the list (1) on the main scheduling screen (Screen 1), and click the

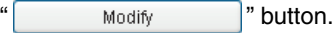

Screen1: Main scheduling screen

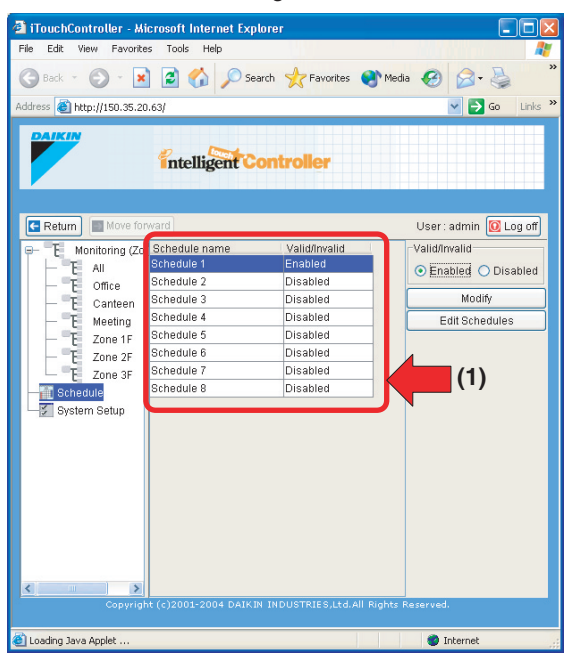

**2.**The Edit Schedule Setup screen (Screen 2) appears.

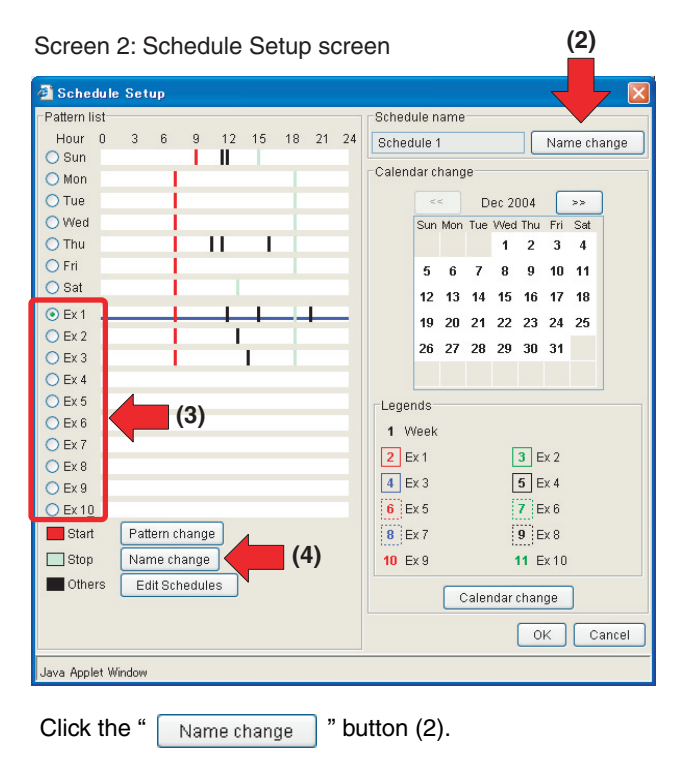

**3.**The Name Change dialog box (Screen 3) appears. Enter a name into the field of this box. Up to 16 characters can be entered.

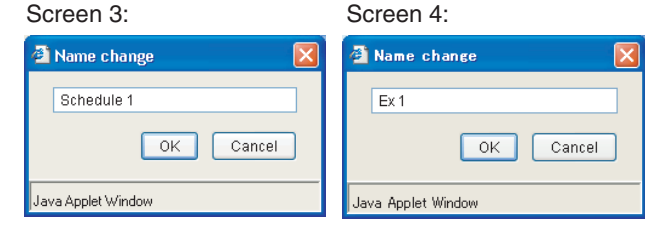

- **4.** Click the "  $\begin{bmatrix} 0 & \cdots \end{bmatrix}$ " button to complete this process.
- **5.**To name an Ex schedule pattern, select the Ex schedule pattern from the list (3) on the Schedule Setup screen

(Screen 2), and click the " $\vert$  Name change  $\vert$ " button (4).

**6.**The Name Change dialog box (Screen 4) appears. Enter a name into the field of this box. Up to 16 characters can be entered.

**7.** Click the " $\begin{bmatrix} 0 & \cdots \\ 0 & \cdots \end{bmatrix}$ " button to complete this process.

# **9. BEFORE CONTACTING US: TROUBLESHOOTING**

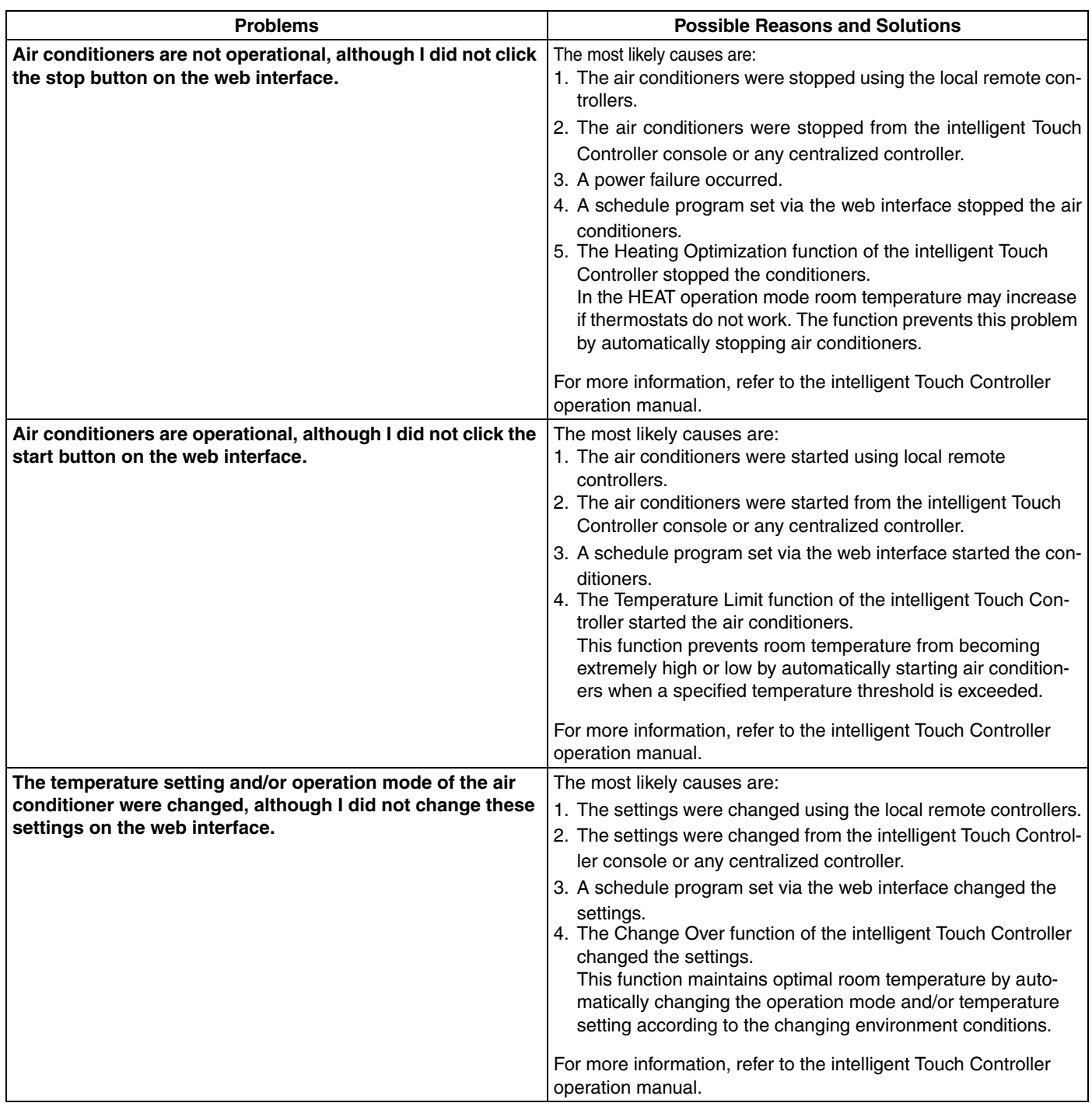

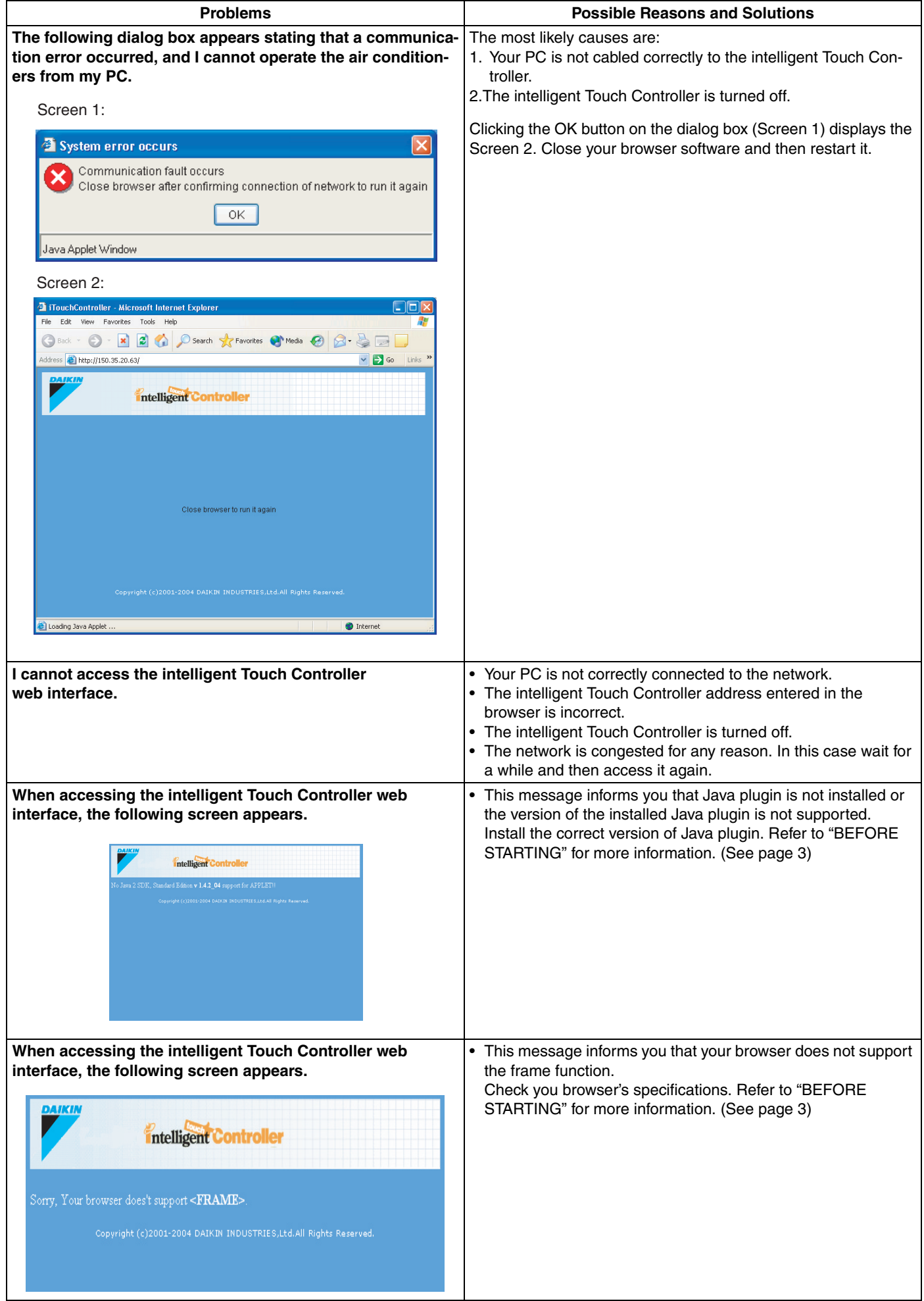

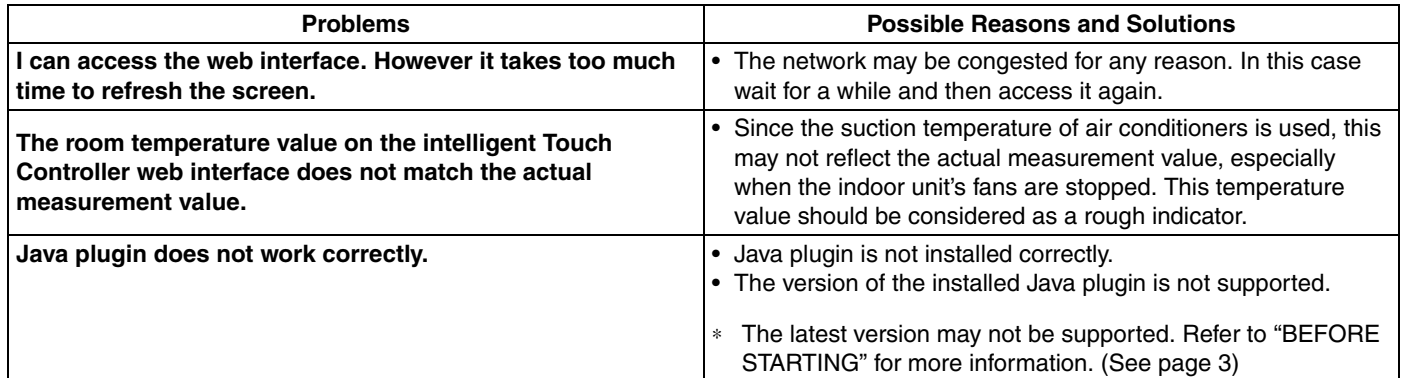

# **10. AFTER-SALES SERVICE**

• **To have the product repaired, prepare the following information**

### **• Model**

- **• Date of installation**
- **• Circumstances as detailed as possible**
- **• Address, name, phone number**

# • **Transfer**

**Transfer requires professional technique. Be sure to contact the vendor you purchased the product from or service station. The customer will be charged for the expense required for transfer work.**

# • **Questions**

**For after-sales service, contact the vendor you purchased the product from or the nearest service station.**

# **DAIKIN U.S. CORPORATION**

1645 Wallace Drive, Suite 110 Carrollton, TX 75006

info@daikinac.com www.daikinac.com

# **DAIKIN INDUSTRIES, LTD.**

Head office: 

Tokyo office: JR Shinagawa East Bldg., 2-18-1, Konan,<br>Minato-ku, Tokyo, 108-0075 Japan